# **HANDBUCH**

# **OHV300-F224-B15 Handlesegerät**

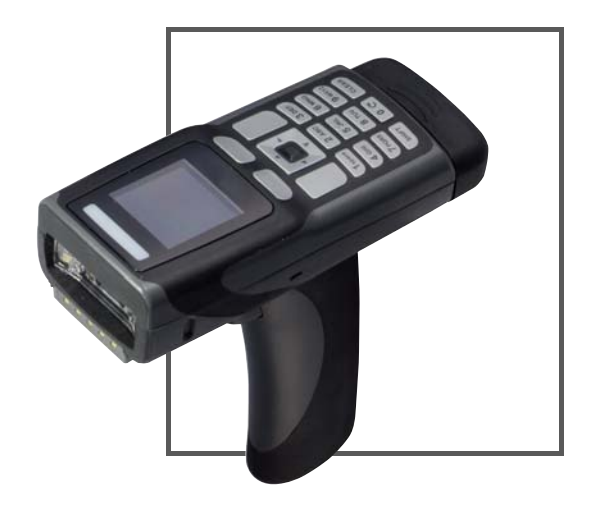

 $C<sub>6</sub>$ 

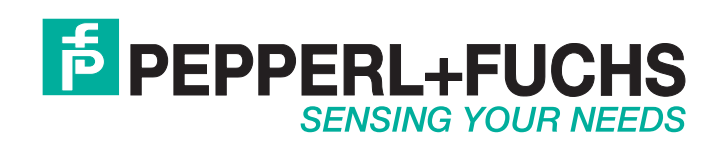

Es gelten die Allgemeinen Lieferbedingungen für Erzeugnisse und Leistungen der Elektroindustrie, herausgegeben vom Zentralverband Elektroindustrie (ZVEI) e.V. in ihrer neusten Fassung sowie die Ergänzungsklausel: "Erweiterter Eigentumsvorbehalt".

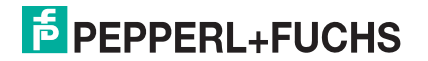

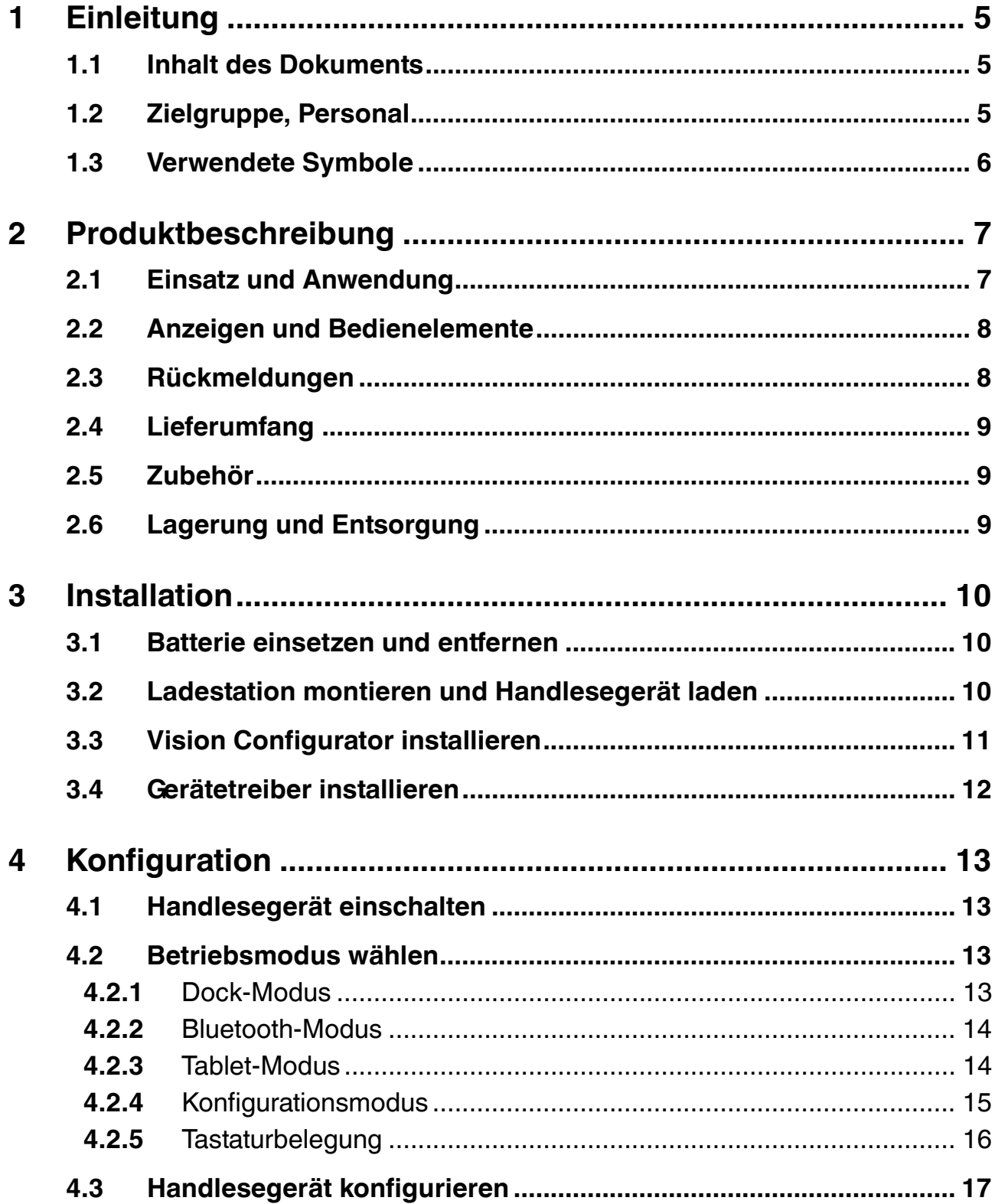

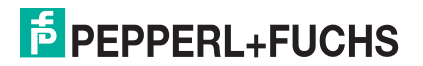

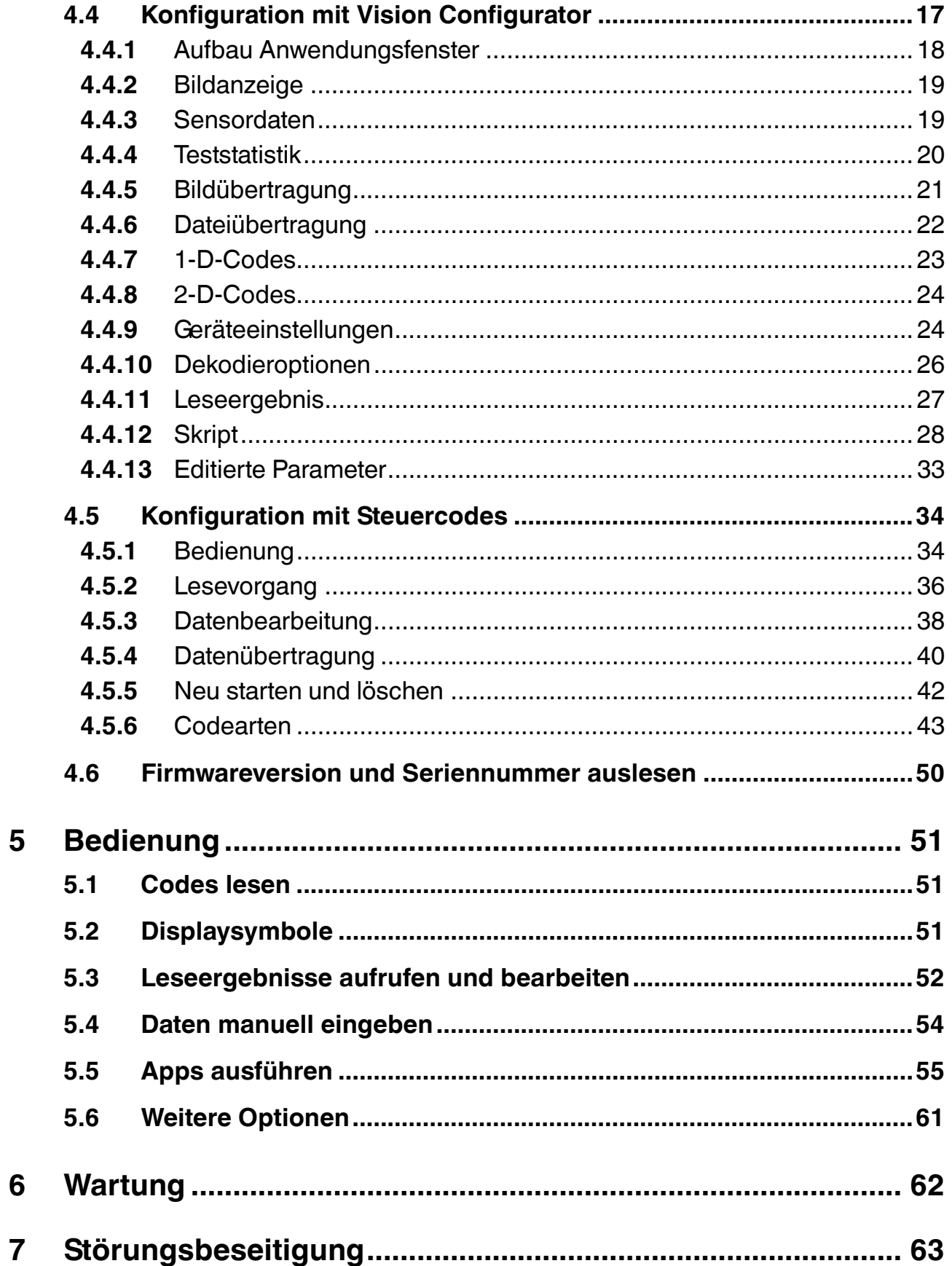

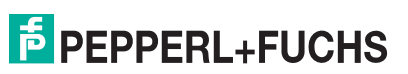

## 1 Einleitung

### 1.1 Inhalt des Dokuments

<span id="page-4-1"></span><span id="page-4-0"></span>Dieses Dokument beinhaltet Informationen, die Sie für den Einsatz Ihres Produkts in den zutreffenden Phasen des Produktlebenszyklus benötigen. Dazu können zählen:

- Produktidentifizierung
- Lieferung, Transport und Lagerung
- Montage und Installation
- Inbetriebnahme und Betrieb
- Instandhaltung und Reparatur
- Störungsbeseitigung
- Demontage
- Entsorgung

Die Dokumentation besteht aus folgenden Teilen:

- vorliegendes Dokument
- Datenblatt

Zusätzlich kann die Dokumentation aus folgenden Teilen bestehen, falls zutreffend:

- EG-Baumusterprüfbescheinigung
- EU-Konformitätserklärung
- Konformitätsbescheinigung
- Zertifikate
- Control Drawings
- <span id="page-4-2"></span>■ weitere Dokumente

### 1.2 Zielgruppe, Personal

Die Verantwortung hinsichtlich Planung, Montage, Inbetriebnahme, Betrieb, Instandhaltung und Demontage liegt beim Anlagenbetreiber.

Nur Fachpersonal darf die Montage, Inbetriebnahme, Betrieb, Instandhaltung und Demontage des Produkts durchführen. Das Fachpersonal muss die Betriebsanleitung und die weitere Dokumentation gelesen und verstanden haben.

Machen Sie sich vor Verwendung mit dem Gerät vertraut. Lesen Sie das Dokument sorgfältig.

### 1.3 Verwendete Symbole

<span id="page-5-0"></span>Dieses Dokument enthält Symbole zur Kennzeichnung von Warnhinweisen und von informativen Hinweisen.

#### **Warnhinweise**

Sie finden Warnhinweise immer dann, wenn von Ihren Handlungen Gefahren ausgehen können. Beachten Sie unbedingt diese Warnhinweise zu Ihrer persönlichen Sicherheit sowie zur Vermeidung von Sachschäden.

Je nach Risikostufe werden die Warnhinweise in absteigender Reihenfolge wie folgt dargestellt:

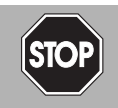

### *Gefahr!*

Dieses Symbol warnt Sie vor einer unmittelbar drohenden Gefahr.

Falls Sie diesen Warnhinweis nicht beachten, drohen Personenschäden bis hin zum Tod.

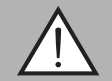

#### *Warnung!*

Dieses Symbol warnt Sie vor einer möglichen Störung oder Gefahr.

Falls Sie diesen Warnhinweis nicht beachten, können Personenschäden oder schwerste Sachschäden drohen.

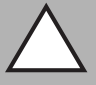

#### *Vorsicht!*

Dieses Symbol warnt Sie vor einer möglichen Störung.

Falls Sie diesen Warnhinweis nicht beachten, kann das Produkt oder daran angeschlossene Systeme und Anlagen gestört werden oder vollständig ausfallen.

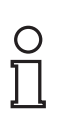

#### *Hinweis!*

Dieses Symbol macht auf eine wichtige Information aufmerksam.

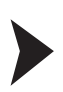

#### Handlungsanweisung

**Informative Hinweise**

Dieses Symbol markiert eine Handlungsanweisung. Sie werden zu einer Handlung oder Handlungsfolge aufgefordert.

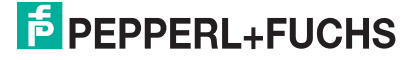

## 2 Produktbeschreibung

### 2.1 Einsatz und Anwendung

<span id="page-6-1"></span><span id="page-6-0"></span>*Vorsicht!*

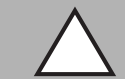

Irritation durch optische Strahlung

Die Optikeinheit des Handlesegeräts verfügt über sehr helle LEDs, die gerade in dunklen Umgebungen zu Irritationen führen können.

Richten Sie das Handlesegerät nicht auf Menschen. Blicken Sie nicht direkt in die Optikeinheit des Handlesegeräts.

Das Handheld OHV300 ist ein kompaktes Handlesegerät für alle gängigen 1-D- und 2-D-Codes. Eine spezielle Technologie zur Vermeidung von Blendungen ermöglicht das Lesen von Codes auf stark reflektierenden Oberflächen. Durch die patentierte Dual-Optik und die Auflösung von 1,2 Millionen Pixeln können sowohl kleine als auch große Codes in unterschiedlichen Abständen gelesen werden. Eine farblich differenzierte Zielprojektion erleichtert das Anvisieren des jeweiligen Codes. Die Rückmeldung erfolgt optisch, akustisch oder durch Vibration.

Das integrierte Farbdisplay kann Leseergebnisse und Apps anzeigen, wie z. B. Anwendungen zur Bestandserfassung. Die alphanumerische Tastatur ermöglicht eine intuitive Bedienung und eine einfache Interaktion mit den Apps.

Mithilfe der Software Vision Configurator können Regelsets zur Formatierung der Leseergebnisse ohne aufwendige Programmierung erstellt werden. Dies ermöglicht eine einfache Integration in ERP-Systeme. Die Übertragung der gelesenen Daten erfolgt über die Bluetooth-Schnittstelle oder durch Einstecken des Handlesegeräts in die Ladestation.

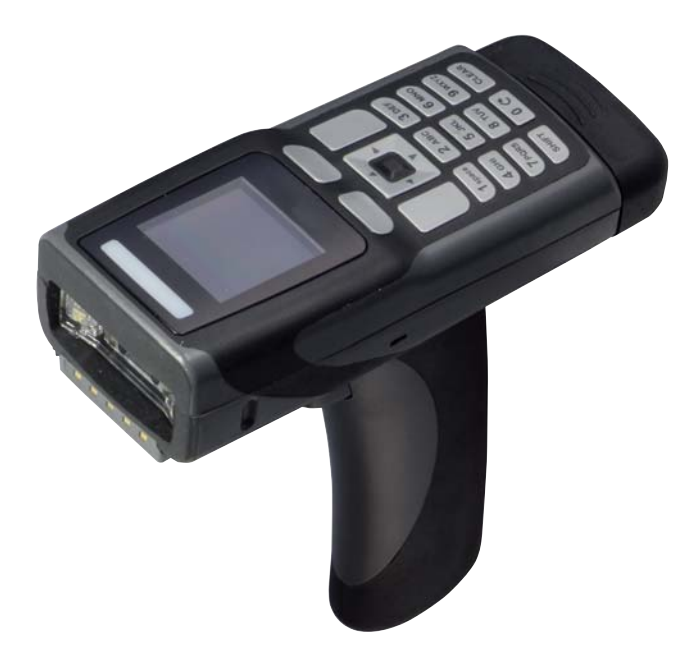

Das Gerät ist nur für eine sachgerechte und bestimmungsgemäße Verwendung zugelassen. Bei Zuwiderhandlung erlischt jegliche Garantie und Herstellerverantwortung.

Verwenden Sie das Gerät nur innerhalb der zulässigen Umgebungsbedingungen.

Der Schutz von Personal und Anlage ist nicht gewährleistet, wenn das Gerät nicht entsprechend seiner bestimmungsgemäßen Verwendung eingesetzt wird.

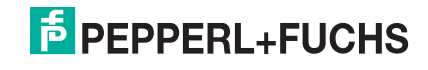

## 2.2 Anzeigen und Bedienelemente

<span id="page-7-0"></span>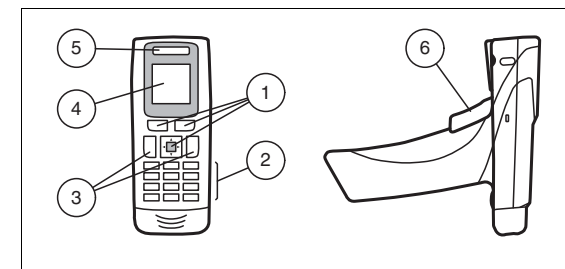

- 1. Navigationstasten
- 2. alphanumerische Tastatur
- 3. programmierbare Funktionstasten
- 4. LC-Display
- 5. Funktionsanzeige
- <span id="page-7-1"></span>6. Trigger-Taste

### 2.3 Rückmeldungen

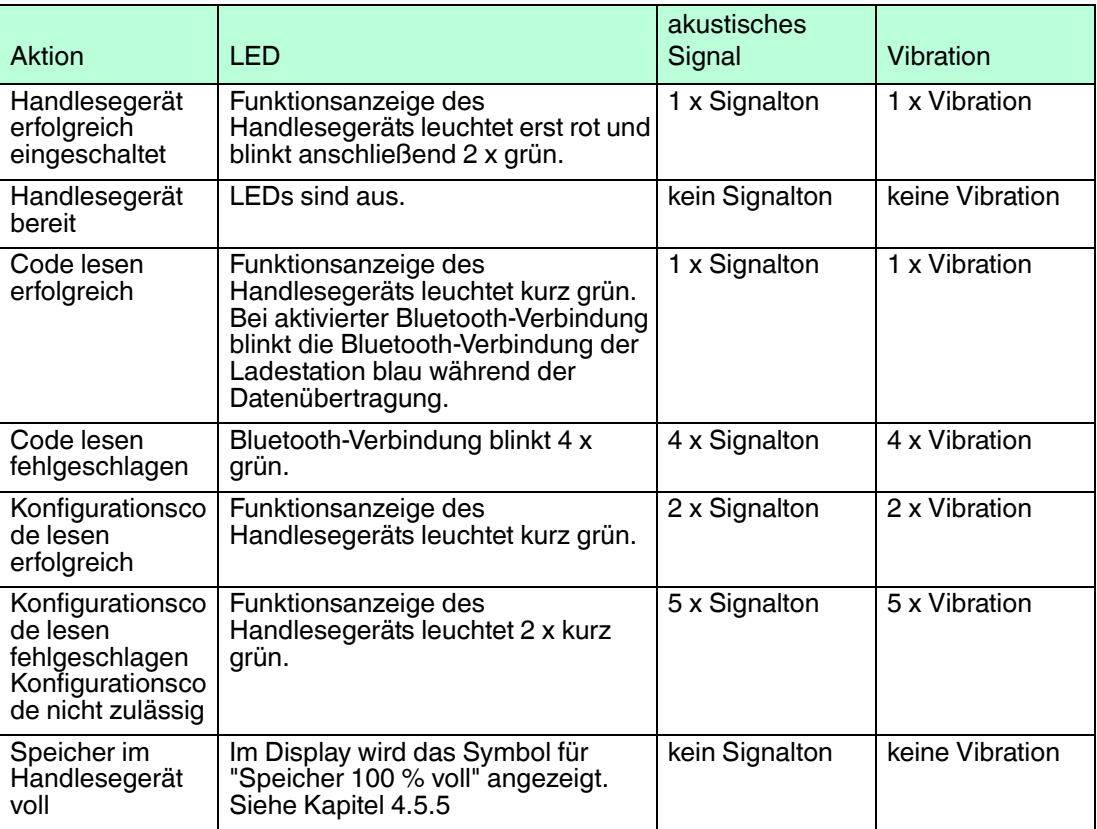

2015-10

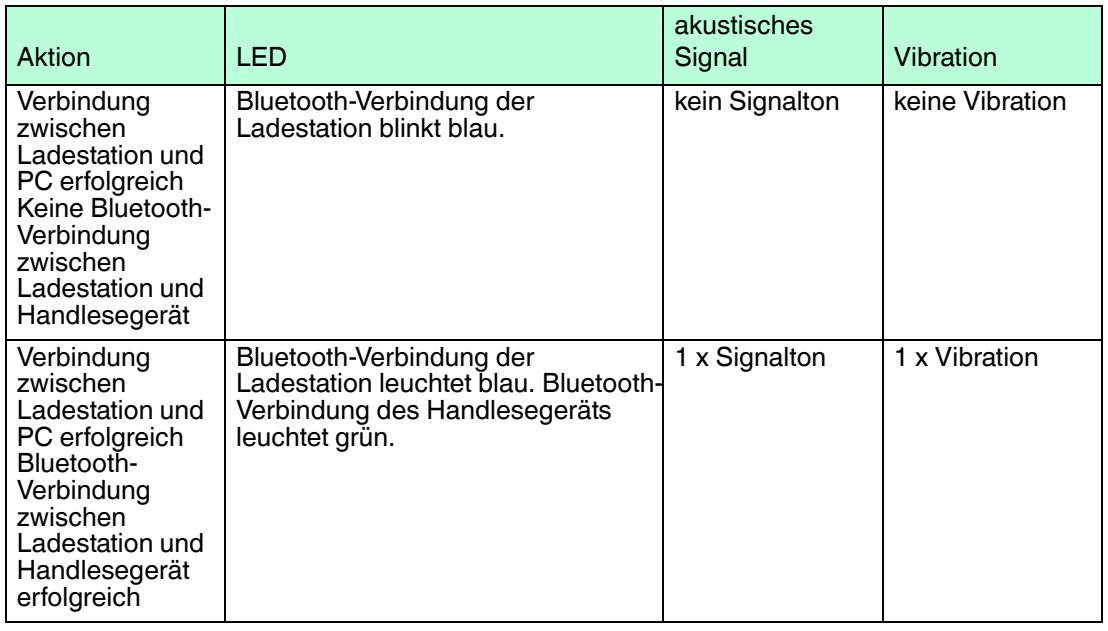

### 2.4 Lieferumfang

<span id="page-8-0"></span>Überprüfen Sie Verpackung und Inhalt auf Beschädigung.

Überprüfen Sie den Lieferumfang auf Vollständigkeit und Richtigkeit.

- Handlesegerät OHV300-F224-B15
- Lithium-Ionen-Akku 1300 mAh OHV300-BAT
- <span id="page-8-1"></span>■ Kurzanleitung

#### 2.5 Zubehör

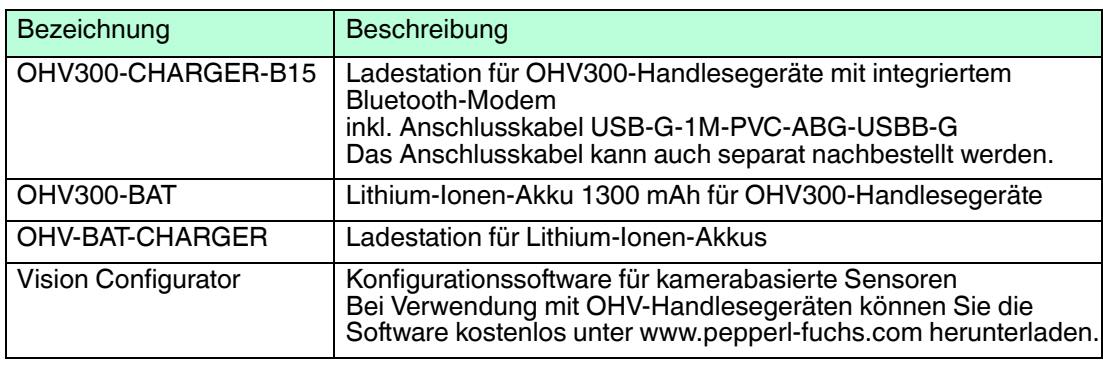

### 2.6 Lagerung und Entsorgung

<span id="page-8-2"></span>Bewahren Sie die Originalverpackung auf. Lagern oder transportieren Sie das Gerät immer in der Originalverpackung.

Lagern Sie das Gerät immer in trockener und sauberer Umgebung. Beachten Sie die zulässigen Umgebungsbedingungen (siehe Datenblatt).

Das Gerät, die Verpackung sowie eventuell enthaltene Batterien müssen entsprechend den einschlägigen Gesetzen und Vorschriften im jeweiligen Land entsorgt werden.

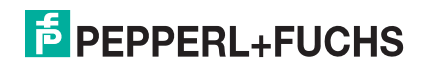

## 3 Installation

3.1 Batterie einsetzen und entfernen

### <span id="page-9-1"></span><span id="page-9-0"></span>Batterie einsetzen

1. Schieben Sie die Batterie in das Handlesegerät.

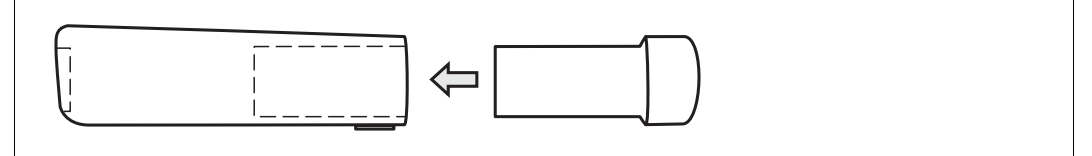

2. Achten Sie darauf, dass die Batterie hörbar einrastet.

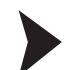

### Batterie entfernen

1. Schieben Sie den Riegel auf der Unterseite des Handlesegeräts in Pfeilrichtung.

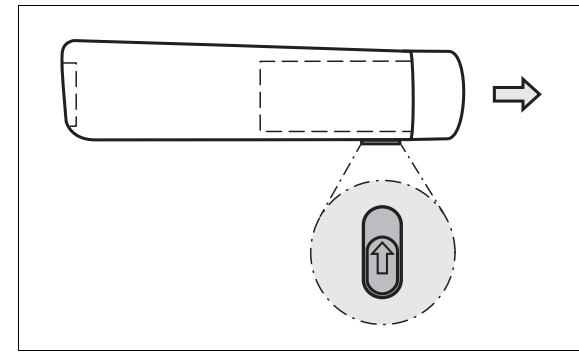

<span id="page-9-2"></span>2. Entfernen Sie die Batterie.

3.2 Ladestation montieren und Handlesegerät laden

### Ladestation montieren

1. Stecken Sie das USB-Kabel oder den Stecker des Steckernetzteils in die dafür vorgesehene Buchse an der Unterseite der Ladestation.

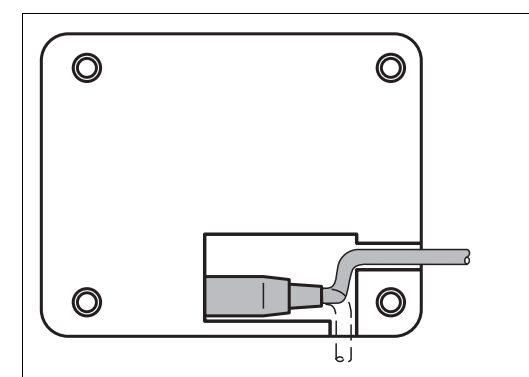

- 2. Stellen Sie die Ladestation an die zu montierende Stelle.
- 3. Schrauben Sie die Ladestation an den vorgegebenen Montagelöchern fest.

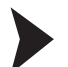

#### Handlesegerät laden

- 1. Stellen Sie sicher, dass die Ladestation mit dem USB-Kabel oder dem Stecker des Steckernetzteils verbunden ist.
- 2. Stecken Sie das Handlesegerät in die Ladestation.
- 3. Sobald das Akku des Handlesegeräts geladen wird, blinkt die Ladezustandsanzeige der Batterie.

2015-10

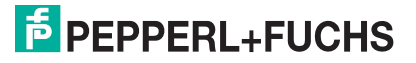

### **Ladezustandsanzeige**

Um den Ladezustand des Lithium-Ionen-Akkus zu überprüfen, drücken Sie den Knopf auf der Rückseite des Akkus.

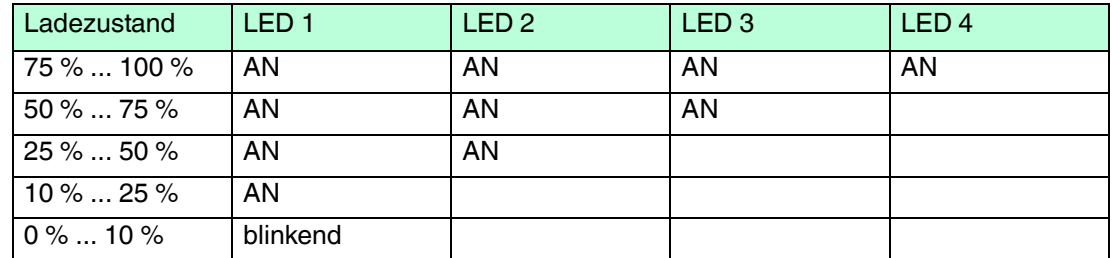

### 3.3 Vision Configurator installieren

<span id="page-10-0"></span>Vision Configurator ist eine Konfigurationssoftware für kamerabasierte Sensoren. Die Software ermöglicht Ihnen die erweiterte Konfiguration des Sensors mithilfe einer übersichtlichen Benutzeroberfläche. Zu den Standardfunktionen gehören z. B. die Parametrierung des Handlesegeräts, die Speicherung von Datensätzen, die Übermittlung und Visualisierung von Daten und die Fehlerdiagnose.

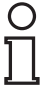

#### *Hinweis!*

Alternativ zur Konfiguration per Vision Configurator können Sie das Handlesegerät auch mithilfe von Steuercodes konfigurieren.

### Vision Configurator installieren

- 1. Laden Sie die aktuelle Version des Vision Configurator unter http://www.pepperl-fuchs.com herunter.
- 2. Starten Sie die Installationsdatei.
- 3. Wählen Sie eine Sprache.
- 4. Folgen Sie den Anweisungen des Setup-Assistenten.
- 5. Bevor Sie den Setup-Assistenten beenden, wählen Sie **Install OHV USB driver**. Hierdurch wird ein virtueller COM-Port installiert, den Vision Configurator zur Kommunikation mit OHV-Handlesegeräten verwendet.

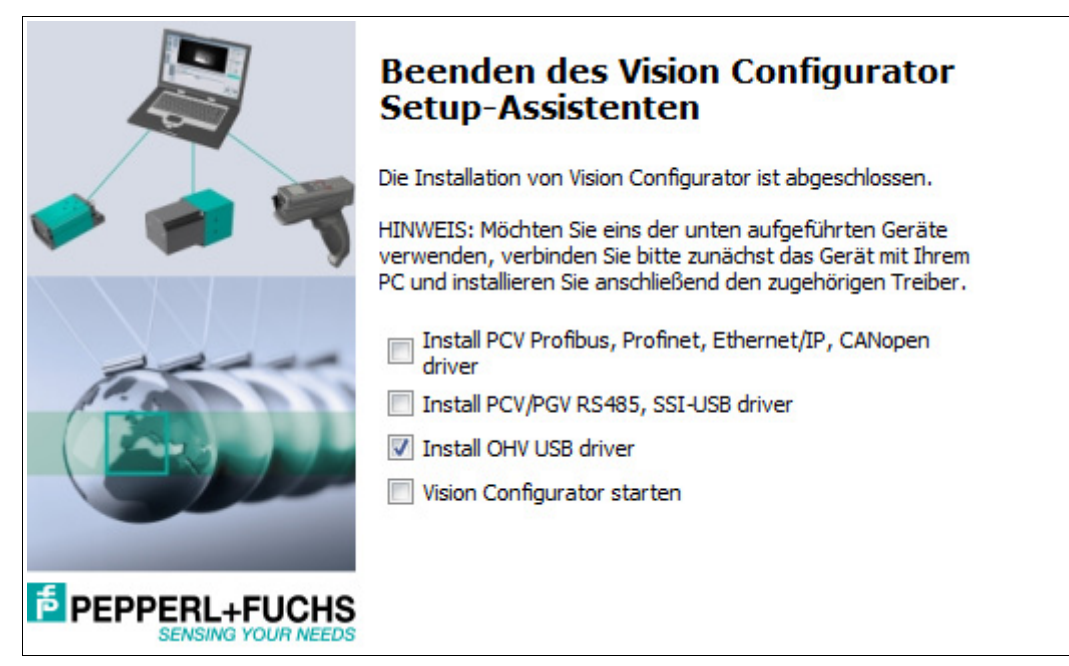

### 3.4 Gerätetreiber installieren

<span id="page-11-0"></span>Das Handlesegerät meldet sich als Eingabegerät bzw. als Tastatur an. Spezielle Gerätetreiber werden nicht benötigt.

- **USB-Verbindung**: das Betriebssystem installiert die Treiber für den Gerätetyp Eingabegerät (Human Interface Device) automatisch. Je nach Betriebssystem ist eine aktive Internetverbindung erforderlich.
- **Bluetooth-Verbindung**: bei der Kopplung gibt sich das Handlesegerät als externes Eingabegerät zu erkennen.

## 4 Konfiguration

### 4.1 Handlesegerät einschalten

<span id="page-12-2"></span><span id="page-12-1"></span><span id="page-12-0"></span>Um das Handlesegerät einzuschalten, halten Sie eine beliebige Triggertaste für ca. 2 Sek. gedrückt. Die Funktionsanzeige des Handlesegeräts leuchtet kurz rot und anschließend kurz grün. Zusätzlich ertönt ein akustisches Signal und das Handlesegerät vibriert.

### <span id="page-12-4"></span>4.2 Betriebsmodus wählen

Das Handlesegerät verfügt über vier verschiedene Betriebsmodi.

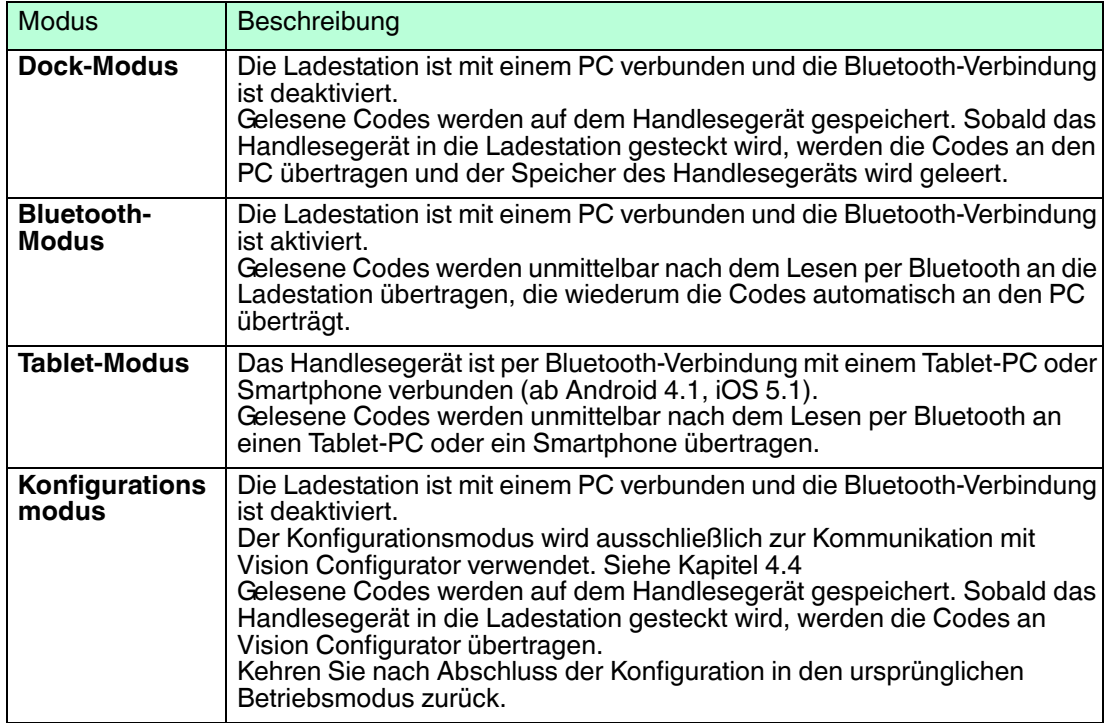

### 4.2.1 Dock-Modus

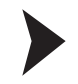

#### <span id="page-12-3"></span>Dock-Modus aktivieren

- 1. Deaktivieren Sie die Bluetooth-Funktion der Ladestation. Schieben Sie dazu den Schieberegler auf der Rückseite/Unterseite der Ladestation gegen die Pfeilrichtung.
- 2. Lesen Sie den folgenden Code mit dem Handlesegerät.

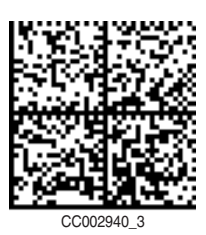

 Der Dock-Modus ist aktiviert. Gelesene Codes werden auf dem Handlesegerät gespeichert. Sobald das Handlesegerät in die Ladestation gesteckt wird, werden die Codes an den PC übertragen und der Speicher des Handlesegeräts wird geleert.

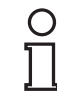

#### *Hinweis!*

Im Dock-Modus werden die Daten standardmäßig als ASCII-Zeichen übertragen. Falls die Datenübertragung im Dock-Modus nicht korrekt sein sollte, verändern Sie die Tastaturbelegung. Siehe Kapitel [4.2.5](#page-15-1)

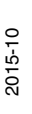

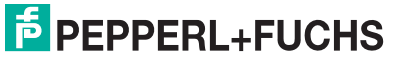

13

### 4.2.2 Bluetooth-Modus

#### <span id="page-13-0"></span>Bluetooth-Modus aktivieren

- 1. Aktivieren Sie die Bluetooth-Funktion der Ladestation. Schieben Sie dazu den Schieberegler auf der Rückseite/Unterseite der Ladestation in Pfeilrichtung.
- 2. Falls Sie aus einem anderen Betriebsmodus in den Bluetooth-Modus wechseln, lesen Sie den folgenden Code mit dem Handlesegerät. Falls sich das Handlesegerät zuvor bereits im Bluetooth-Modus befand, können Sie diesen Schritt überspringen.

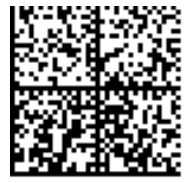

CC002942\_Reader\_step1\_2

3. Lesen Sie den **Quick Connect** Code auf der Vorderseite der Ladestation oder des Modems.

 Der Bluetooth-Modus ist aktiviert. Gelesene Codes werden unmittelbar nach dem Lesen per Bluetooth an die Ladestation übertragen, die wiederum die Codes automatisch an den PC überträgt.

#### *Hinweis!*

Im Bluetooth-Modus werden die Daten standardmäßig mit einer US-englischen Tastaturbelegung übertragen.

<span id="page-13-1"></span>Falls die Datenübertragung im Bluetooth-Modus nicht korrekt sein sollte, verändern Sie die Tastaturbelegung. Siehe Kapitel [4.2.5](#page-15-1)

#### 4.2.3 Tablet-Modus

Tablet-Modus aktivieren

- 1. Aktivieren Sie die Bluetooth-Funktion des Tablet-PCs oder Smartphones.
- 2. Lesen Sie den folgenden Code mit dem Handlesegerät.

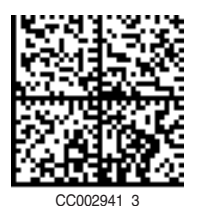

3. Lesen Sie anschließend den folgenden Code mit dem Handlesegerät.

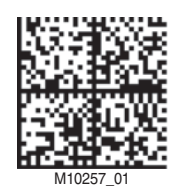

4. Suchen Sie auf dem Tablet-PC oder Smartphone nach Bluetooth-Geräten in Reichweite.

5. Wählen Sie je nach Firmwareversion **OHV300** bzw. **CR3600** aus der Liste der verfügbaren Geräte.

Die Sichtbarkeit in dieser Liste ist zeitlich beschränkt. Falls das Handlesegerät nicht mehr angezeigt wird, lesen Sie den zweiten Code erneut.

Auf dem Tablet-PC oder Smartphone erscheint ein Bestätigungscode.

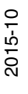

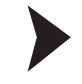

6. Geben Sie die Ziffern des Bestätigungscodes ein, indem sie die Codes für die jeweiligen Ziffern mit dem Handlesegerät einlesen. Bestätigen Sie die Eingabe, indem Sie den Code für **Enter** einlesen.

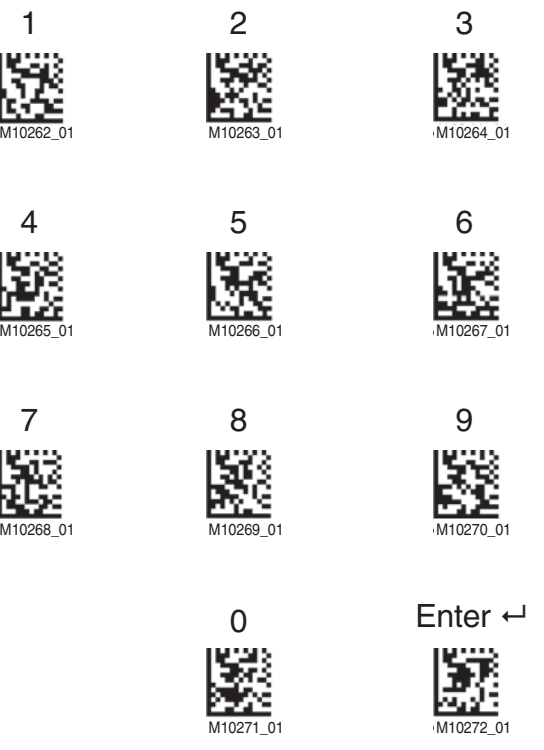

 Das Handlesegerät ist mit dem Tablet-PC oder Smartphone gepaart. Gelesene Codes werden unmittelbar nach dem Lesen per Bluetooth an einen Tablet-PC oder ein Smartphone übertragen.

#### *Hinweis!*

Im Tablet-Modus werden die Daten standardmäßig mit einer US-englischen Tastaturbelegung übertragen.

<span id="page-14-0"></span>Falls die Datenübertragung im Tablet-Modus nicht korrekt sein sollte, verändern Sie die Tastaturbelegung. Siehe Kapitel [4.2.5](#page-15-1)

#### <span id="page-14-1"></span>4.2.4 Konfigurationsmodus

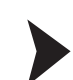

 $\frac{0}{11}$ 

Konfigurationsmodus aktivieren

- 1. Deaktivieren Sie die Bluetooth-Funktion der Ladestation. Schieben Sie dazu den Schieberegler auf der Rückseite/Unterseite der Ladestation gegen die Pfeilrichtung.
- 2. Lesen Sie den folgenden Code mit dem Handlesegerät.

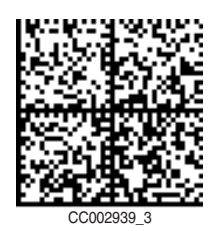

3. Stecken Sie das Handlesegerät in die Ladestation, um eine Verbindung zum PC herzustellen.

 Der Konfigurationsmodus ist aktiviert. Dieser Modus wird ausschließlich zur Kommunikation mit Vision Configurator verwendet.

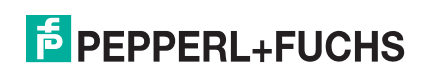

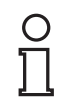

#### *Hinweis!*

Im Konfigurationsmodus werden die Daten standardmäßig als ASCII-Zeichen übertragen. Um eine andere Tastaturbelegung zu wählen, benutzen Sie den Bereich **Geräteeinstellungen** in Vision Configurator.

### <span id="page-15-1"></span>4.2.5 Tastaturbelegung

<span id="page-15-0"></span>Mithilfe der folgenden Steuercodes können Sie die Tastaturbelegung für den aktuellen Betriebsmodus verändern.

#### **Microsoft Windows**

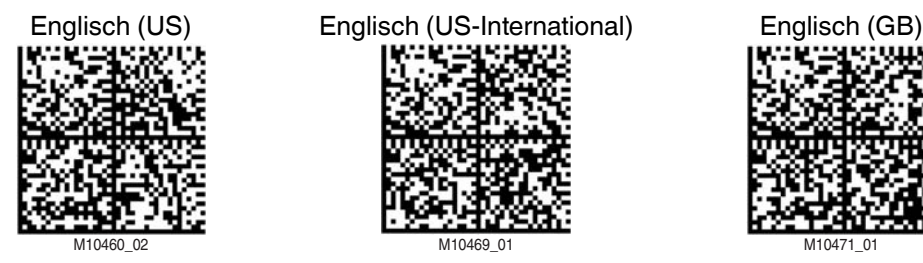

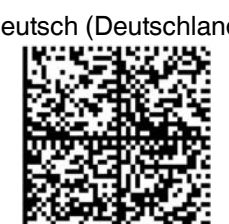

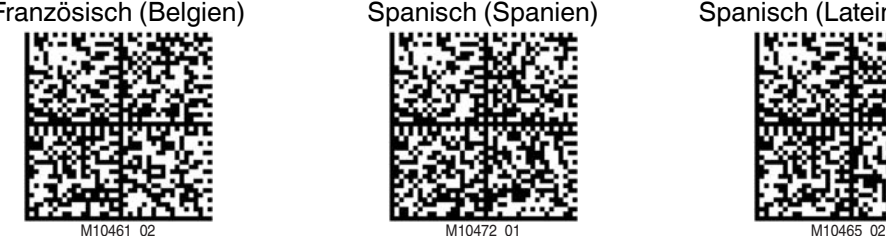

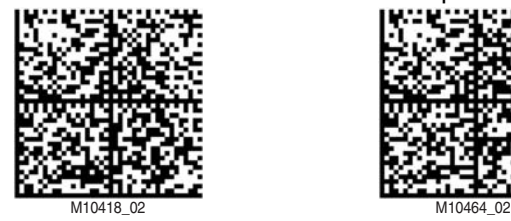

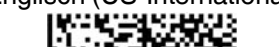

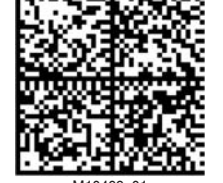

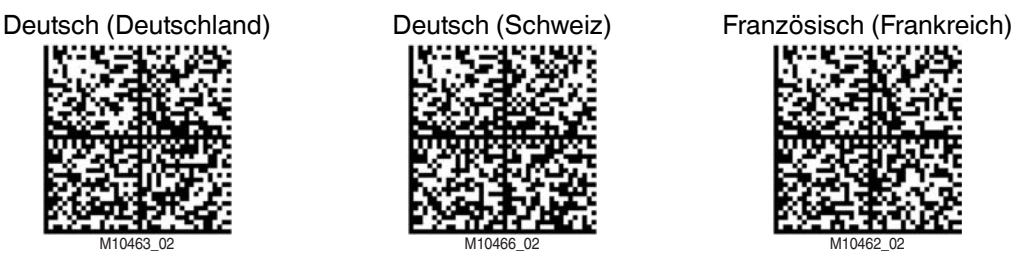

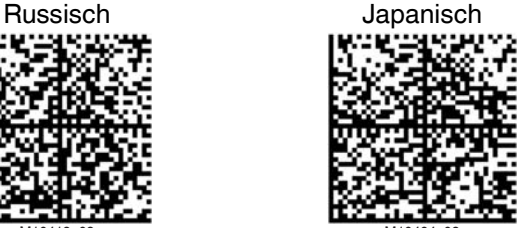

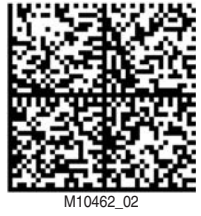

Französisch (Belgien) Spanisch (Spanien) Spanisch (Lateinamerika)

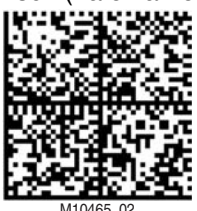

2015-10

## **E** PEPPERL+FUCHS

#### **Apple OS X and iOS**

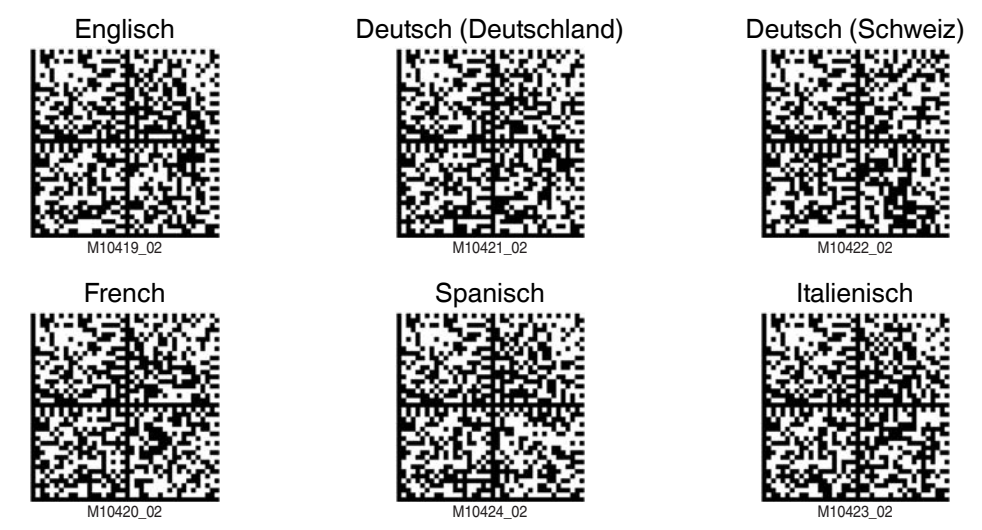

### 4.3 Handlesegerät konfigurieren

<span id="page-16-0"></span>Sie können das Handlesegerät auf zwei verschiedene Arten konfigurieren.

- Vision Configurator: Die Software ermöglicht Ihnen eine erweiterte Konfiguration am PC, mithilfe einer übersichtlichen Benutzeroberfläche. Zu den Standardfunktionen gehören z. B. die Parametrierung des Handlesegeräts, die Speicherung von Datensätzen, die Übermittlung und Visualisierung von Daten und die Fehlerdiagnose. Siehe Kapitel [4.4](#page-16-2)
- <span id="page-16-1"></span>■ **Steuercodes**: Steuercodes ermöglichen die direkte Konfiguration ohne PC. Um einen Parameter zu verändern, lesen Sie den passenden Steuercode mit dem Handlesegerät. Siehe Kapitel [4.5](#page-33-2)

#### <span id="page-16-2"></span>4.4 Konfiguration mit Vision Configurator

Um das Handlesegerät mithilfe von Vision Configurator zu konfigurieren, müssen Sie den Konfigurationsmodus aktivieren. Dieser Modus wird ausschließlich zur Kommunikation mit Vision Configurator verwendet. Falls Sie das Handlesegerät mithilfe von Steuercodes konfigurieren, brauchen Sie nicht in den Konfigurationsmodus zu wechseln.

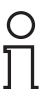

#### *Hinweis!*

Kehren Sie nach Abschluss der Konfiguration wieder in einen Betriebsmodus zurück. Siehe Kapitel [4.2](#page-12-4)

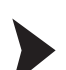

#### Vision Configurator starten

Bevor Sie mit Vision Configurator arbeiten, stellen Sie sicher, dass sich das Handlesegerät im Konfigurationsmodus befindet. Siehe Kapitel [4.2.4](#page-14-1)

- 1. Starten Sie Vision Configurator.
- 2. Wählen Sie den Benutzernamen **Default** im Bereich **Benutzer**. Bei den OHV-Handlesegeräten existieren keine unterschiedlichen Benutzerrechte.
- 3. Wählen Sie **Handlesegeräte** im Bereich **Sensorfamilie**.
- 4. Wählen Sie das verwendete Modell, den Verbindungstyp **USB** und **USB to Virtual COM Port**.
- 5. Wählen Sie eine Sprache im Bereich **Sprache**.
- 6. Klicken Sie auf **OK**.

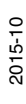

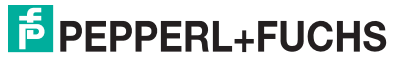

17

### 4.4.1 Aufbau Anwendungsfenster

<span id="page-17-0"></span>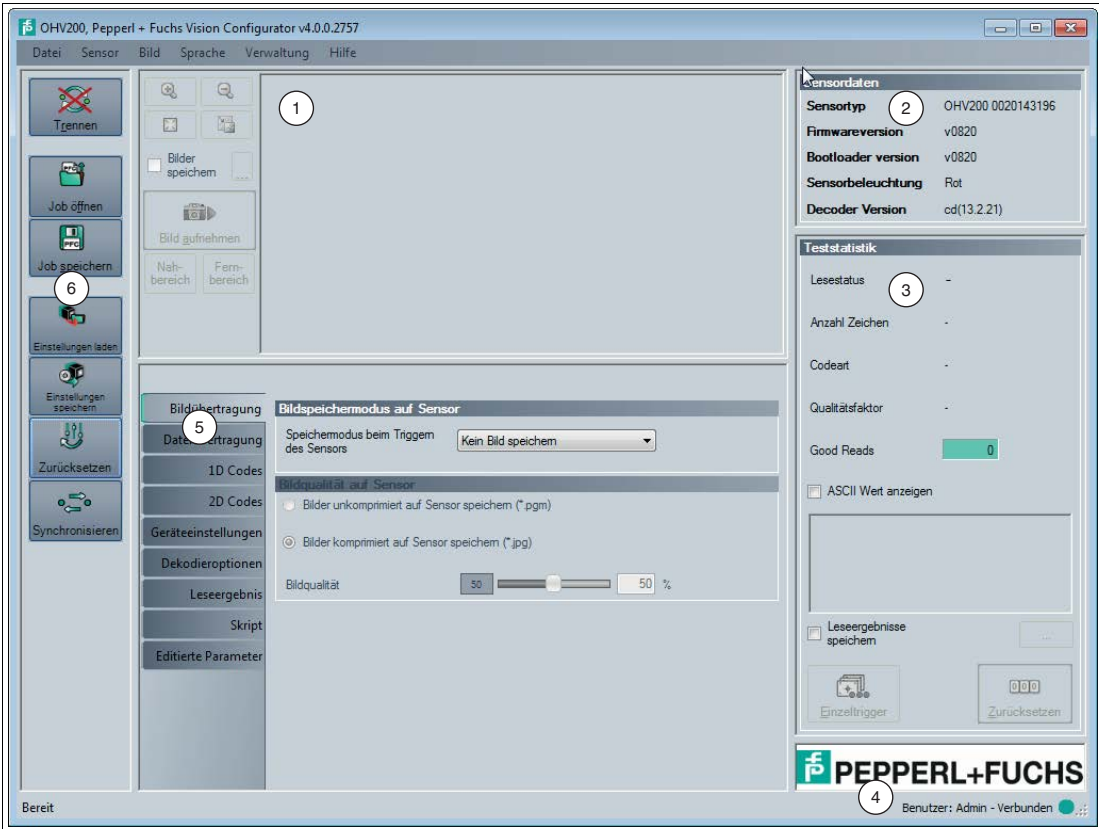

Abbildung 4.1 Anwendungsbildschirm

- 1. Der Anzeigebereich zeigt die gelesenen Bilder an und bietet grundlegende Bearbeitungswerkzeuge.
- 2. Der Bereich **Sensordaten** zeigt Informationen über den angeschlossenen Sensor an.
- 3. Der Bereich **Teststatistik** zeigt Informationen zu den gelesenen Codes an.
- 4. Die Statusleiste zeigt Informationen zum angemeldeten Benutzer sowie den Verbindungsstatus zum Sensor an.
- 5. Der Parametrierbereich ist in mehrere Unterbereiche aufgeteilt und enthält sensorspezifische Parameter.
- 6. Die Symbolleiste ermöglicht den direkten Zugriff auf ausgewählte Menüpunkte.

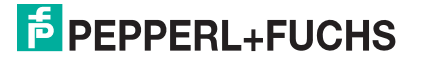

### 4.4.2 Bildanzeige

<span id="page-18-0"></span>Die Bildanzeige wird bei OHV-Handlesegeräten der Serie OHV200 und OHV300 nicht unterstützt. Jedoch können Sie die Aufnahmen, die vom Handlesegerät im Nah- und Fernbereich erstellt werden, auf ihrem PC mit einem Programm Ihrer Wahl analysieren oder bearbeiten.

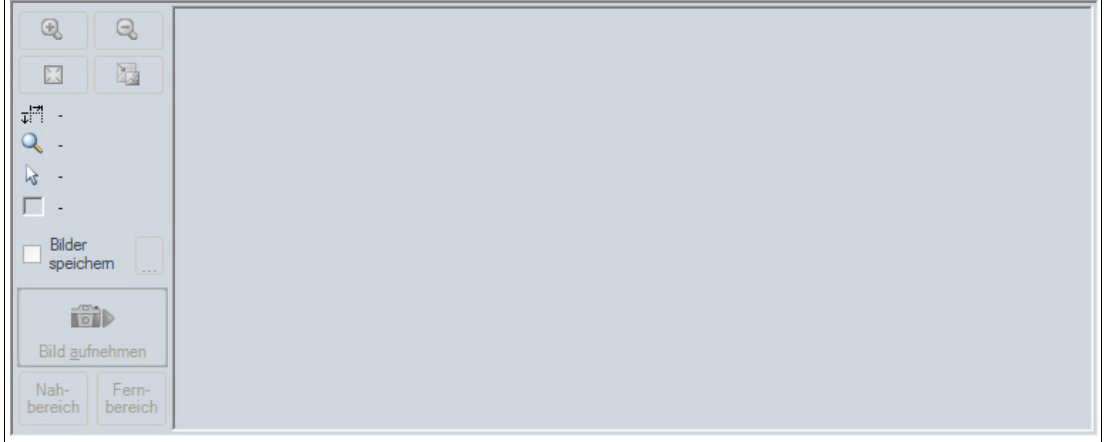

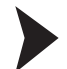

#### Aufnahmen abrufen

- 1. Rufen Sie den Parametrierbereich **Bildübertragung** auf.
- 2. Wählen Sie **Alle Bilder speichern** im Bereich **Bildspeichermodus auf Sensor**.
- 3. Lesen Sie einen Code.
- 4. Rufen Sie den Parametrierbereich **Dateiübertragung** auf.
- 5. Markieren Sie die entsprechende Bilddatei im Bereich **Auf Gerät gespeicherte Daten** und klicken Sie **Gewählte Datei(en) von Sensor herunter laden**.

 Die Aufnahme befindet sich auf ihrem PC und Sie können die Aufnahme mit einem Programm Ihrer Wahl analysieren oder bearbeiten.

<span id="page-18-1"></span>6. Nachdem Sie die Analyse der Aufnahmen abgeschlossen haben, wählen Sie **Kein Bild speichern** im Bereich **Bildspeichermodus auf Sensor**, um die Lesegeschwindigkeit des Handlesegeräts zu beschleunigen und weniger Speicher zu verbrauchen.

#### 4.4.3 Sensordaten

Dieser Bereich zeigt Informationen zum angeschlossenen Sensor.

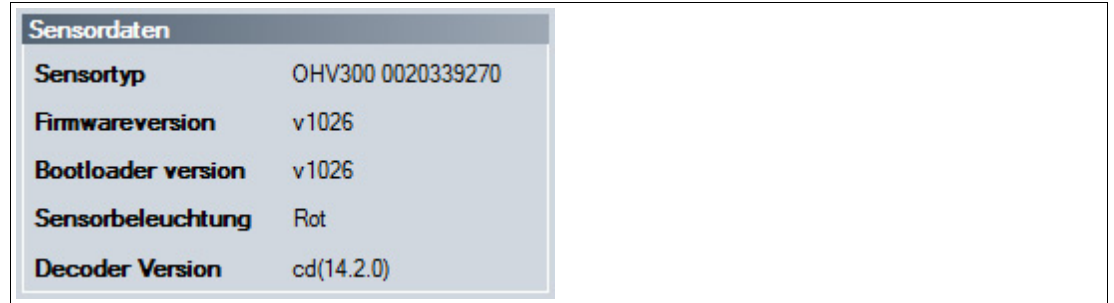

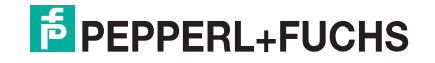

### 4.4.4 Teststatistik

<span id="page-19-0"></span>Dieser Bereich zeigt Informationen zum gelesenen Code an.

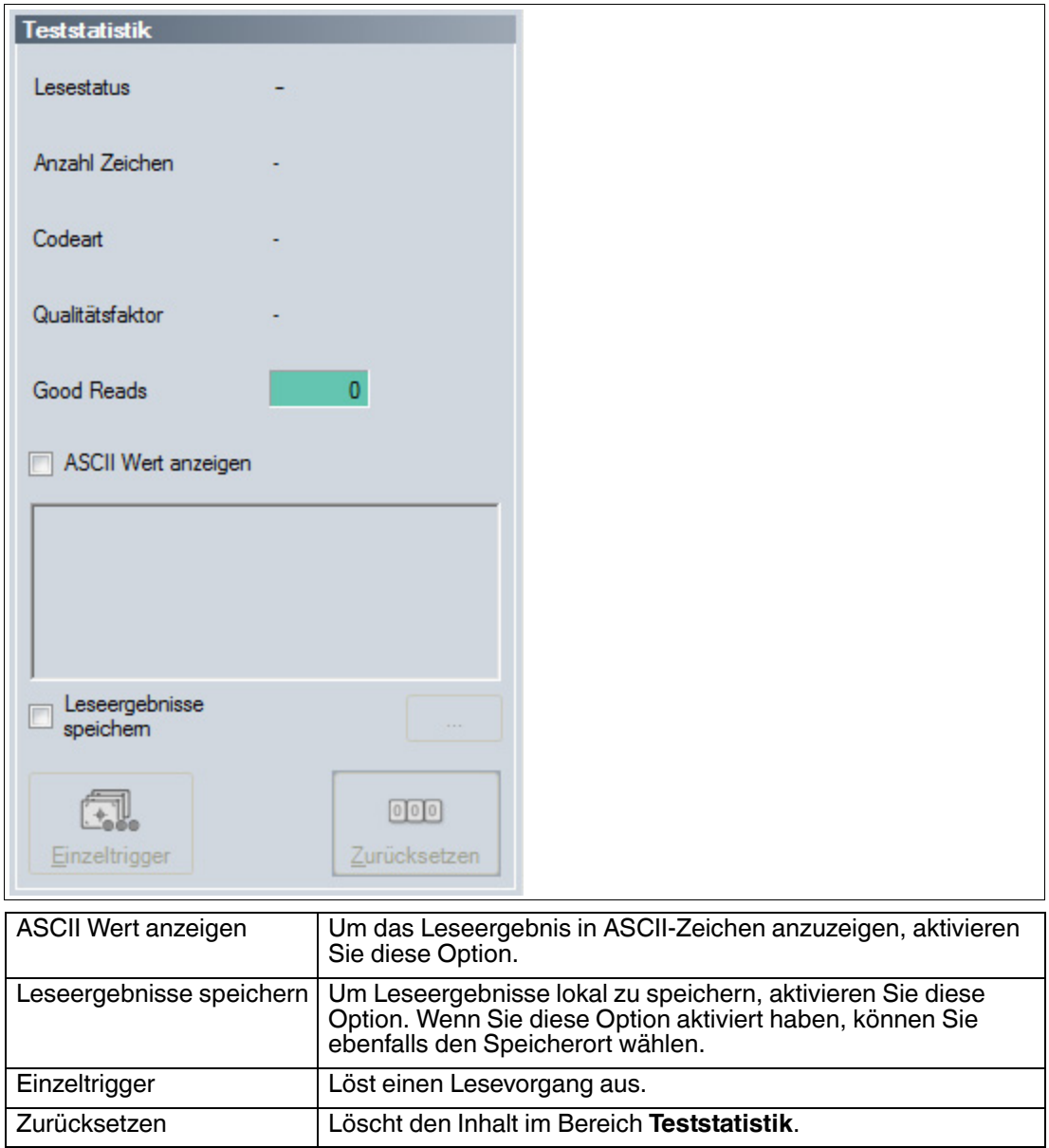

### 4.4.5 Bildübertragung

<span id="page-20-0"></span>Hier können Sie die Einstellungen zum Speichern der gelesenen Codes festlegen.

#### *Hinweis!*

 $\frac{0}{\prod}$ 

Das Speichern von Bildern bei der Dekodierung erhöht die Dekodierzeit.

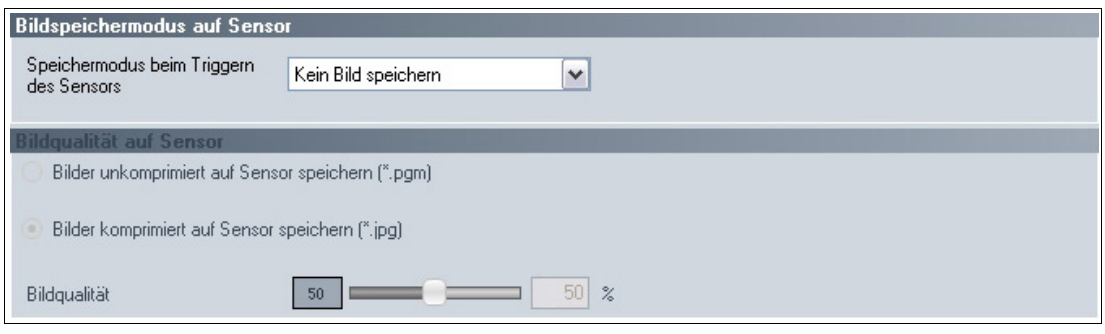

#### **Bildspeichermodus auf Sensor**

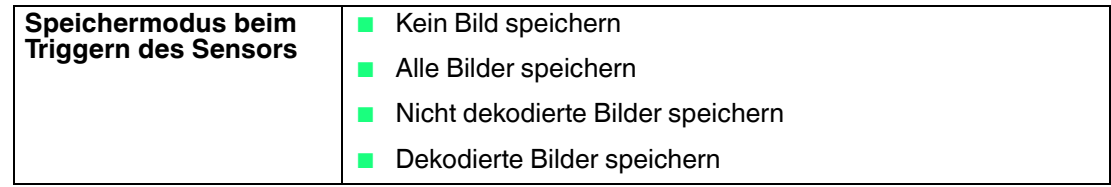

### **Bildqualität auf Sensor**

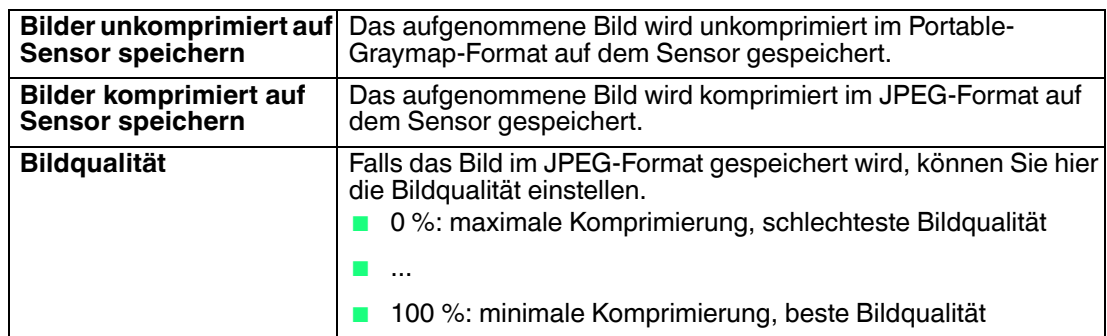

### 4.4.6 Dateiübertragung

<span id="page-21-0"></span>Hier können Sie die auf dem Sensor gespeicherten Dateien verwalten.

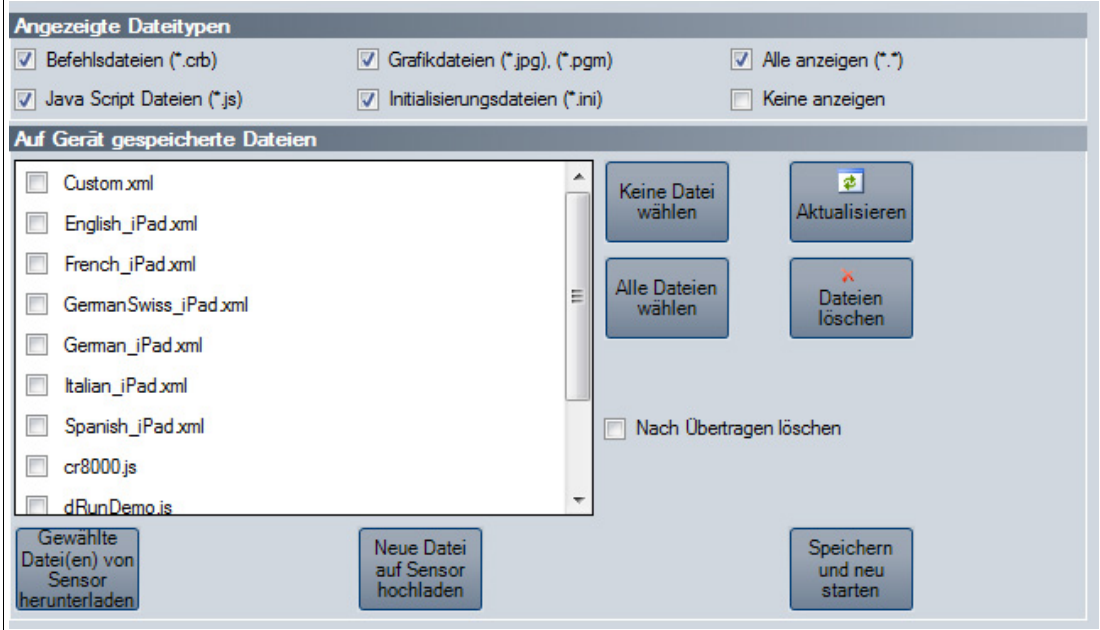

#### **Angezeigte Dateitypen**

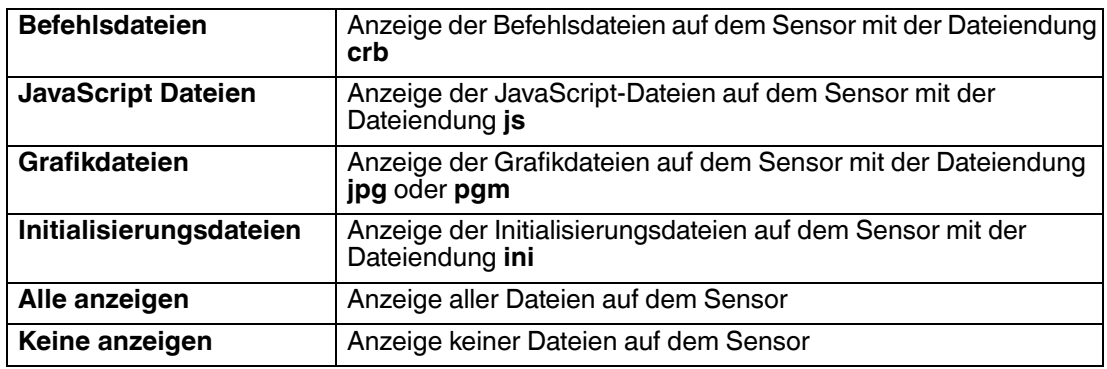

### **Auf Gerät gespeicherte Dateien**

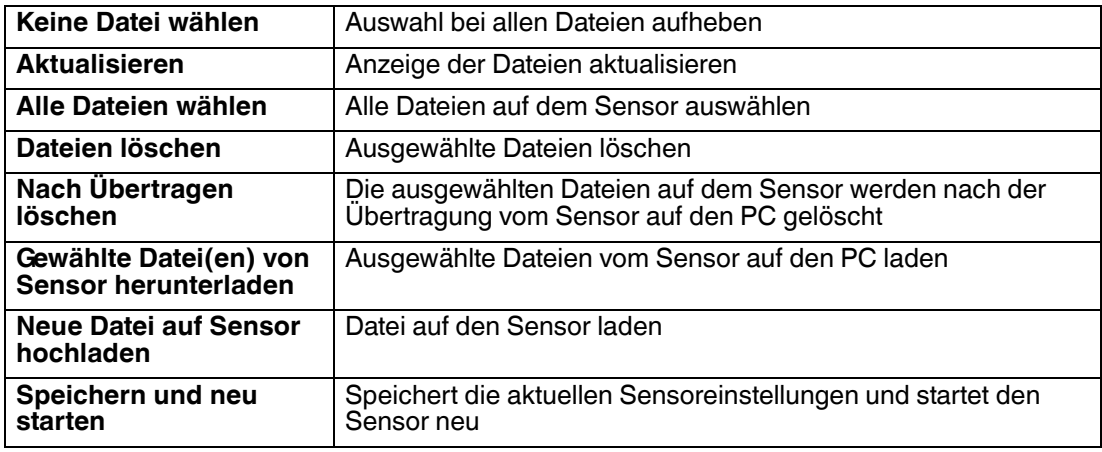

#### Firmware aktualisieren

- 1. Klicken Sie **Neue Datei auf Sensor hochladen** oder wählen Sie **Sensor > Firmwareupdate durchführen** in der Menüleiste.
- 2. Wählen Sie eine Firmwaredatei mit der Dateiendung crz aus.
- 3. Die Firmwaredatei wird auf das Handlesegerät übertragen. Das Aufspielen der Firmware dauert einige Minuten.
- 4. Nachdem die Datei übertragen wurde, startet sich das Handlesegerät automatisch neu.

<span id="page-22-0"></span> Die Firmware ist nun aktualisiert. Sie können die Firmwareversion im Bereich **Sensordaten** kontrollieren.

#### 4.4.7 1-D-Codes

Hier können Sie definieren, welche 1-D-Codearten das Handlesegerät lesen soll. Je nach verwendetem Sensor und Firmwareversion werden unterschiedliche Codearten angezeigt.

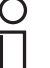

#### *Tipp*

Deaktivieren Sie alle nicht benötigte Codearten und aktivieren Sie lediglich die Codearten, die Sie lesen wollen. Dies erhöht die Auswertegeschwindigkeit und verhindert zudem, dass eine Codeart wie z. B. Codablock versehentlich als eine andere Codeart wie z. B. Code 128 interpretiert wird.

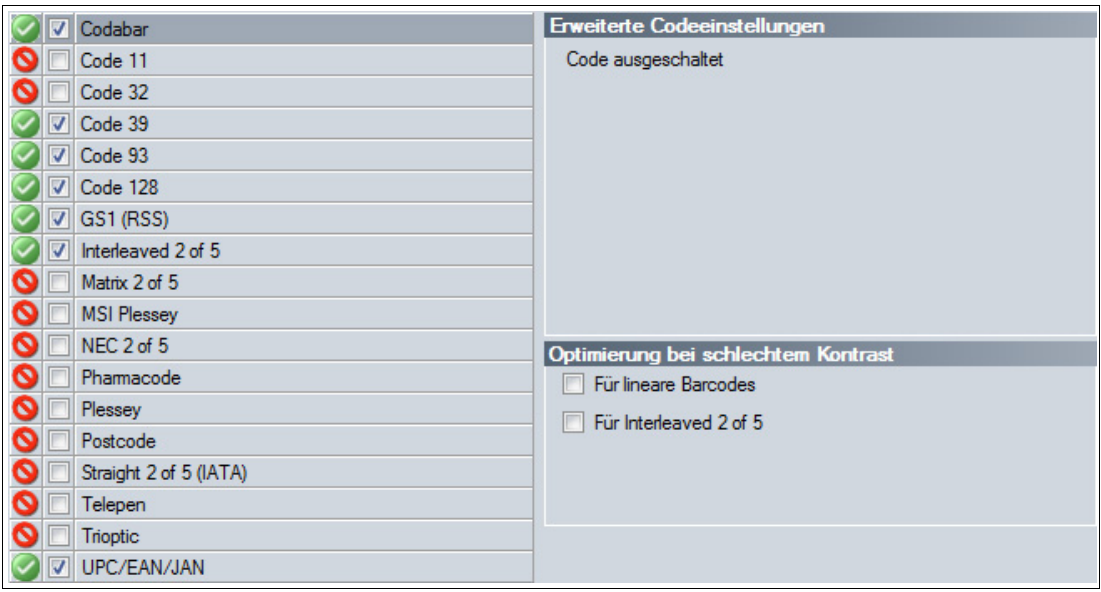

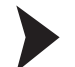

#### 1-D-Codes aktivieren

1. Um eine Codeart zu aktivieren, aktivieren Sie das Kontrollkästchen vor der Codeart-Bezeichnung.

Im rechten Bereich werden erweiterte Optionen für die gewählte Codeart angezeigt.

- 2. Aktivieren oder deaktivieren Sie die erweiterten Optionen.
- 3. Um die Einstellungen zu speichern, wählen Sie in der Menüleiste **Sensor** > **Einstellungen speichern**.

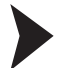

- 1-D-Codes deaktivieren
- 1. Um eine Codeart zu deaktivieren, deaktivieren Sie das Kontrollkästchen vor der Codeart-Bezeichnung.
- 2. Um die Einstellungen zu speichern, wählen Sie in der Menüleiste **Sensor** > **Einstellungen speichern**.

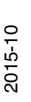

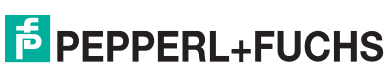

### 4.4.8 2-D-Codes

<span id="page-23-0"></span>Hier können Sie definieren, welche 2-D-Codearten das Handlesegerät lesen soll. Je nach verwendetem Sensor und Firmwareversion werden unterschiedliche Codearten angezeigt.

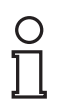

#### *Tipp*

Deaktivieren Sie alle nicht benötigte Codearten und aktivieren Sie lediglich die Codearten, die Sie lesen wollen. Dies erhöht die Auswertegeschwindigkeit und verhindert zudem, dass eine Codeart wie z. B. Codablock versehentlich als eine andere Codeart wie z. B. Code 128 interpretiert wird.

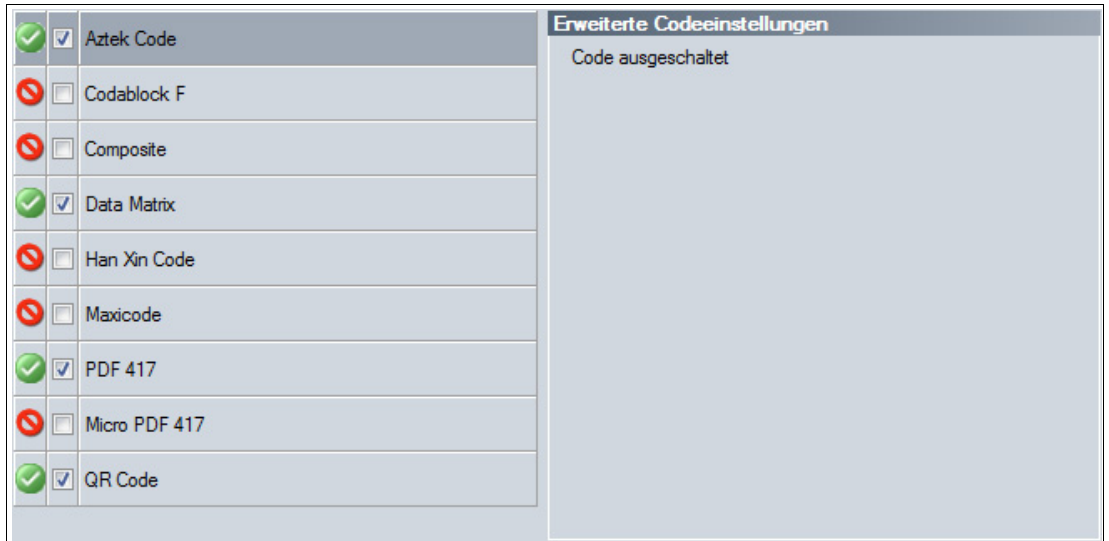

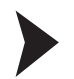

#### 2-D-Codes aktivieren

- 1. Um eine Codeart zu aktivieren, aktivieren Sie das Kontrollkästchen vor der Codeart-Bezeichnung.
	- Im rechten Bereich werden erweiterte Optionen für die gewählte Codeart angezeigt.
- 2. Aktivieren oder deaktivieren Sie die erweiterten Optionen.
- 3. Um die Einstellungen zu speichern, wählen Sie in der Menüleiste **Sensor** > **Einstellungen speichern**.

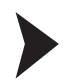

#### 2-D-Codes deaktivieren

- 1. Um eine Codeart zu deaktivieren, deaktivieren Sie das Kontrollkästchen vor der Codeart-Bezeichnung.
- <span id="page-23-1"></span>2. Um die Einstellungen zu speichern, wählen Sie in der Menüleiste **Sensor** > **Einstellungen speichern**.

#### 4.4.9 Geräteeinstellungen

Hier können Sie die Rückmeldungen einstellen. Da sich der Sensor an anderen Geräten als Eingabegerät bzw. als Tastatur anmeldet, können Sie hier einstellen, welche Tastaturbelegung der Sensor zur Datenübertragung verwenden soll.

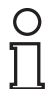

#### *Hinweis!*

Die Auswahl der Tastaturbelegung ist wichtig für die korrekte Datenübertragung. Je nach ausgewählter Tastatur werden einzelne Zeichen wie z. B. Sonderzeichen unterschiedlich ausgegeben.

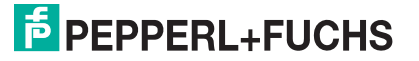

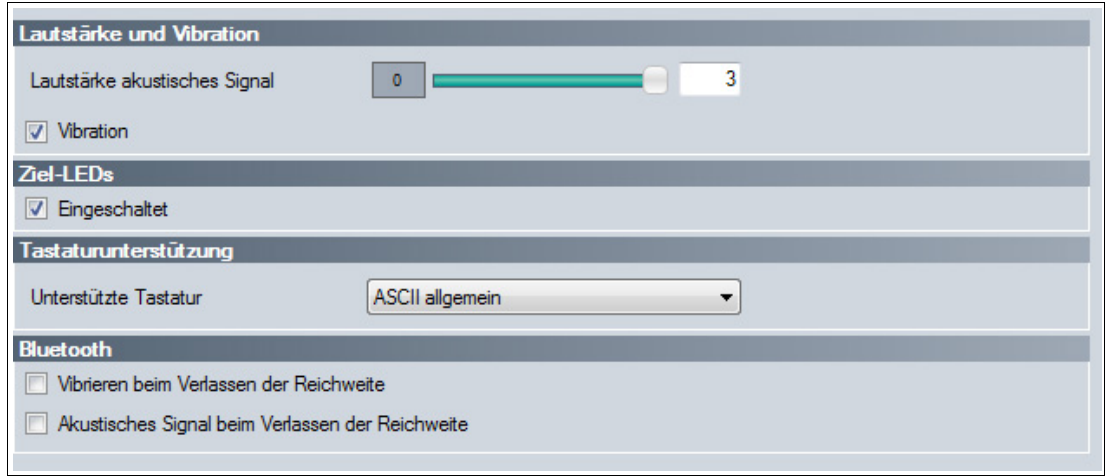

#### **Lautstärke und Vibration**

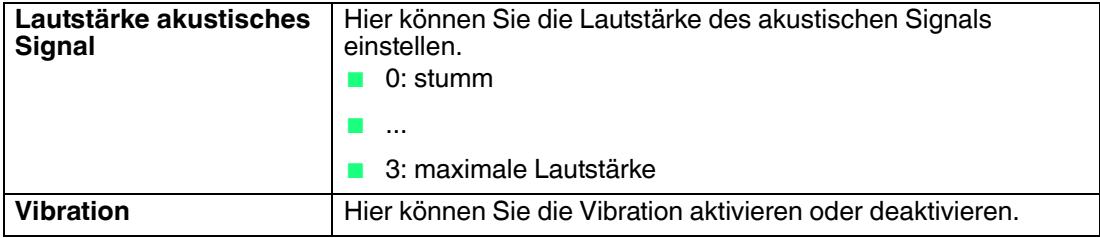

#### **Ziel-LEDs**

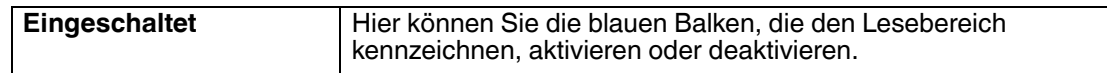

#### **Tastaturunterstützung**

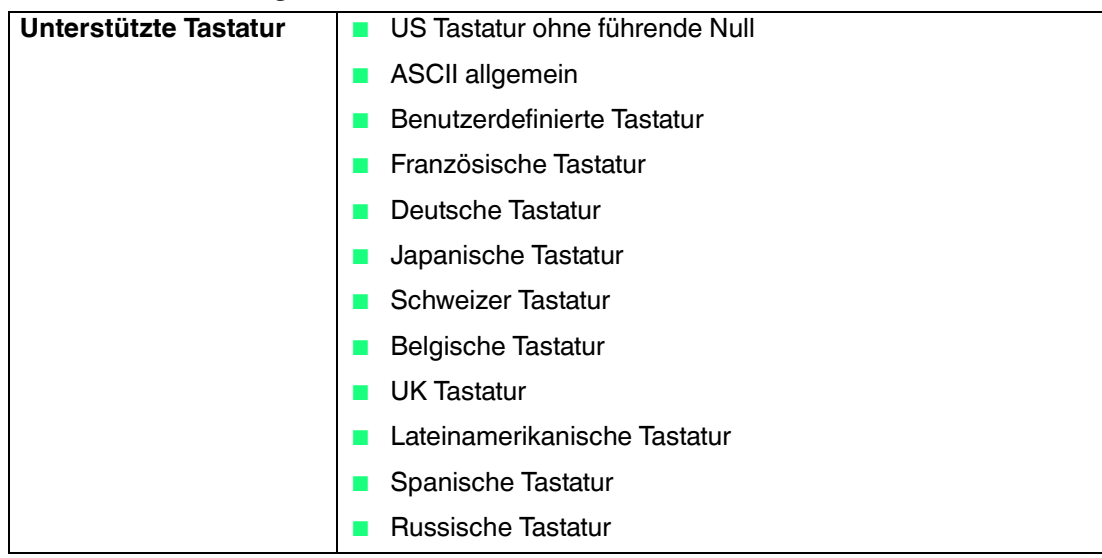

#### **Bluetooth**

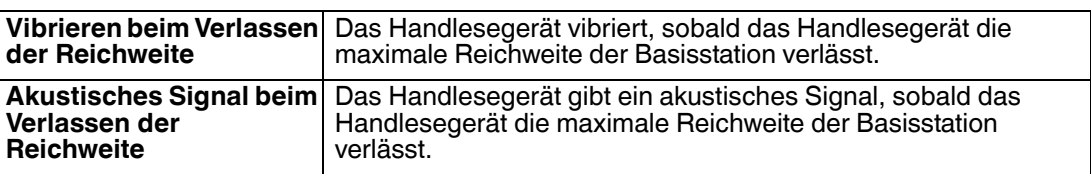

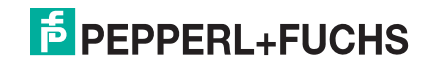

### 4.4.10 Dekodieroptionen

<span id="page-25-0"></span>Hier können Sie Einstellungen zum Lesevorgang vornehmen.

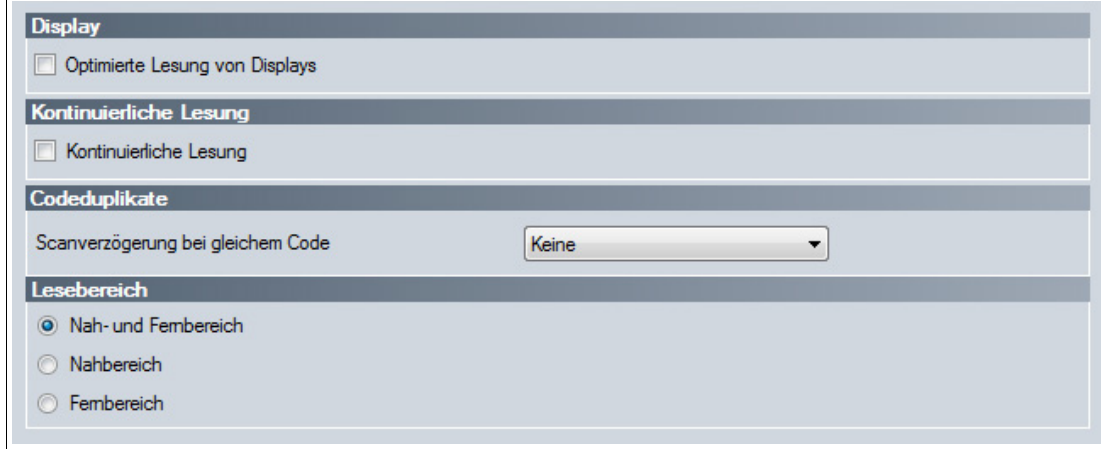

#### **Display**

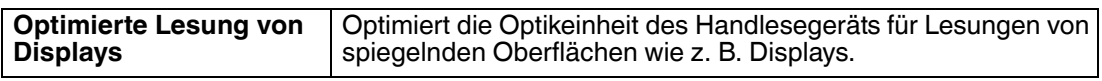

#### **Kontinuierliche Lesung**

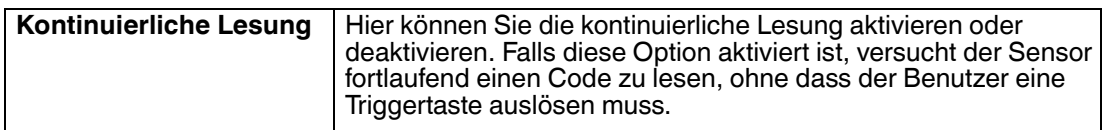

#### **Codeduplikate**

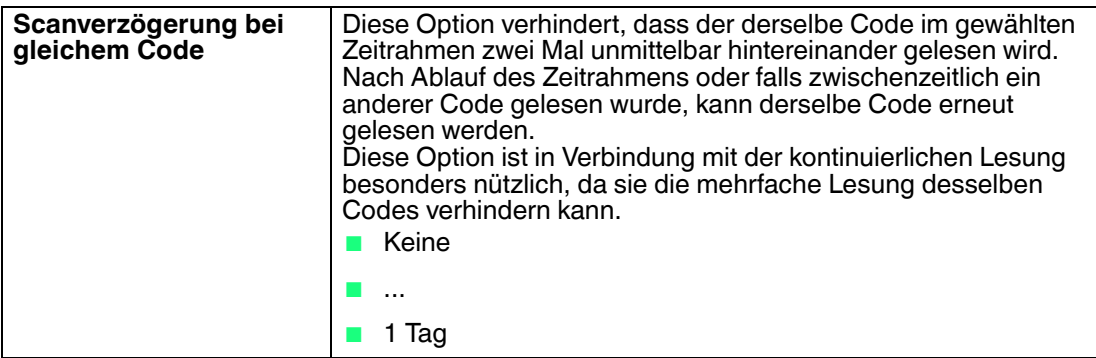

#### **Lesebereich**

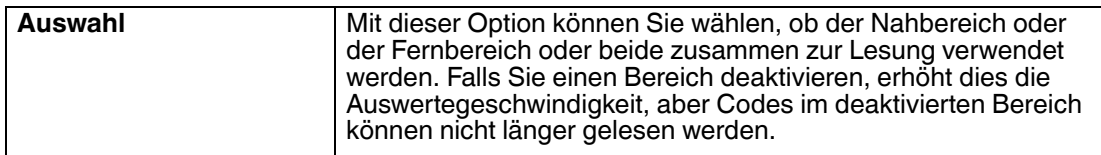

### 4.4.11 Leseergebnis

<span id="page-26-0"></span>Hier können Sie das Leseergebnis bearbeiten und dem Leseergebnis ein Präfix oder Suffix zuweisen. Das Präfix wird dem Leseergebnis vorangestellt und das Suffix wird an das Leseergebnis angehängt.

Falls das Leseergebnis zusätzlich durch ein Skript bearbeitet wird, erfolgt die Zuweisung von Präfixen oder Suffixen im Anschluss an die Skriptverarbeitung.

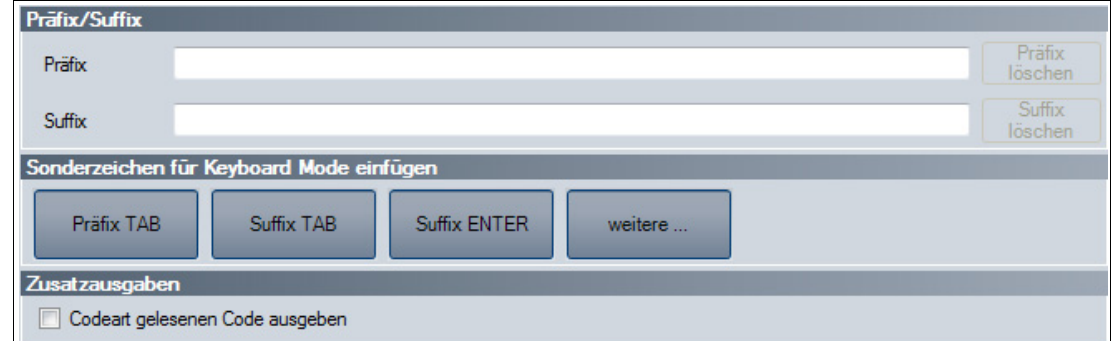

#### **Präfix/Suffix**

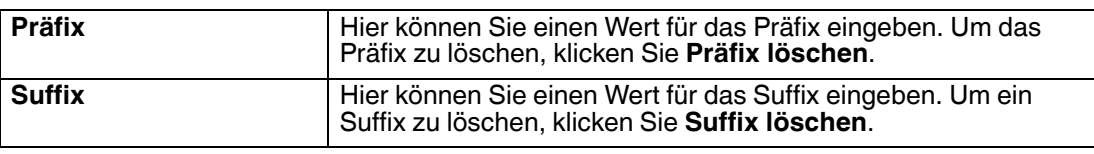

#### **Sonderzeichen für Keyboard Mode einfügen**

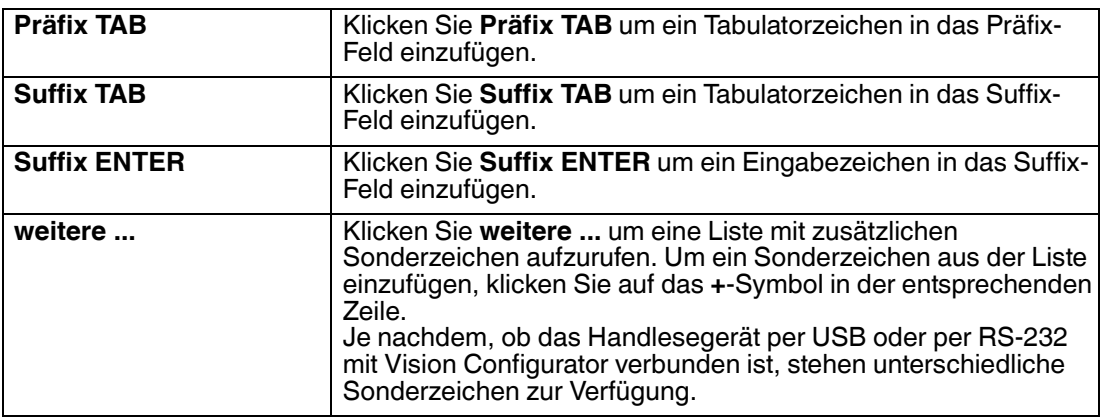

#### **Zusatzausgaben**

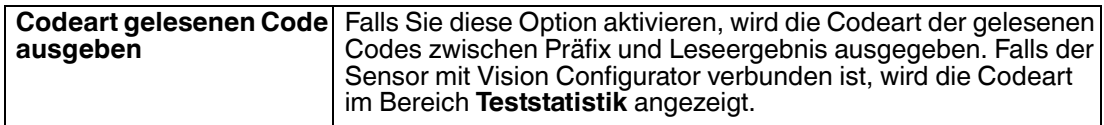

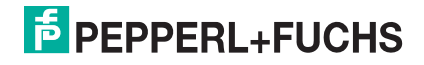

### 4.4.12 Skript

<span id="page-27-0"></span>Hier können Sie das Leseergebnis mithilfe von JavaScript bearbeiten. Sie können einen eigenen Quelltext eingeben oder ein Skript aus vordefinierten Bausteinen zusammenbauen.

Falls dem Leseergebnis zusätzlich ein Präfix oder Suffix zugewiesen wird, erfolgt die Zuweisung von Präfixen oder Suffixen im Anschluss an die Skriptverarbeitung.

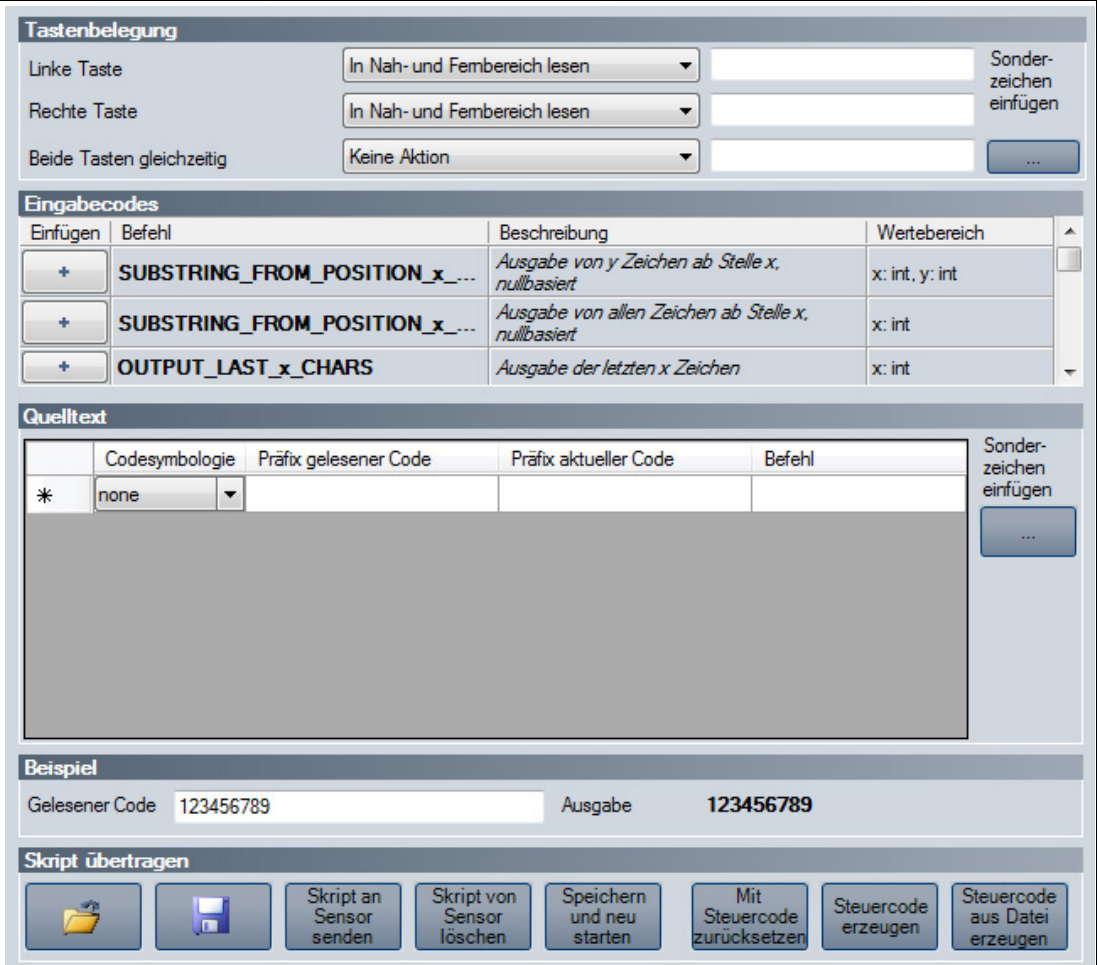

### **Tastenbelegung**

In diesem Bereich können Sie den Trigger-Tasten links und rechts von der mittleren Navigationstaste bestimmte Aktionen zuweisen. Mithilfe der Schaltfläche **Sonderzeichen einfügen** können Sie die Trigger-Tasten zudem mit Funktionstasten **F1** ... **F12** oder Tastenkombinationen belegen.

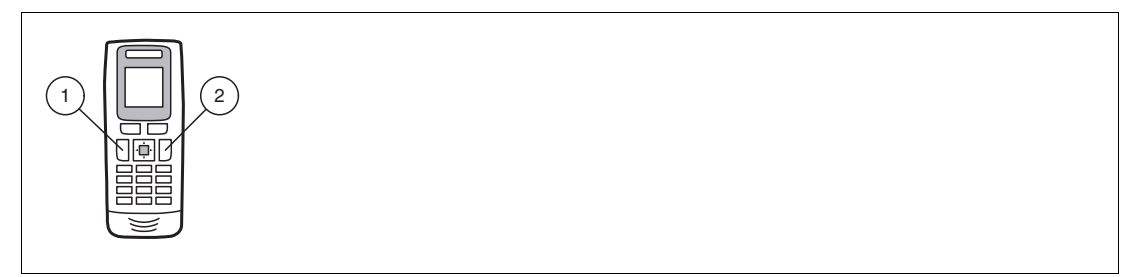

Abbildung 4.2 Trigger-Tasten

- 1. linke Taste
- 2. rechte Taste

2015-10

## **E** PEPPERL+FUCHS

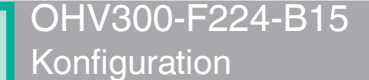

#### **Eingabecodes**

Folgende vordefinierte Bausteine stehen zur Verfügung:

SUBSTRING\_FROM\_POSITION\_x\_ON\_y\_CHARS Gibt nur einen Teil des Codes aus. x bezeichnet die Position, ab der die Zeichen ausgegeben werden, wobei x = 0 das erste Zeichen des Codes darstellt. y bezeichnet die Anzahl der Zeichen, die nach Position x ausgegeben werden. Beispiel: SUBSTRING\_FROM\_POSITION\_6\_ON\_3\_CHARS gibt die Zeichen 7 bis 9 aus.

SUBSTRING\_FROM\_POSITION\_x\_ON\_ALL\_CHARS

Gibt nur einen Teil des Codes aus. x bezeichnet die Position, ab der alle folgenden Zeichen ausgegeben werden, wobei x = 0 das erste Zeichen des Codes darstellt.

OUTPUT\_LAST\_x\_CHARS

Gibt die letzten x Zeichen des Codes aus. Beispiel: OUTPUT\_LAST\_3\_CHARS gibt die letzten 3 Zeichen aus.

#### OUTPUT\_ALL\_CHARS\_BETWEEN\_abc\_AND\_def

Gibt die Zeichen des Codes aus, die sich zwischen einer Zeichenkette abc und def befinden. Sind die Zeichenketten abc und def mehrfach enthalten, werden nur die Zeichen zwischen dem ersten Vorkommen ausgegeben. Falls die Zeichenkette abc nicht enthalten ist, wird nichts ausgegeben.

#### OUTPUT\_ALL\_CHARS\_BEFORE\_abc

Gibt die Zeichen des Codes aus, die sich vor einer Zeichenkette abc befinden. Ist die Zeichenkette abc mehrfach enthalten, werden alle Zeichen vor dem ersten Vorkommen ausgegeben. Falls die Zeichenkette abc nicht enthalten ist, wird nichts ausgegeben.

#### OUTPUT\_ALL\_CHARS\_AFTER\_abc

Gibt die Zeichen des Codes aus, die auf die Zeichenkette abc folgen. Ist die Zeichenkette abc mehrfach enthalten, werden alle Zeichen ab dem ersten Vorkommen ausgegeben und weitere Vorkommen der Zeichenkette abc entfernt. Falls die Zeichenkette abc nicht enthalten ist, wird nichts ausgegeben.

#### OUTPUT\_x\_CHARS\_AFTER\_abc

Gibt x Zeichen des Codes aus, die auf die Zeichenkette abc folgen. Ist die Zeichenkette abc mehrfach enthalten, werden x Zeichen ab dem ersten Vorkommen ausgegeben und weitere Vorkommen der Zeichenkette abc entfernt. Falls die Zeichenkette abc nicht enthalten ist, wird nichts ausgegeben.

#### DELETE\_FROM\_POSITION\_x\_ON\_y\_CHARS

Entfernt einen Teil des Codes. x bezeichnet die Position, ab der y Zeichen entfernt werden, wobei x = 0 das erste Zeichen des Codes darstellt.

Beispiel: DELETE\_FROM\_POSITION\_0\_ON\_5\_CHARS entfernt die Zeichen 1 bis 5.

#### DELETE\_SUBSTRING\_abc

Entfernt die Zeichenkette abc aus dem Code. Ist die Zeichenkette mehrfach enthalten, wird nur das erste Vorkommen der Zeichenkette entfernt.

#### DELETE\_LAST\_x\_CHARS

Entfernt die letzten x Zeichen des Codes. Beispiel: DELETE\_LAST\_4\_CHARS entfernt die letzten 4 Zeichen.

#### DELETE\_ALL\_CHARS\_BEFORE\_abc

Entfernt alle Zeichen des Codes, die sich vor einer Zeichenkette abc befinden. Ist die Zeichenkette abc mehrfach enthalten, werden nur die Zeichen vor dem ersten Vorkommen entfernt.

DELETE ALL CHARS AFTER abc

Entfernt alle Zeichen des Codes, die auf eine Zeichenkette abc folgen. Ist die Zeichenkette abc mehrfach enthalten, werden alle Zeichen ab dem ersten Vorkommen entfernt.

#### INSERT\_abc\_AT\_POSITION\_x

Fügt die Zeichenkette abc an Position x ein, wobei x = 0 der Position vor dem ersten Zeichen des Codes entspricht.

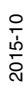

#### INSERT\_abc\_AFTER\_def

Fügt die Zeichenkette abc an die Zeichenkette def an. Ist die Zeichenkette def mehrfach enthalten, wird die Zeichenkette abc an das erste Vorkommen angefügt. Falls die Zeichenkette def nicht enthalten ist, wird nichts angefügt.

APPEND\_STRING\_abc Hängt die Zeichenkette abc an den Code an.

#### IF GOODREAD OUTPUT abc

Gibt die Zeichenkette abc aus, falls ein Code erfolgreich gelesen wurde.

#### REPLACE\_STRING\_abc\_WITH\_def

Ersetzt die Zeichenkette abc durch die Zeichenkette def. Falls die Zeichenkette abc mehrfach auftaucht, wird nur das erste Vorkommen ersetzt.

REPLACE ALL abc AFTER POSITION x WITH def Ersetzt nach Position x die Zeichenkette abc durch die Zeichenkette def. Falls die Zeichenkette abc nach Position x mehrfach auftaucht, werden alle Vorkommen ersetzt.

IF CODE CONTAINS abc OUTPUT def Gibt die Zeichenkette def aus, falls die Zeichenkette abc im Code enthalten ist. Falls die Zeichenkette abc mehrfach enthalten ist, wird die Zeichenkette def nur einmal ausgegeben.

#### APPEND\_FROM\_ORIGINAL\_ALL\_CHARS\_AFTER\_abc

Hängt alle Zeichen an die Ausgabe an, die im gelesenen Code auf die Zeichenkette abc folgen. Diese Regel bezieht sich unmittelbar auf den gelesenen Code und ist unabhängig von anderen Regeln, die bereits auf den Code angewendet wurden. Ist die Zeichenkette abc mehrfach enthalten, werden alle Zeichen ab dem ersten Vorkommen angehängt und weitere Vorkommen der Zeichenkette abc entfernt. Falls die Zeichenkette abc nicht enthalten ist, wird nichts angehängt.

#### APPEND\_FROM\_ORIGINAL\_x\_CHARS\_AFTER\_abc

Hängt x Zeichen an die Ausgabe an, die im gelesenen Code auf die Zeichenkette abc folgen. Diese Regel bezieht sich unmittelbar auf den gelesenen Code und ist unabhängig von anderen Regeln, die bereits auf den Code angewendet wurden. Ist die Zeichenkette abc mehrfach enthalten, werden x Zeichen ab dem ersten Vorkommen angehängt und weitere Vorkommen der Zeichenkette abc entfernt. Falls die Zeichenkette abc nicht enthalten ist, wird nichts angehängt.

#### **Quelltext**

Im Quelltext-Bereich können Sie den Quelltext für das Skript bearbeiten. Mithilfe der Schaltfläche **Sonderzeichen einfügen** können Sie zudem bestimmte Sonderzeichen einfügen.

#### **Beispiel**

In diesem Bereich können Sie das Ergebnis mithilfe eines Beispiels testen.

#### **Skript übertragen**

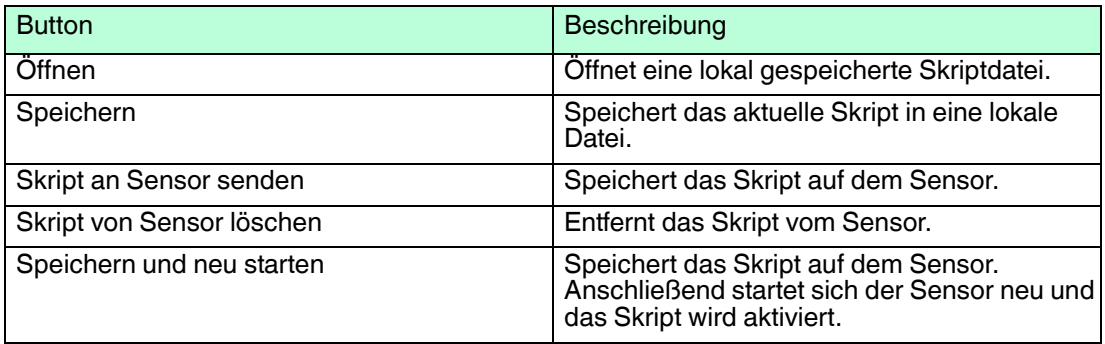

2015-10

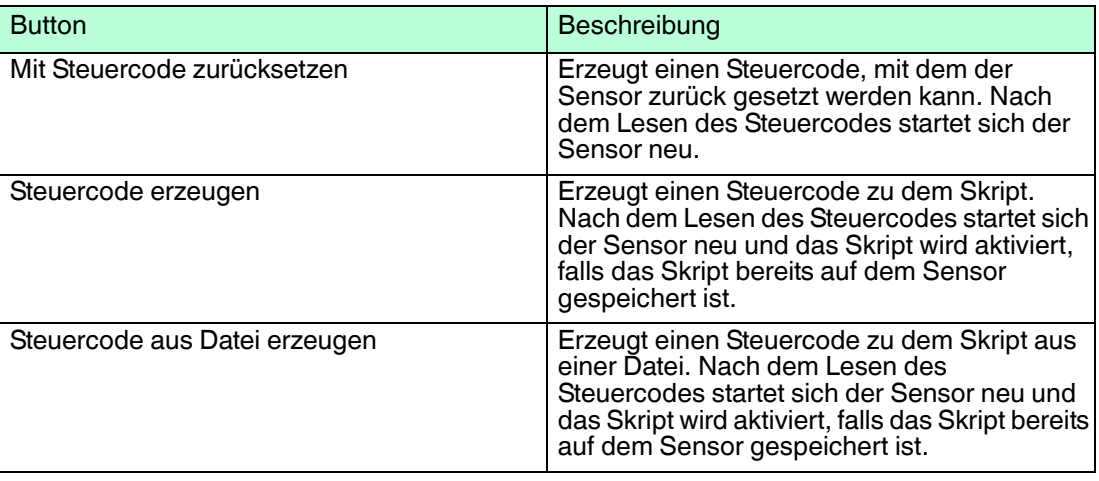

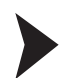

### Skript erstellen

- 1. Klicken Sie im Bereich **Quelltext** auf eine Zelle in der ersten Spalte, um die zugehörige Zeile zu bearbeiten.
- 2. Um einen vordefinierten Baustein in die gewählte Zeile einzufügen, klicken Sie **+**. Sie können auch mehrere Befehle einfügen und diese miteinander kombinieren.

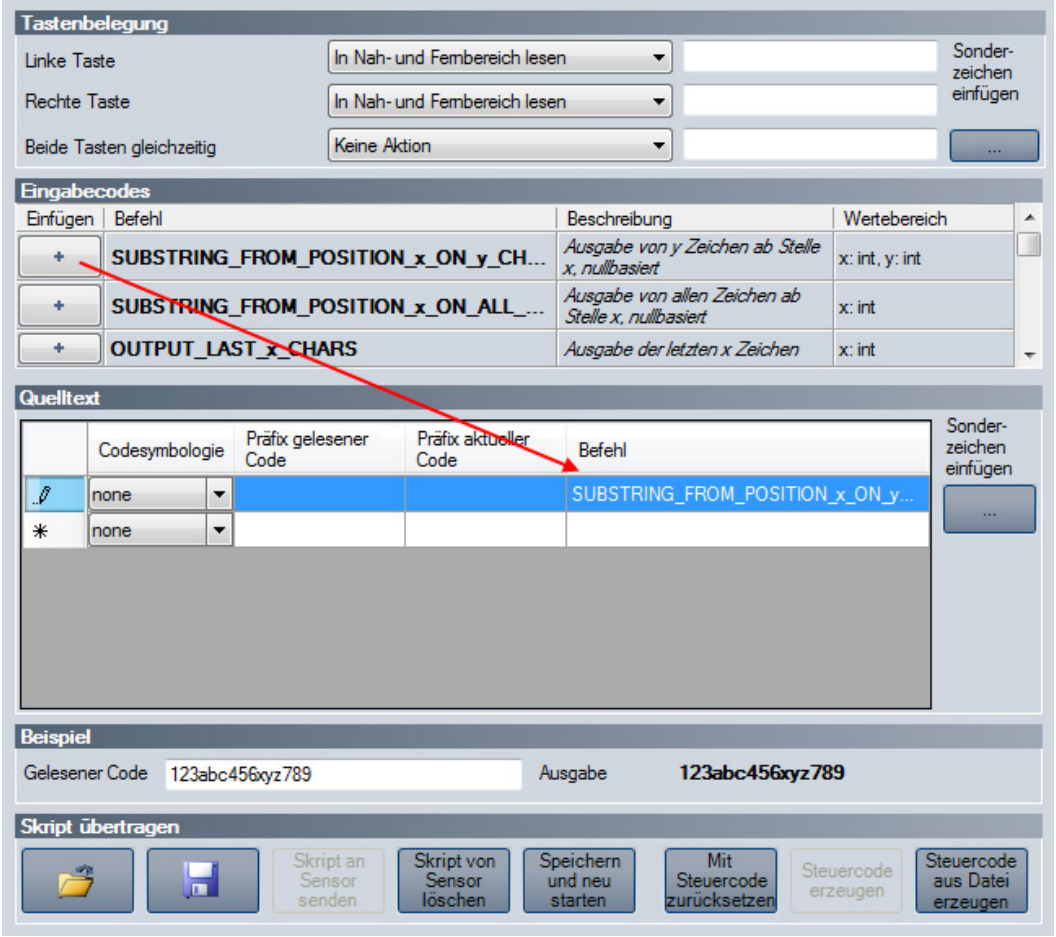

 Der Befehl erscheint in der gewählten Zeile. Ist der Quelltext rot eingefärbt, ist der Quelltext unvollständig oder er enthält Fehler. Ist der Quelltext grün eingefärbt, ist der Quelltext fehlerfrei.

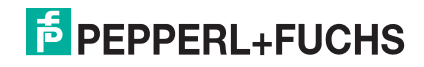

3. Vervollständigen Sie Variablen, damit der Befehl ausgeführt werden kann. Falls ein Befehl ausschließlich für eine bestimmte Codeart ausgeführt werden soll, wählen Sie die gewünschte Codeart in der Spalte **Codesymbology**. Falls ein Befehl nur dann ausgeführt werden soll, wenn der gelesene Code mit einer bestimmten Zeichenkette beginnt, geben Sie diese Zeichenkette in der Spalte **Präfix gelesener Code** ein. Falls ein Befehl nur dann ausgeführt werden soll, wenn das aktuelle Bearbeitungsergebnis

mit einer bestimmten Zeichenkette beginnt, geben Sie diese Zeichenkette in der Spalte **Präfix aktueller Code** ein.

Um Sonderzeichen einzufügen, klicken Sie **Sonderzeichen einfügen**.

4. Ist der Quelltext grün eingefärbt, können Sie den Quelltext im Bereich **Beispiel** testen. Hierzu tragen Sie einen Beispielwert in das Feld **Gelesener Code** ein.

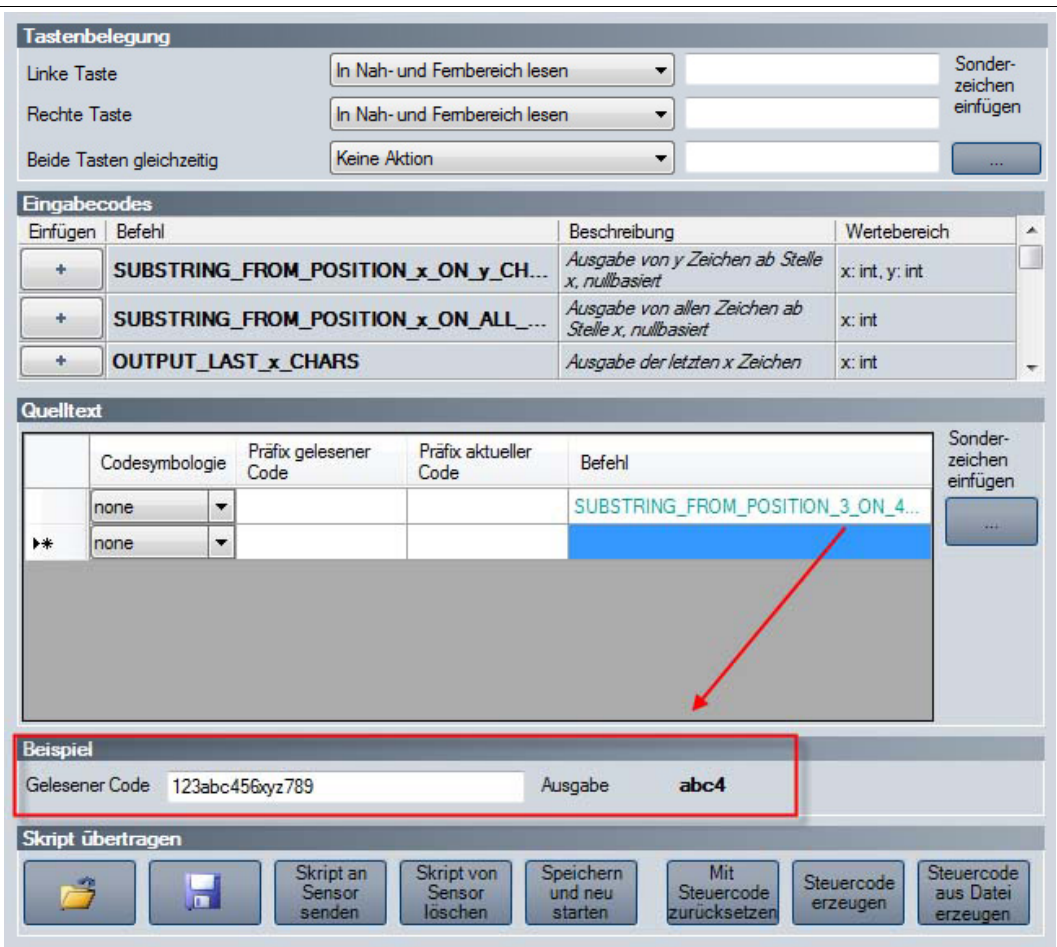

 Die Befehle aus dem Bereich **Quelltext** werden auf den Beispielwert im Feld **Gelesener Code** angewendet und das Ergebnis erscheint im Feld **Ausgabe**.

### 4.4.13 Editierte Parameter

<span id="page-32-0"></span>Hier finden Sie eine Übersicht aller Einstellungen, die Sie vorgenommen haben und die von den Werkseinstellungen abweichen.

Um einen Steuercode zu erzeugen, der alle getroffenen Einstellungen beinhaltet, klicken Sie **Steuercode für eigene Einstellungen erzeugen**.

Falls Sie das Kontrollkästchen **Sensor zunächst komplett zurücksetzen** aktivieren, wird ein Reset-Befehl in den Steuercode integriert. Beim Lesen des Steuercodes werden zunächst alle Einstellungen auf den Werkszustand zurück gesetzt, bevor die neuen Einstellungen gesetzt werden.

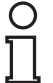

#### *Hinweis!*

Skripte zur Bearbeitung des Leseergebnisses sind in dieser Übersicht nicht enthalten.

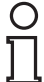

#### *Tipp*

Mit dieser Funktion können Sie die einmal getroffenen Einstellungen durch Lesen des Steuercodes auf mehrere Sensoren übertragen.

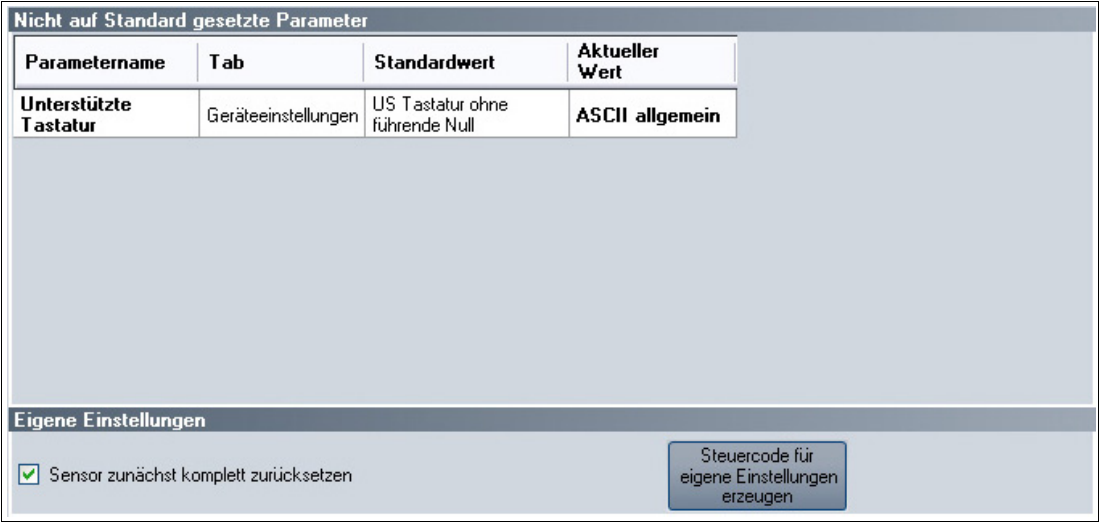

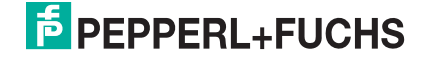

### <span id="page-33-2"></span>4.5 Konfiguration mit Steuercodes

<span id="page-33-0"></span>Alternativ zur Konfiguration per Vision Configurator können Sie das Handlesegerät auch mithilfe von Steuercodes konfigurieren. Steuercodes ermöglichen die direkte Konfiguration ohne PC. Um einen Parameter zu verändern, lesen Sie den passenden Steuercode mit dem Handlesegerät.

### 4.5.1 Bedienung

<span id="page-33-1"></span>Mit den folgenden Codes können Sie Einstellungen zur Bedienung verändern.

#### **Ruffunktion**

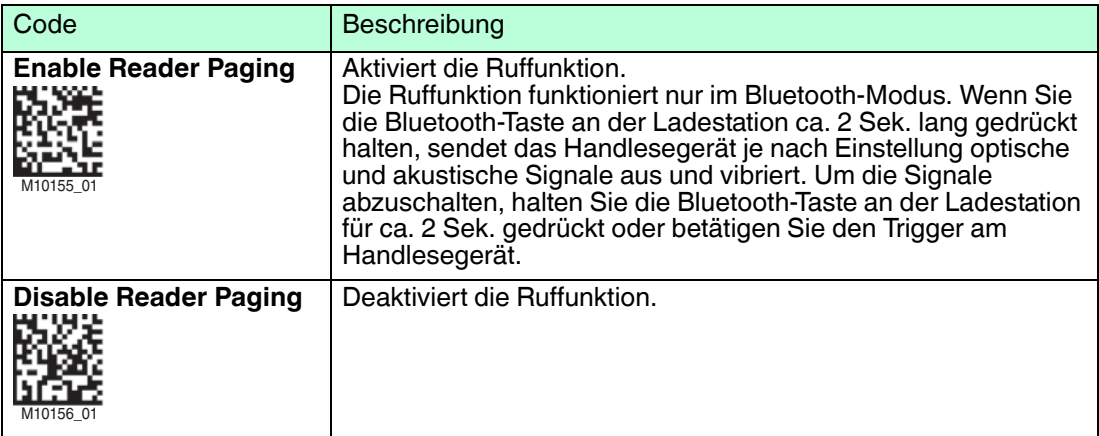

#### **Zielerfassung**

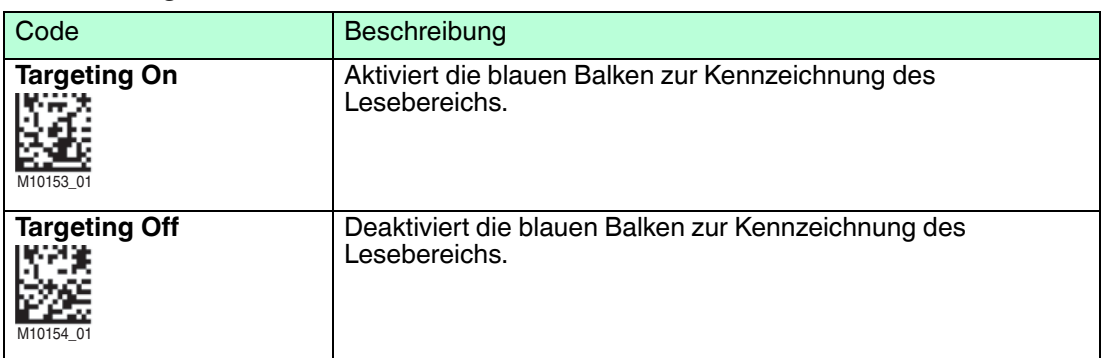

#### **Rückmeldung**

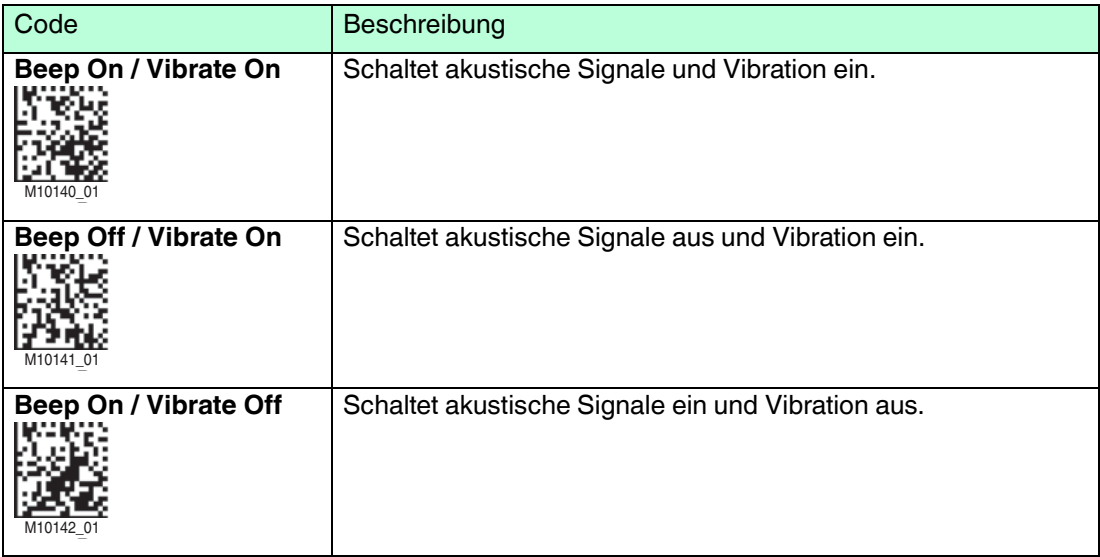

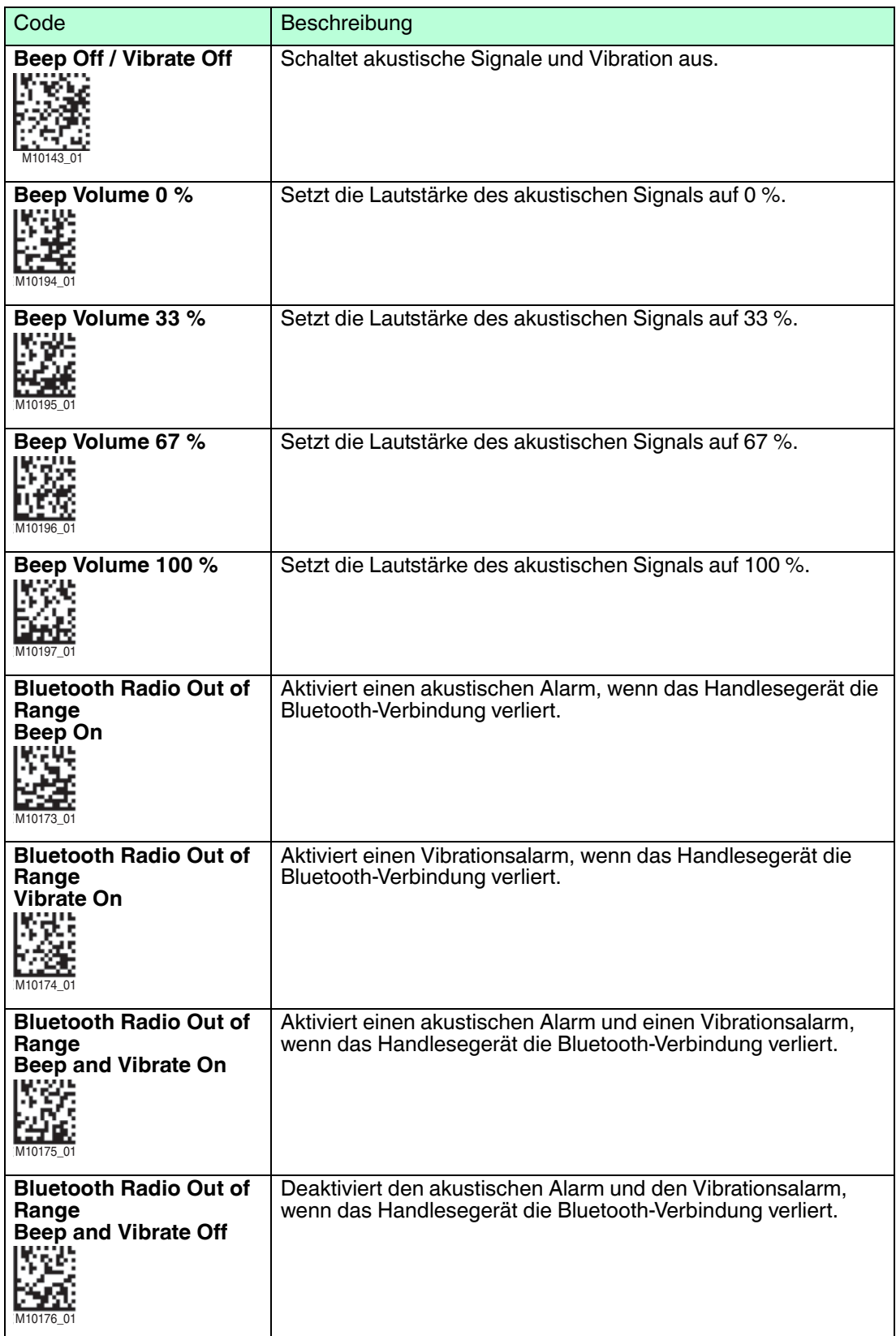

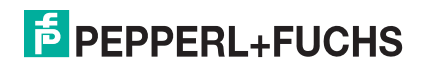

### 4.5.2 Lesevorgang

<span id="page-35-0"></span>Mit den folgenden Codes können Sie Einstellungen zum Lesevorgang verändern.

#### **Lesung von Displays**

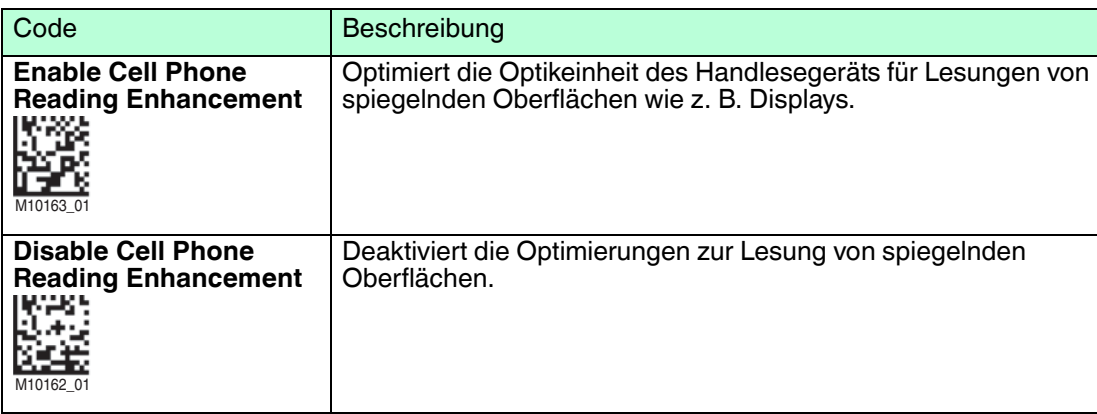

### **Bewegungserkennung**

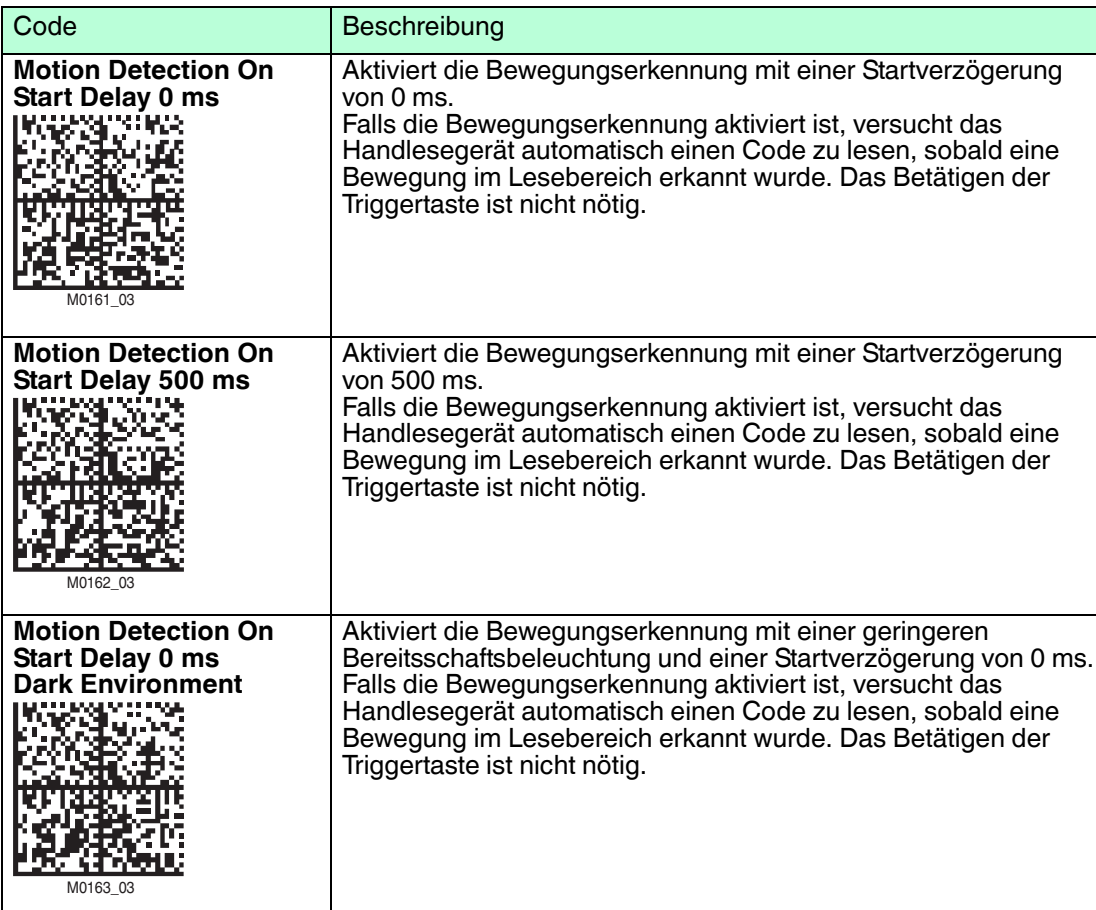

2015-10

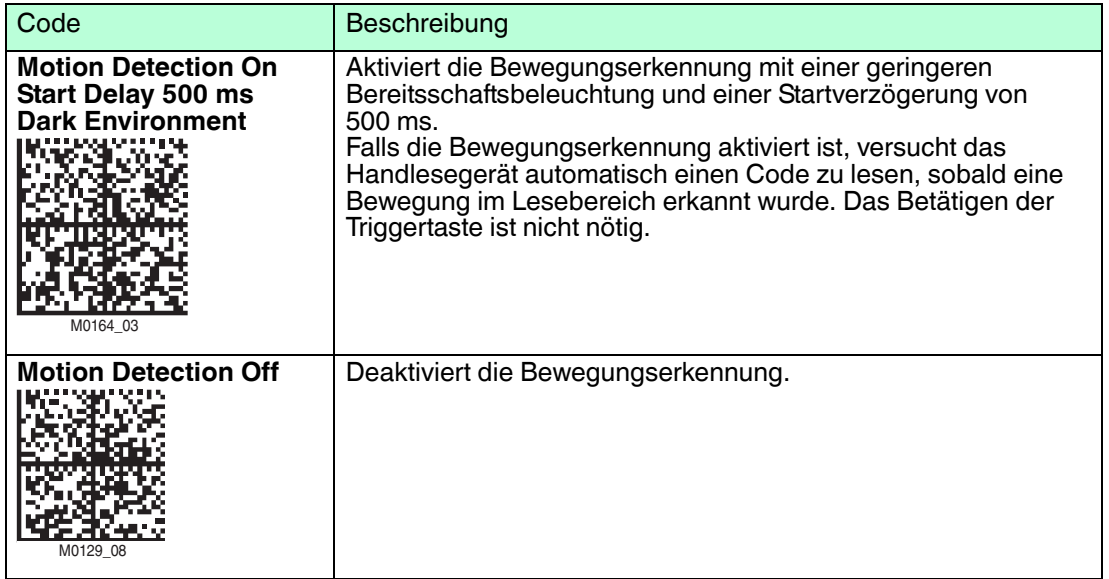

### **Kontinuierliche Lesung**

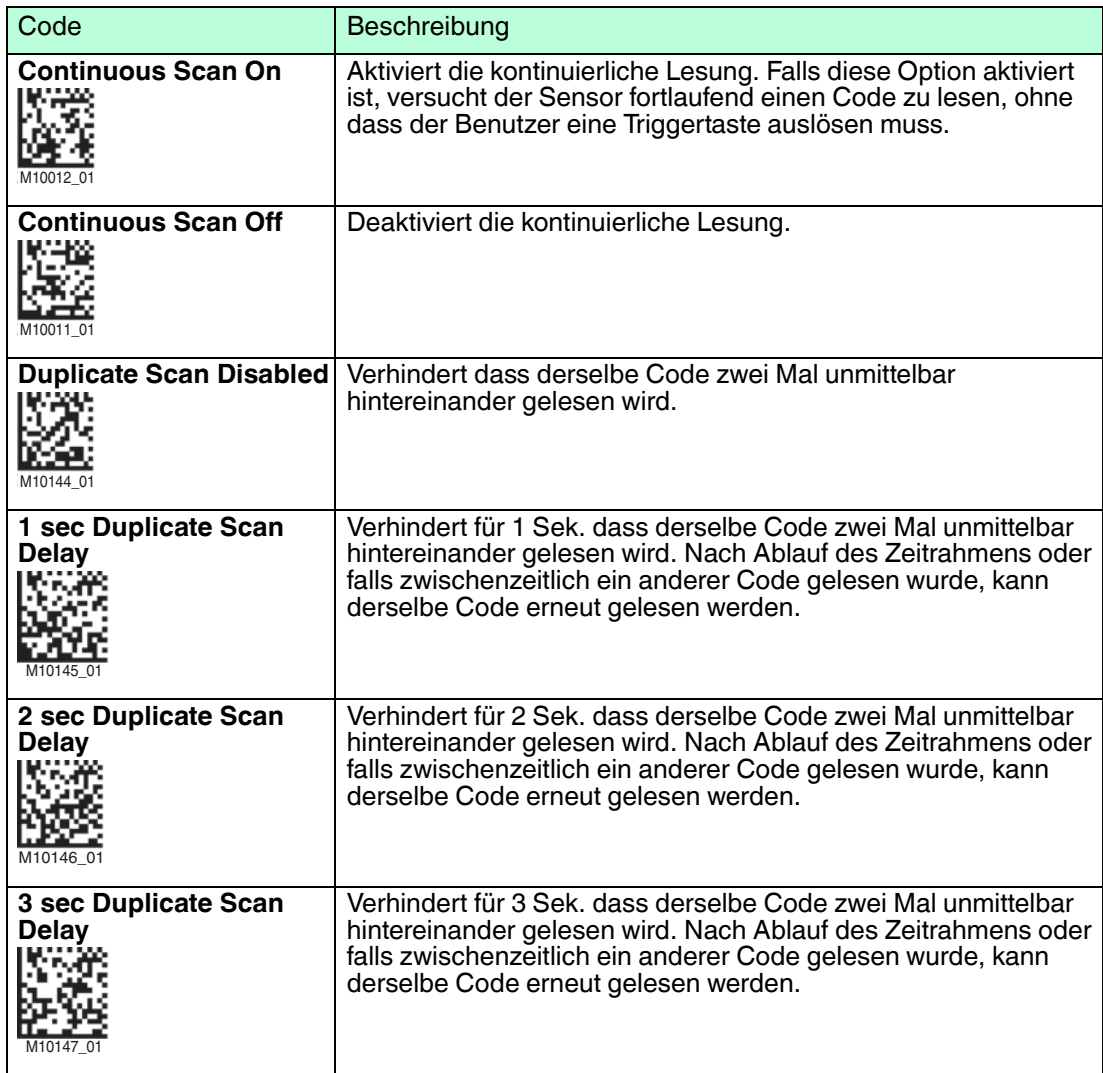

2015-10

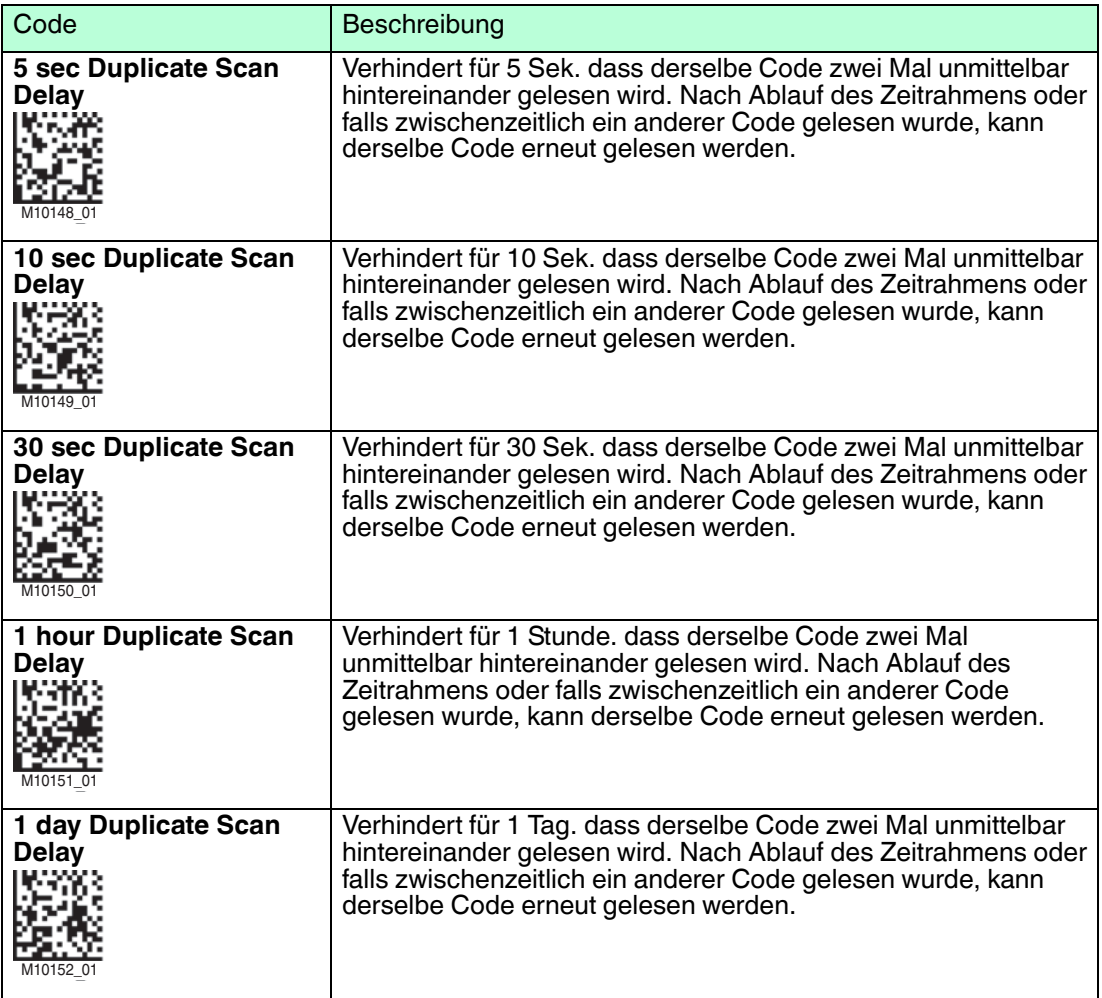

### 4.5.3 Datenbearbeitung

<span id="page-37-0"></span>Mit den folgenden Codes können Sie Leseergebnisse mit Präfixen und Suffixen versehen.

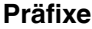

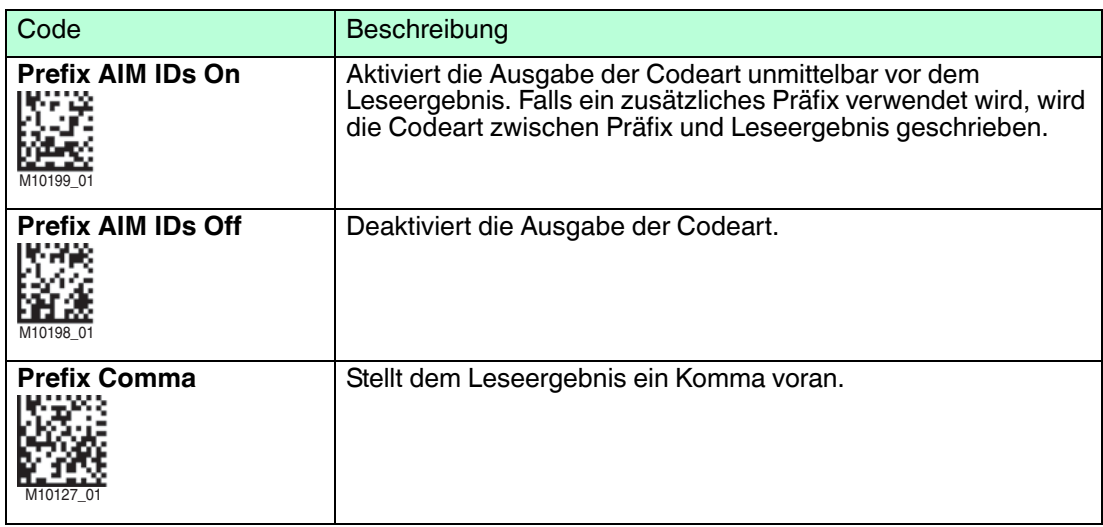

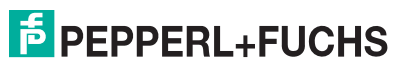

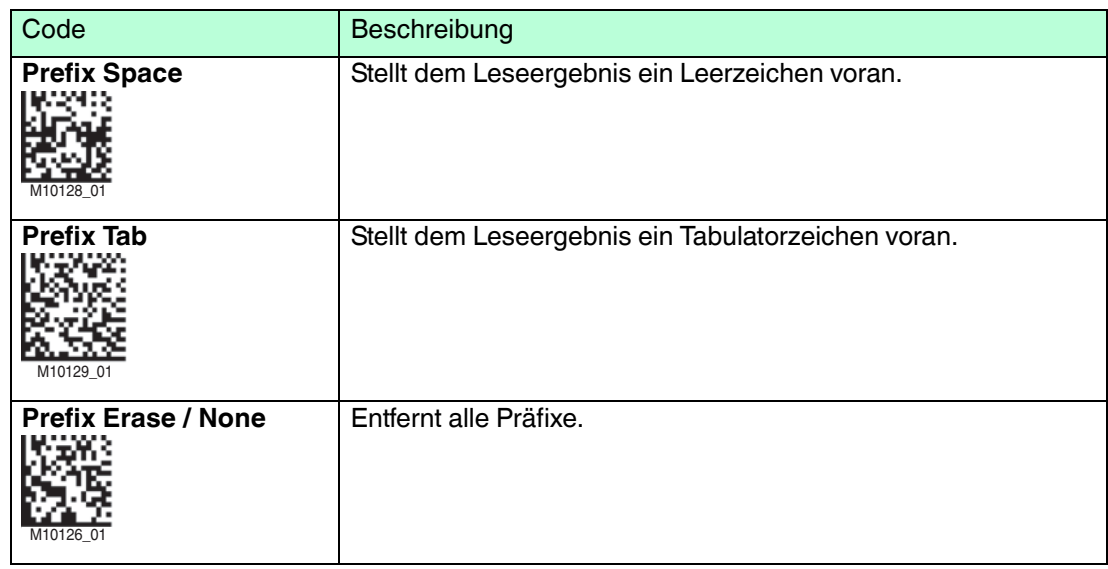

#### **Suffixe**

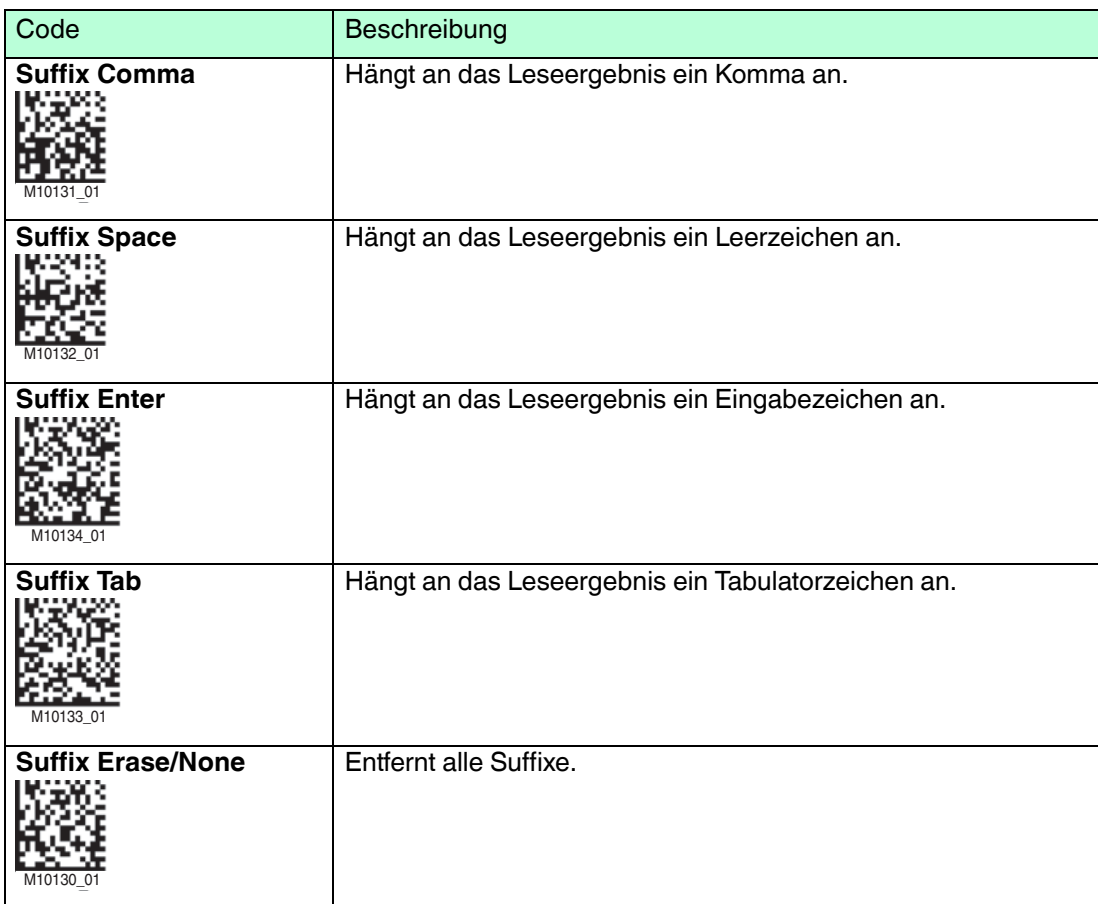

#### **Präfixe und Suffixe löschen**

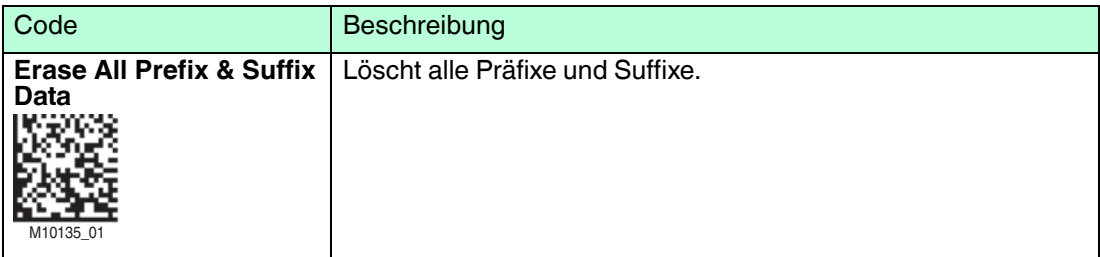

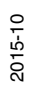

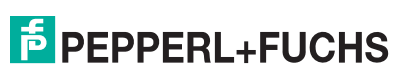

### 4.5.4 Datenübertragung

<span id="page-39-0"></span>Mit den folgenden Codes können Sie Einstellungen zur Datenübertragung verändern.

#### **Leseergebnisse speichern**

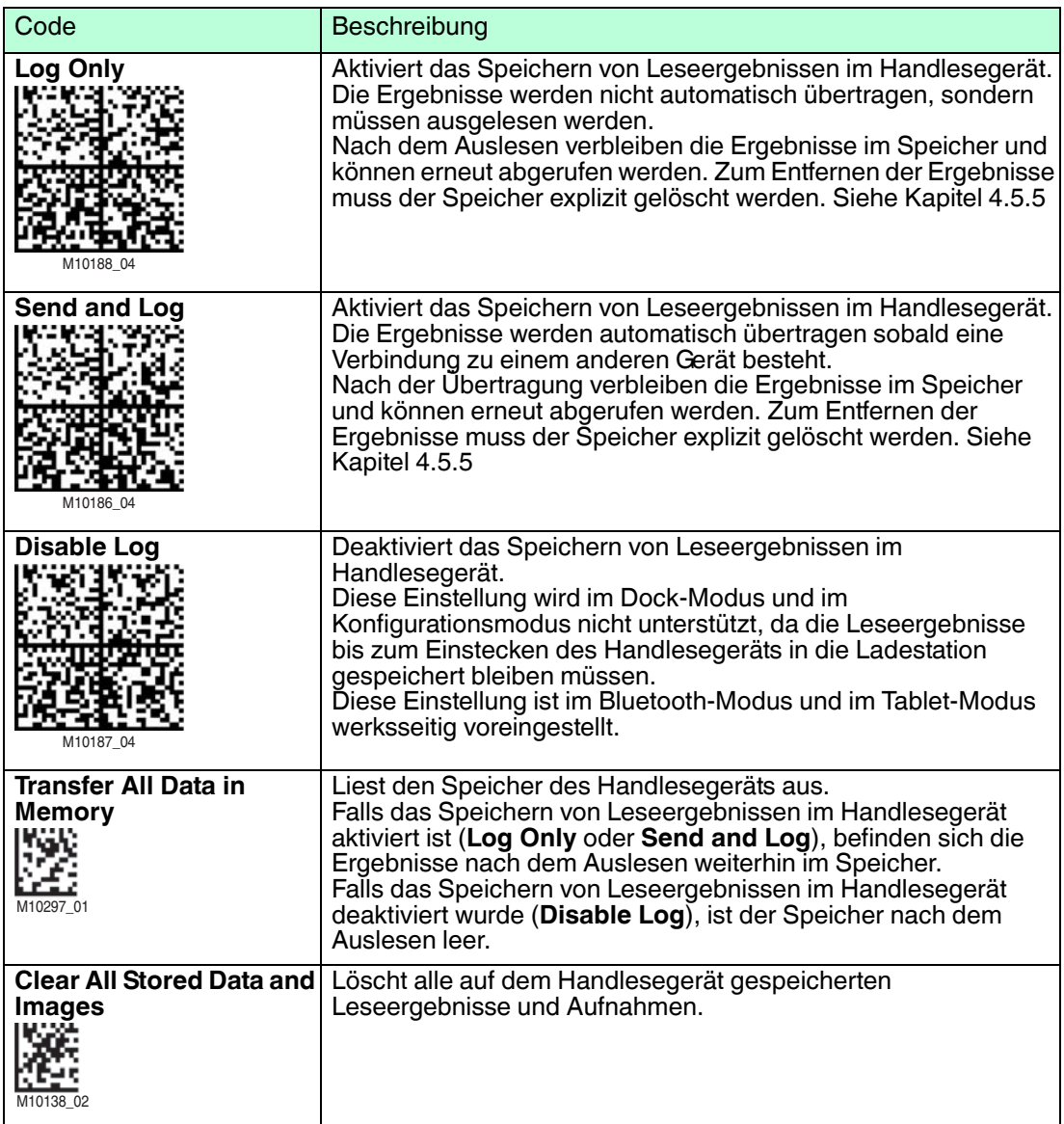

#### **Bidirektionale Verbindung**

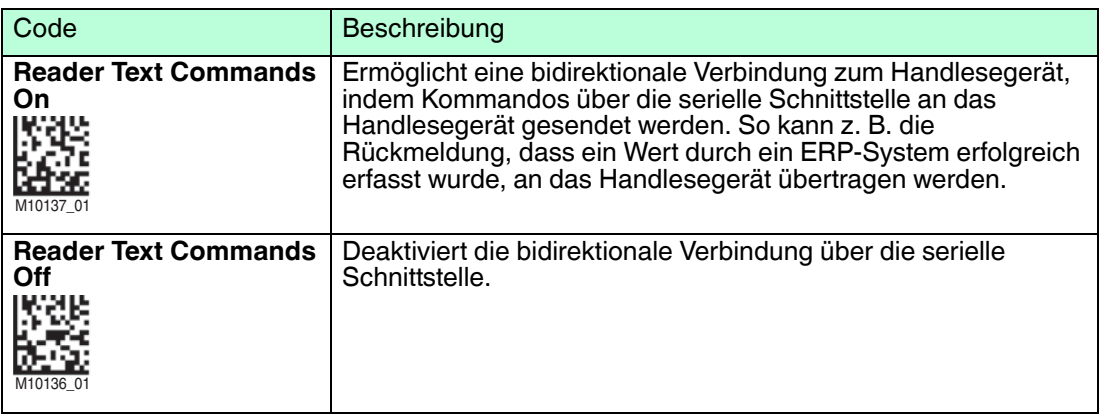

### **USB-Verbindung**

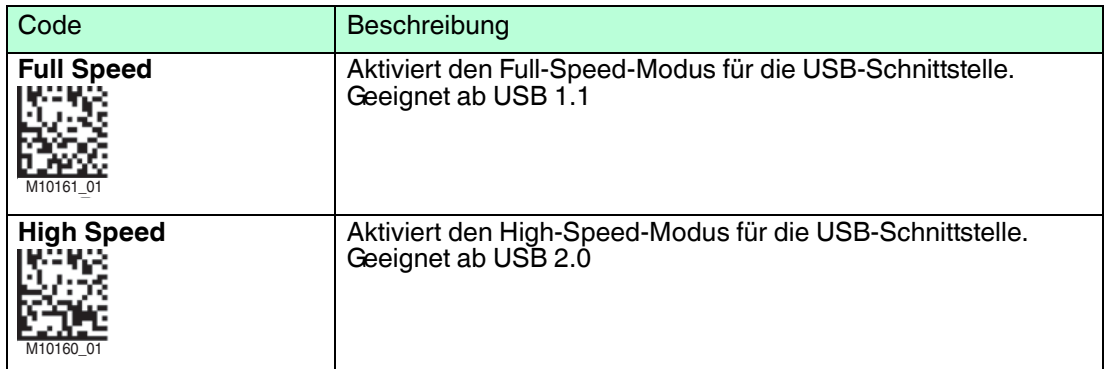

### **RS-232-Verbindung**

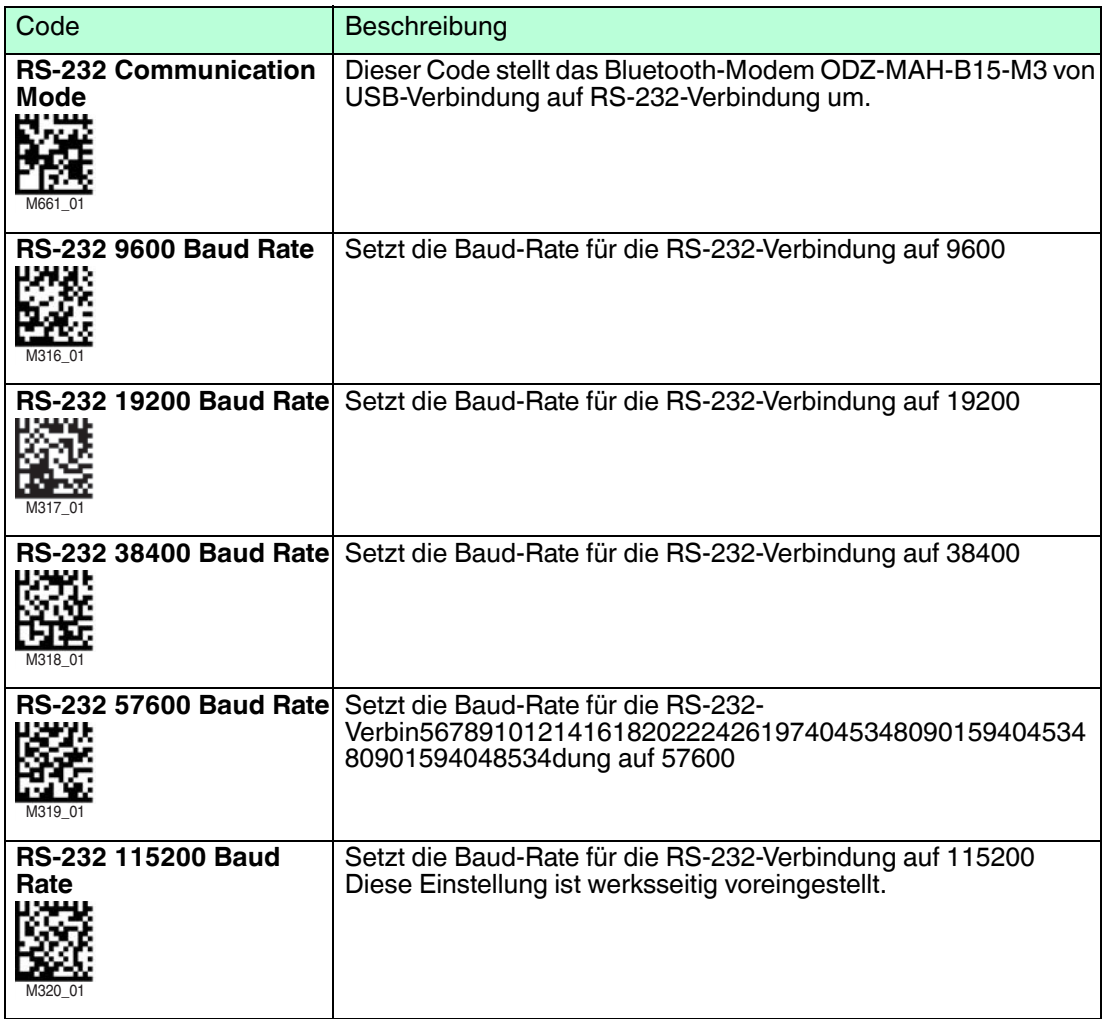

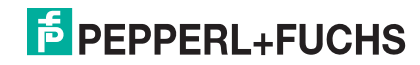

### <span id="page-41-1"></span>4.5.5 Neu starten und löschen

<span id="page-41-0"></span>Mit den folgenden Codes können Sie das Gerät und den Gerätespeicher bearbeiten.

#### **Gerät neu starten**

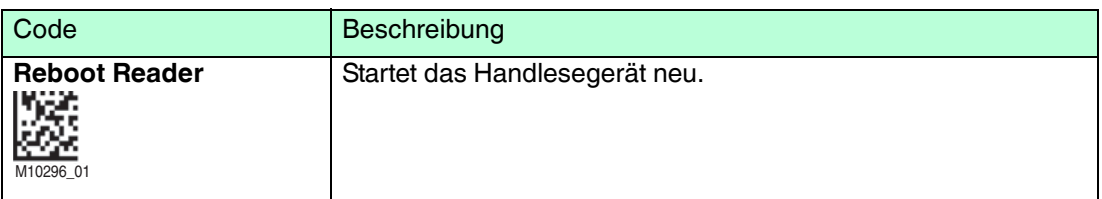

#### **Gerät auf Werkseinstellungen zurücksetzen**

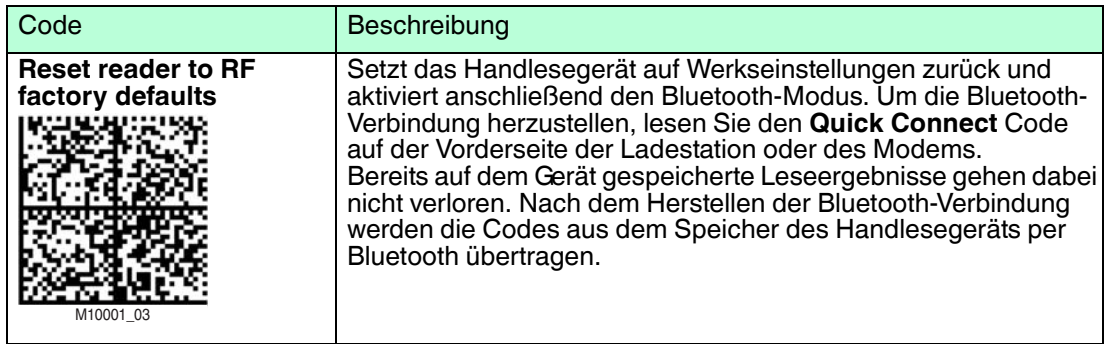

#### **Speicher auslesen**

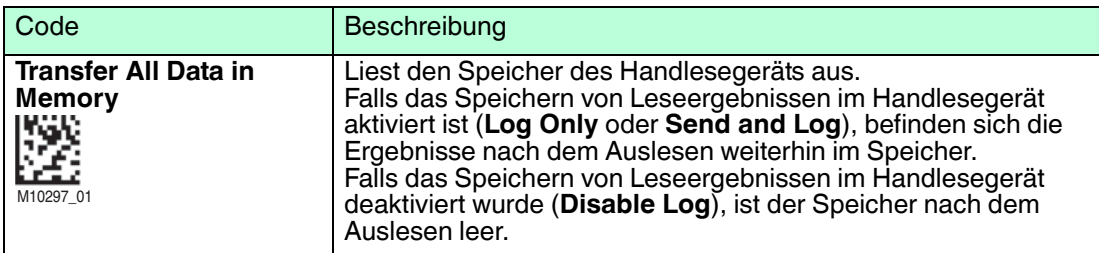

#### **Speicher und Skripte löschen**

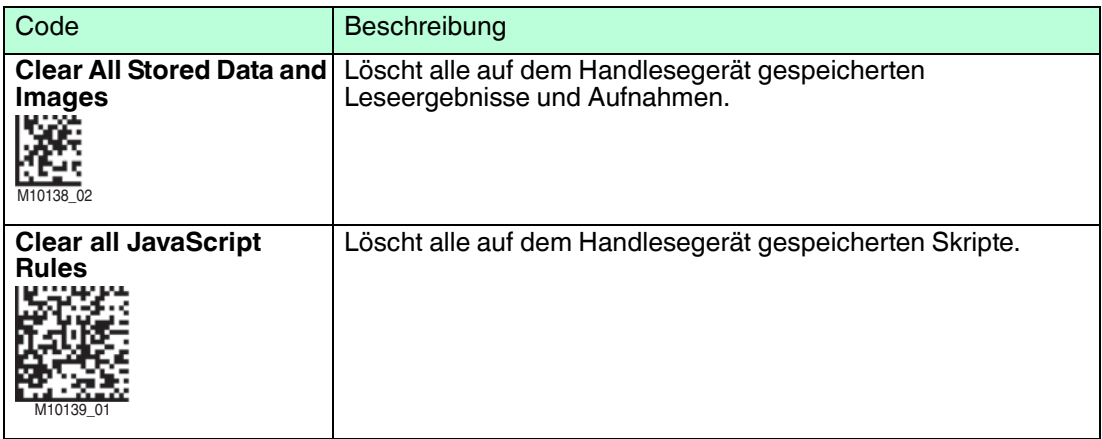

### 4.5.6 Codearten

<span id="page-42-0"></span>Mit den folgenden Codes können Sie definieren, welche Codearten das Handlesegerät lesen soll.

Je nach Handlesegerät und Firmwareversion werden unterschiedliche Codearten unterstützt. Einstellungen die mit einem \* gekennzeichnet sind, sind werksseitig voreingestellt.

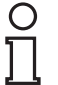

#### *Tipp*

Deaktivieren Sie alle nicht benötigte Codearten und aktivieren Sie lediglich die Codearten, die Sie lesen wollen. Dies erhöht die Auswertegeschwindigkeit und verhindert zudem, dass eine Codeart wie z. B. Codablock versehentlich als eine andere Codeart wie z. B. Code 128 interpretiert wird.

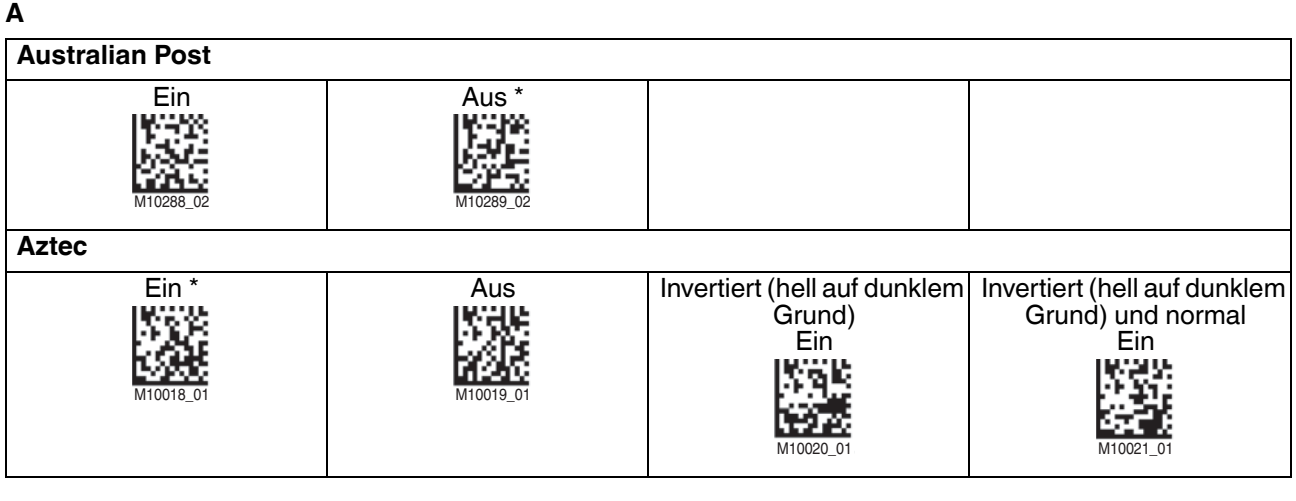

**C**

**Codabar** Ein \* The Latin Contract Australian Australian Australian Australian Australian Australian Australian Australian Australian Australian Australian Australian Australian Australian Australian Australian Australian Australian **Codablock F** Ein aus **Code 11** Ein Rus<sup>\*</sup> Aus<sup>\*</sup> Ohne Ausgabe der Prüfsumme Ein **Code 32 (Italian Pharmacode)** Ein Aus \* M10022\_01 M10023\_01 M10027\_01 M10026\_01 M10029\_01 M10028\_01 M10031\_01 M10239\_02 M10238\_02

2015-10

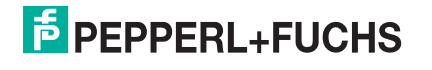

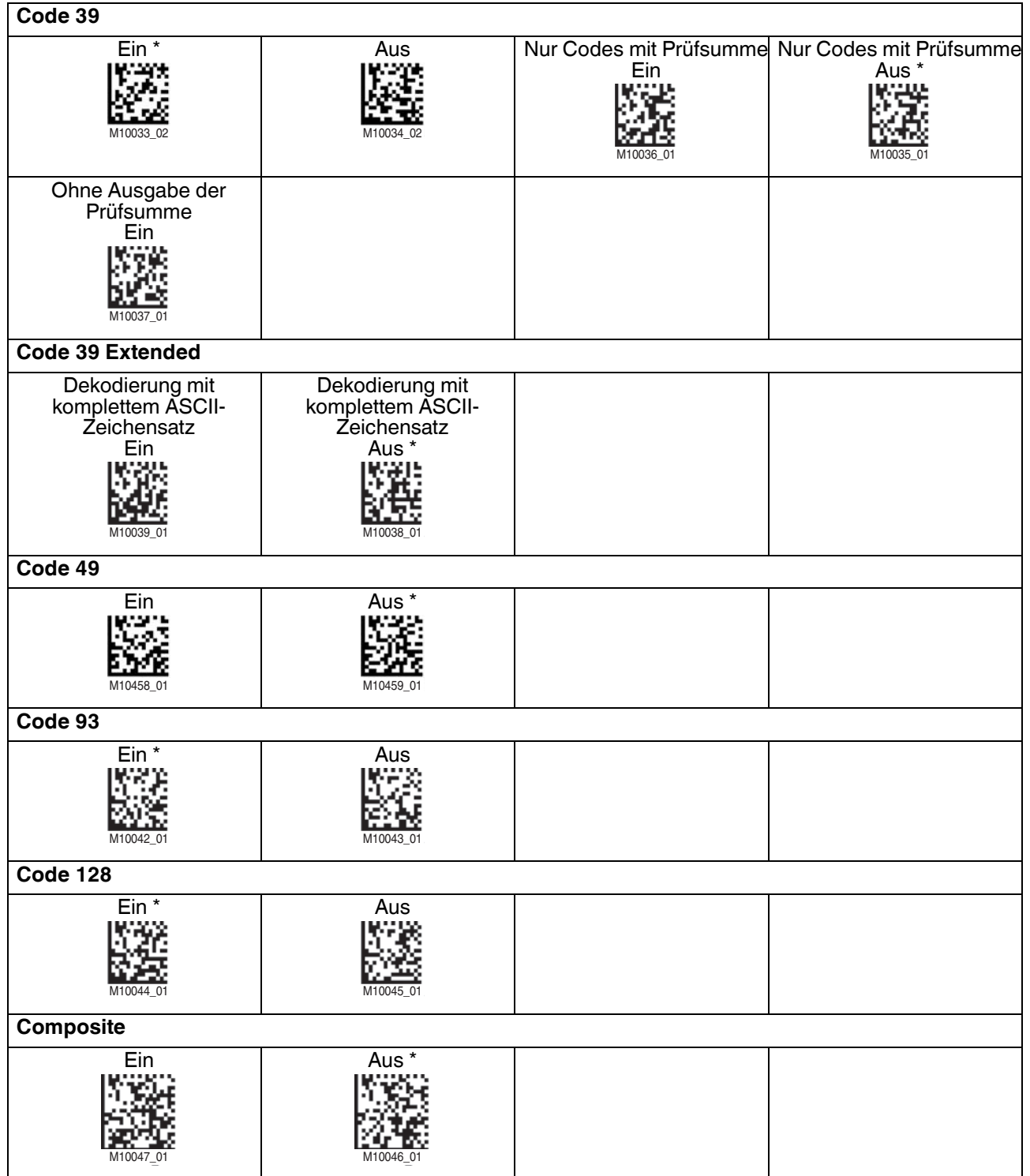

**D**

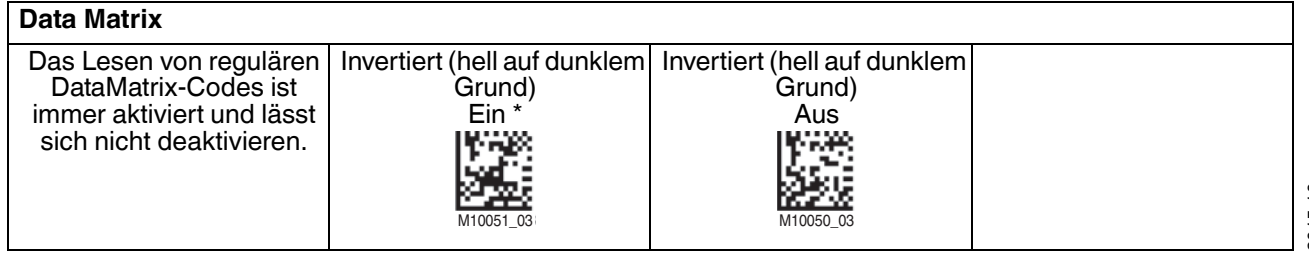

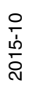

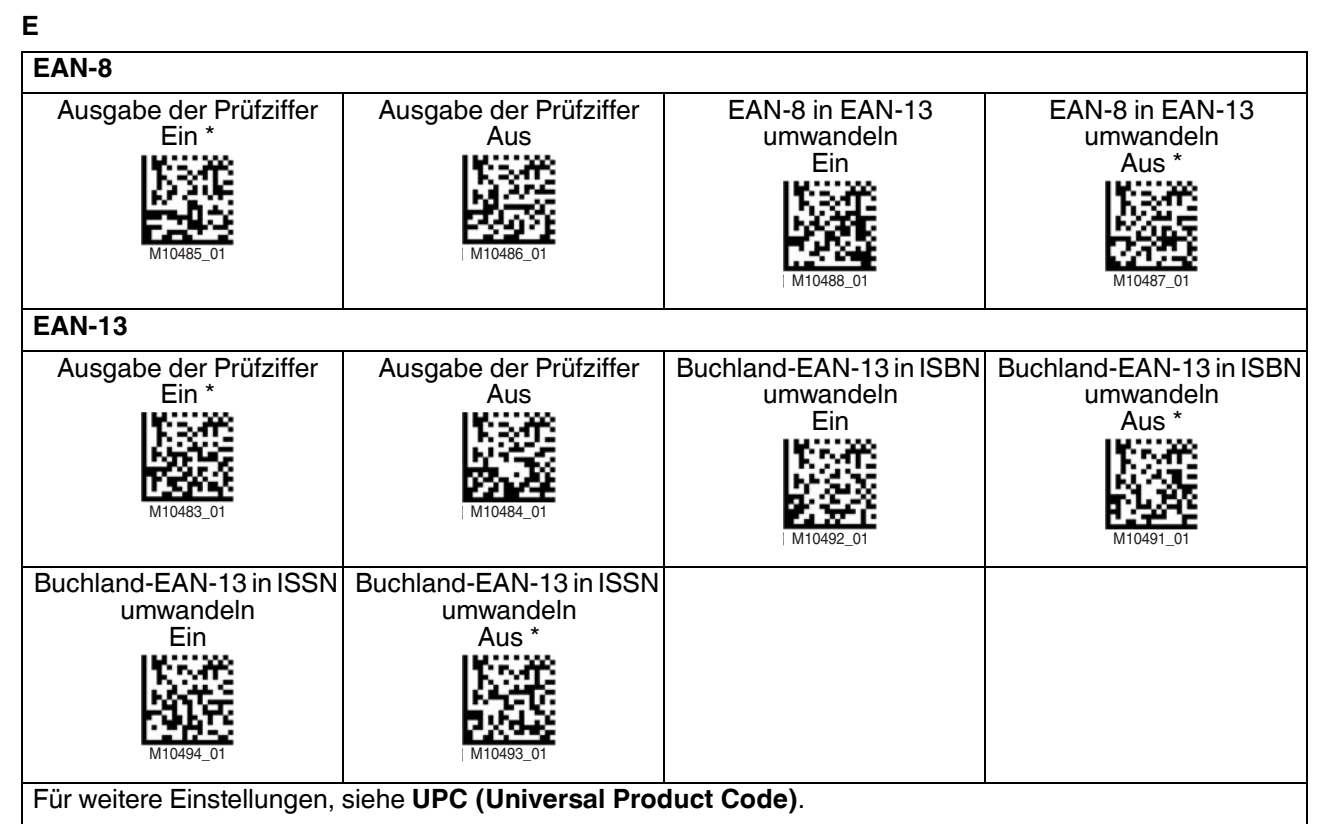

### **G**

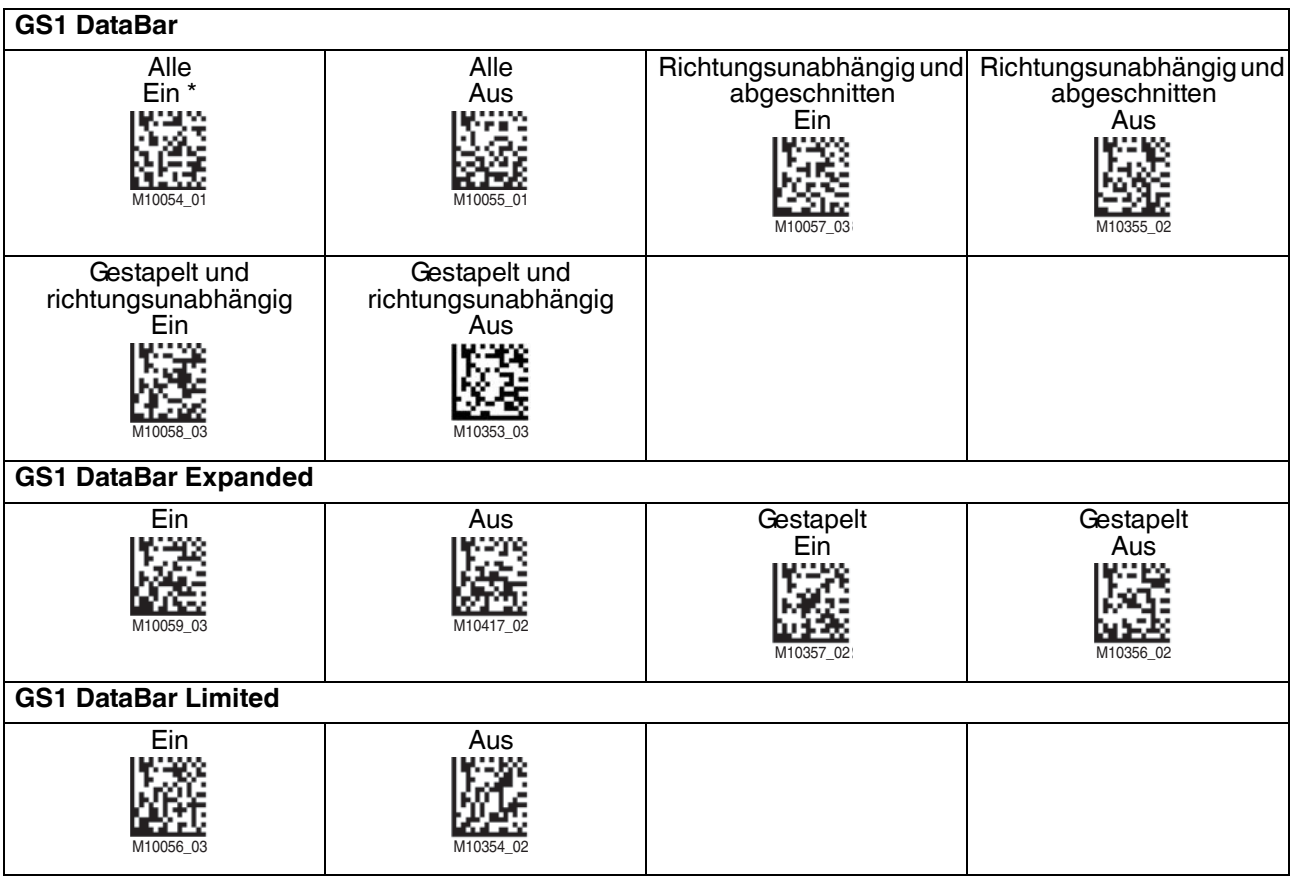

2015-10

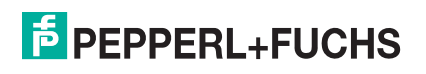

### **H**

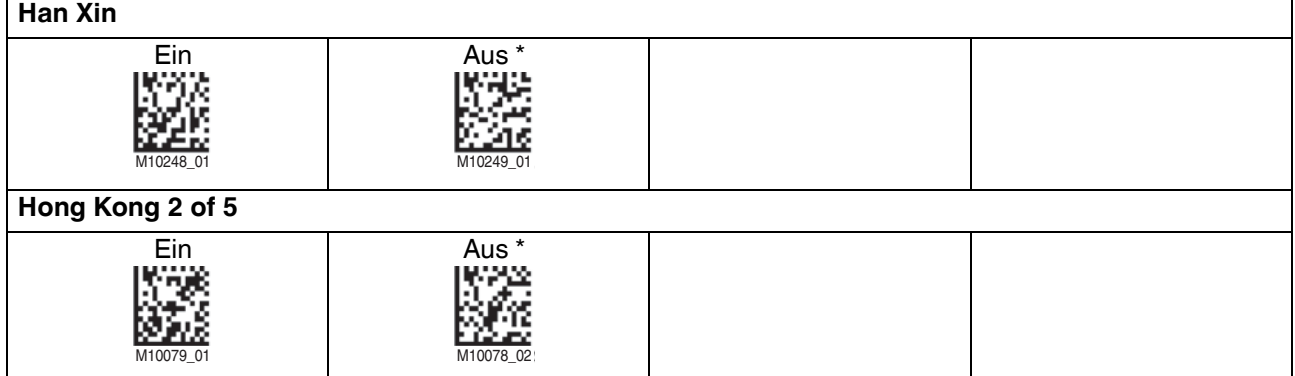

**I**

### **Int 2 of 5** Ein \* The Rus Nur Codes mit Prüfsumme Ein Nur Codes mit Prüfsumme Aus \* Ohne Ausgabe der Prüfsumme Ein M10060\_01 M10061\_01 M10235\_01 M10234\_01 M10065\_01

### **J**

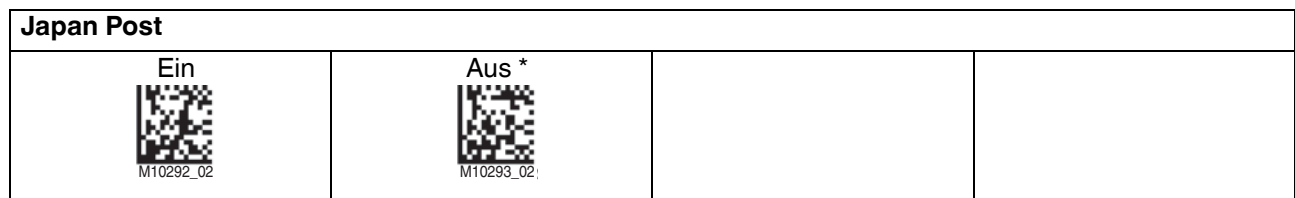

**K**

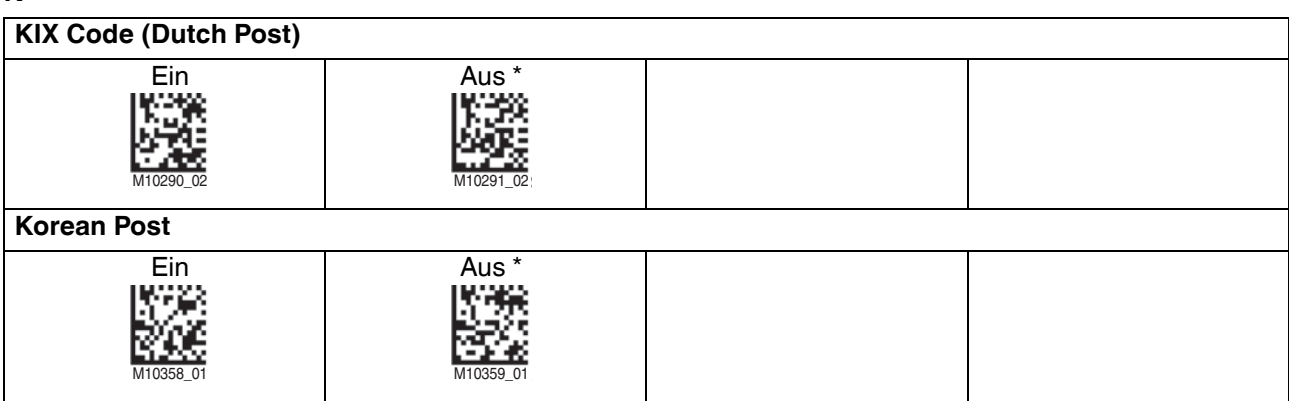

#### **M**

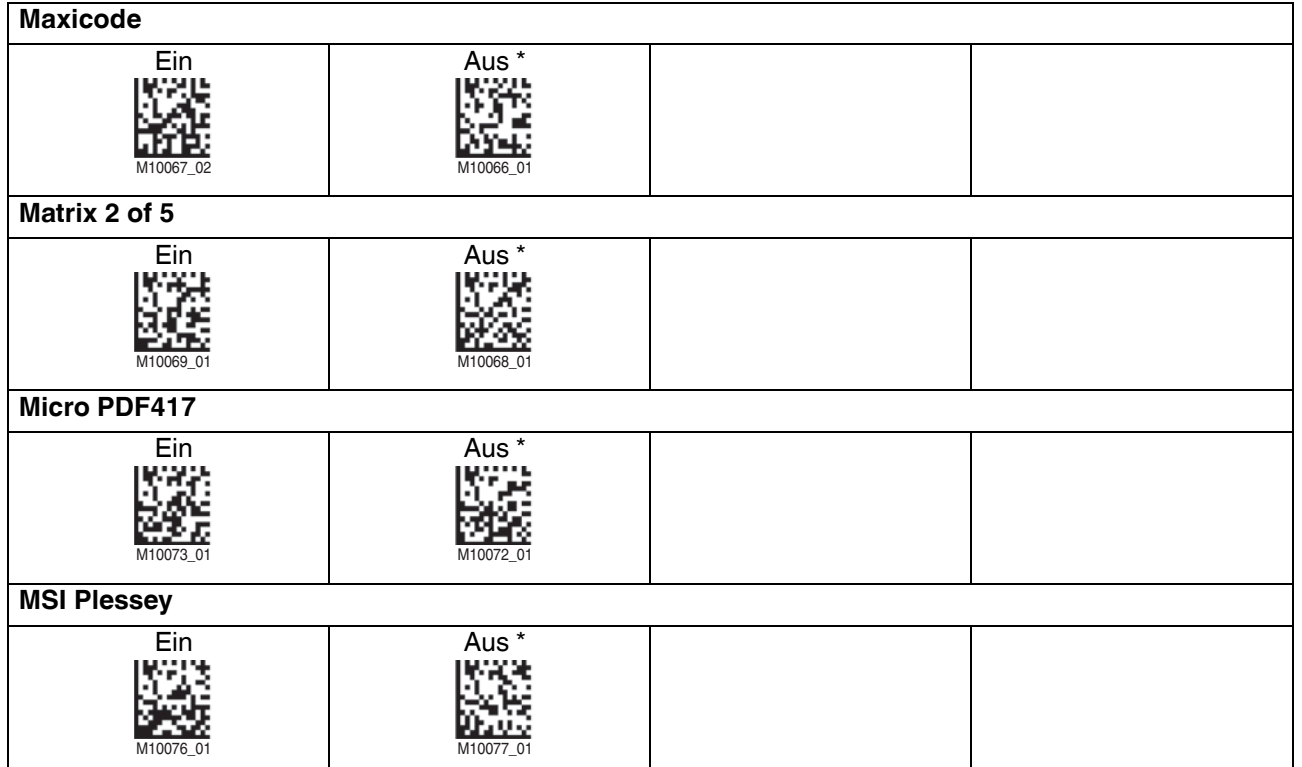

#### **N**

# **NEC 2 of 5** Ein Aus<sup>\*</sup><br>Machine Hermit M10082\_01 M10083\_01

### **P**

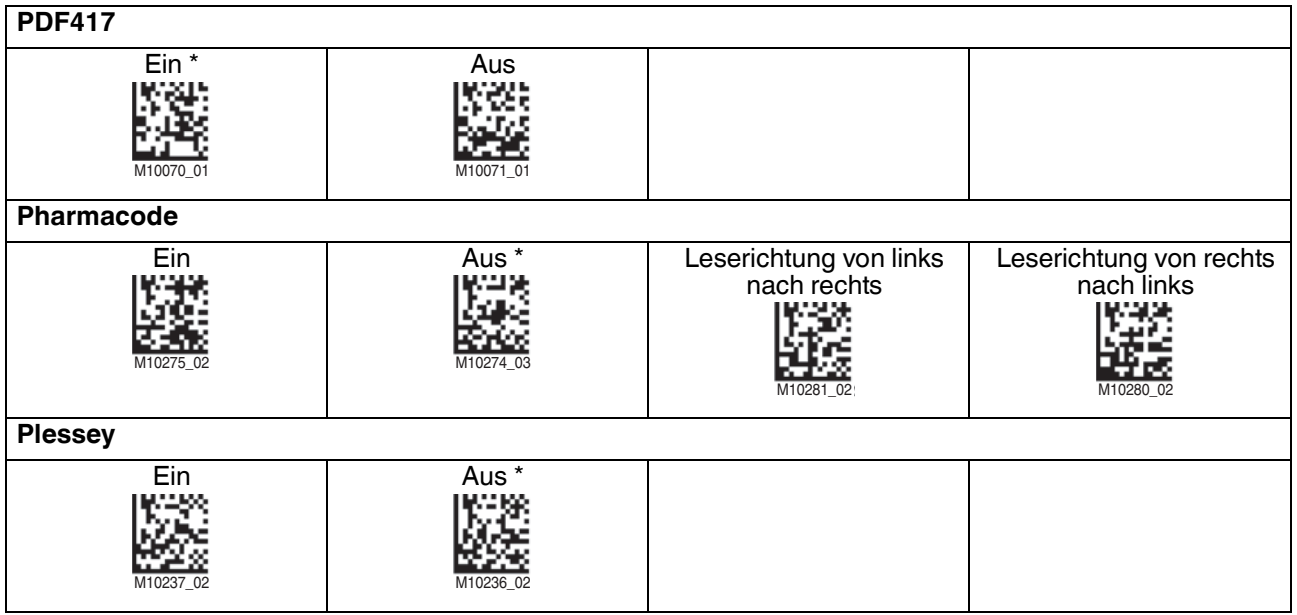

2015-10

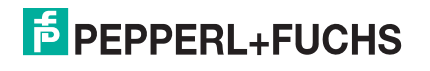

### **Q**

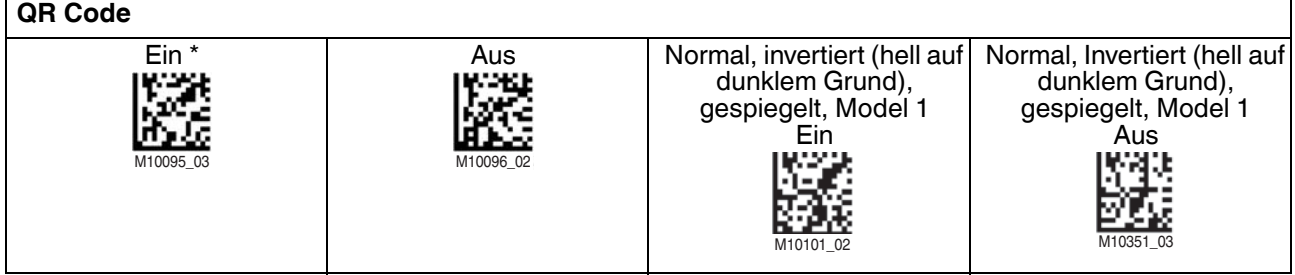

### **R**

### **RM4SCC (Royal Mail)**

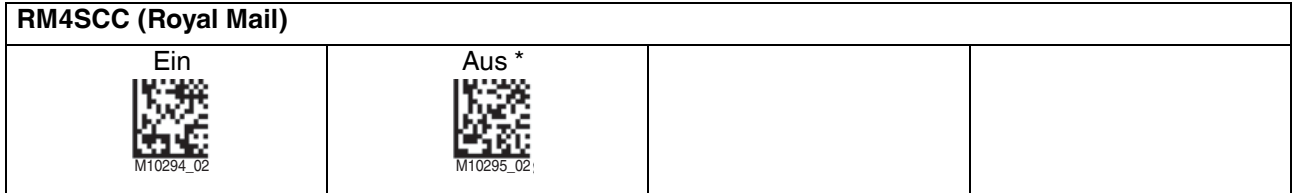

### **S**

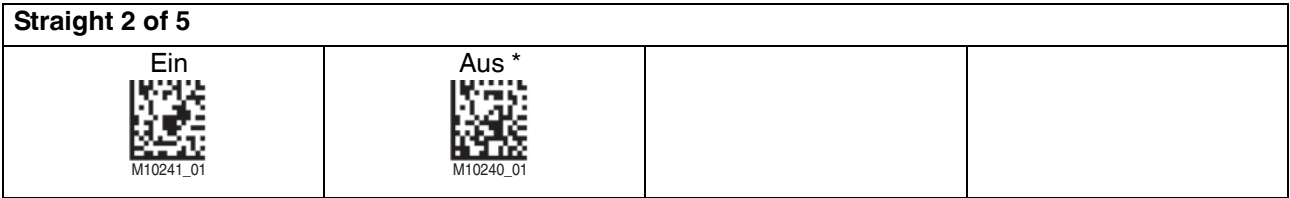

### **T**

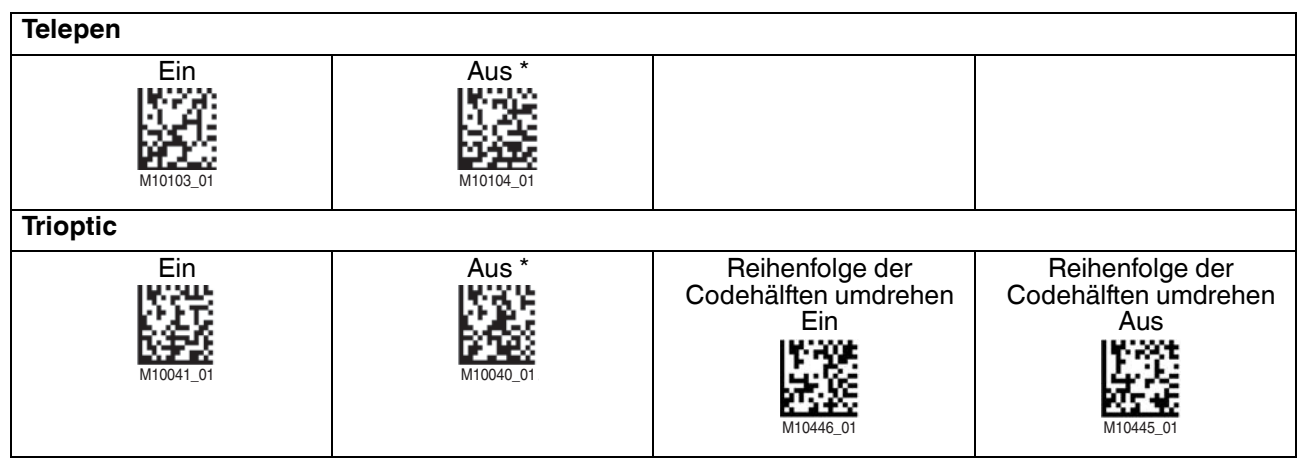

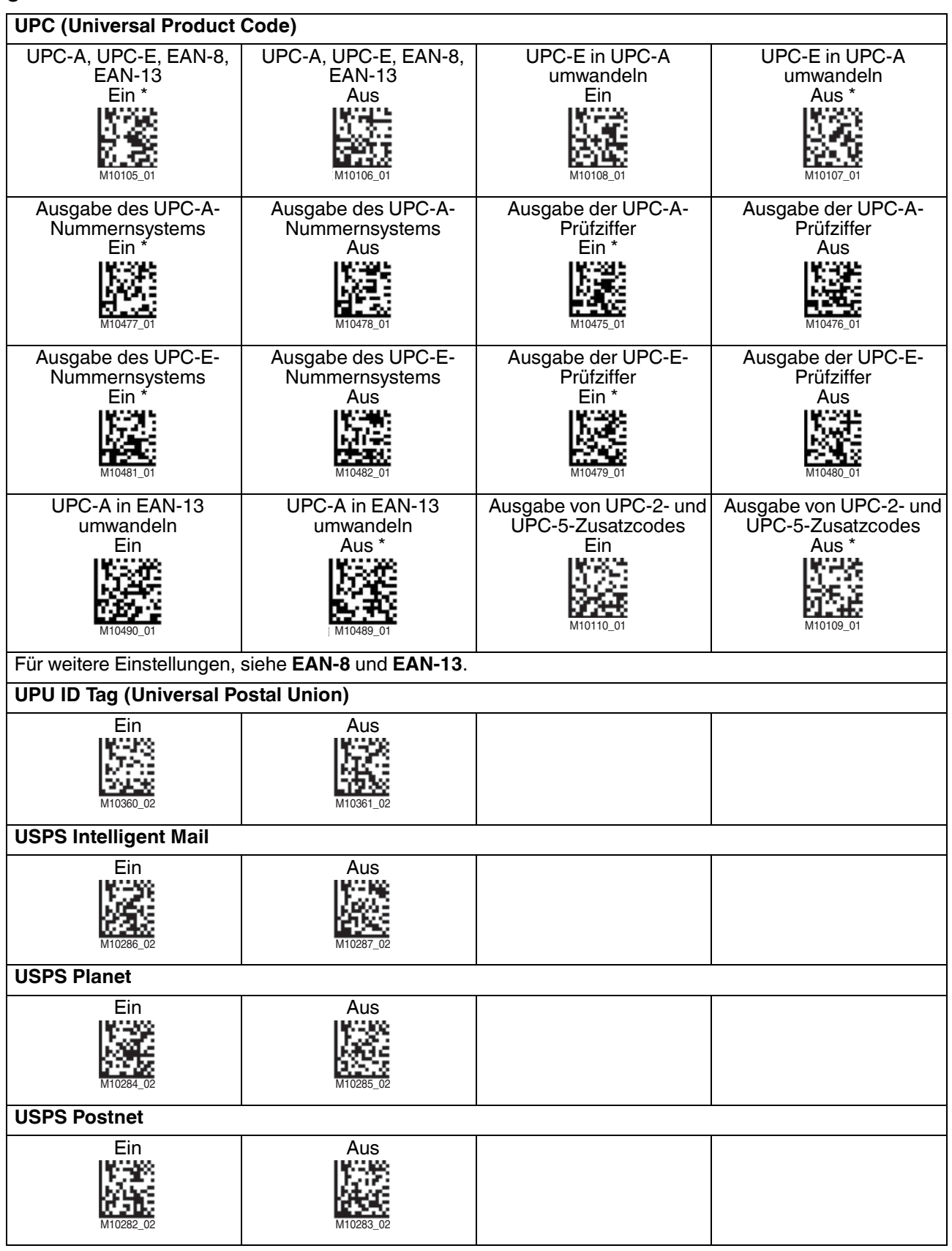

2015-10

### 4.6 Firmwareversion und Seriennummer auslesen

<span id="page-49-0"></span>Um die Firmwareversion und Seriennummer des Handlesegeräts auszulesen, lesen Sie den folgenden Code mit dem Handlesegerät.

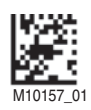

Um die Firmwareversion und Seriennummer der Ladestation oder des Modems auszulesen, lesen Sie den folgenden Code mit dem Handlesegerät.

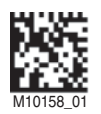

Das Leseergebnis ist folgendermaßen aufgebaut: iVVVVWWWWXXXXSSSSSSSSSSAOODYYYYHHIIIIJJJJKKKKLLLL<TAB>Z...Z

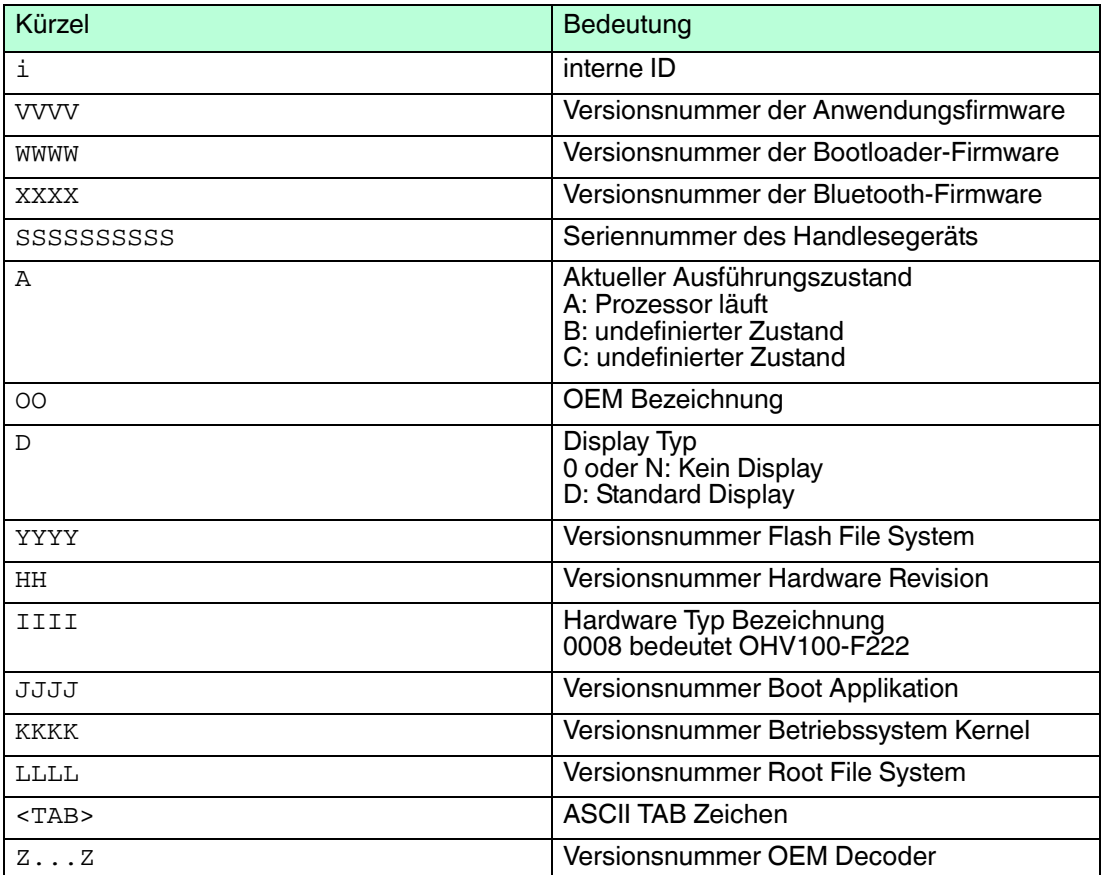

## 5 Bedienung

### 5.1 Codes lesen

<span id="page-50-1"></span><span id="page-50-0"></span>Das Handlesegerät liest sowohl sehr kleine 2-D-Codes wie z. B. DataMatrix-Codes, als auch größere 1-D-Codes wie z. B. Barcodes. Das Handlesegerät verfügt über ein Sichtfeld mit zwei Bereichen, die gleichzeitig gelesen werden. Hierdurch wird ein Lesebereich zwischen 4 cm und 31 cm erfasst. Der optimale Lesebereich liegt bei 10 cm.

Der Lesebereich wird standardmäßig durch zwei blaue Balken gekennzeichnet. Sie können die Anzeige der blauen Balken jedoch auch deaktivieren.

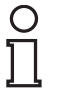

#### *Tipp*

Falls sich mehrere Codes unmittelbar nebeneinander befinden, empfehlen wir Ihnen, die Codes abzudecken, die Sie nicht lesen wollen. So verhindern Sie, dass Sie versehentlich einen anderen Code einlesen.

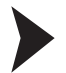

#### Codes lesen

Das Handlesegerät meldet sich an anderen Geräten als Eingabegerät bzw. als Tastatur an. Bevor Sie einen Code lesen, starten oder aktivieren Sie die Anwendung in die das Leseergebnis übertragen werden soll.

- 1. Halten Sie die Triggertaste zum Lesen gedrückt.
- 2. Zentrieren Sie die blauen Balken in die Mitte des zu lesenden Codes. Bewegen Sie das Handlesegerät näher an den Code oder weiter weg, bis die Höhe der blauen Balken etwa der Höhe des Codes entspricht.

<span id="page-50-2"></span> Bei erfolgreicher Lesung leuchtet die Funktionsanzeige des Handlesegeräts kurz grün. Falls aktiviert, ertönt zusätzlich ein akustisches Signal und das Handlesegerät vibriert.

### <span id="page-50-3"></span>5.2 Displaysymbole

Am oberen Rand des Displays werden je nach Betriebsmodus und Betriebszustand unterschiedliche Symbole angezeigt.

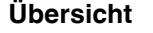

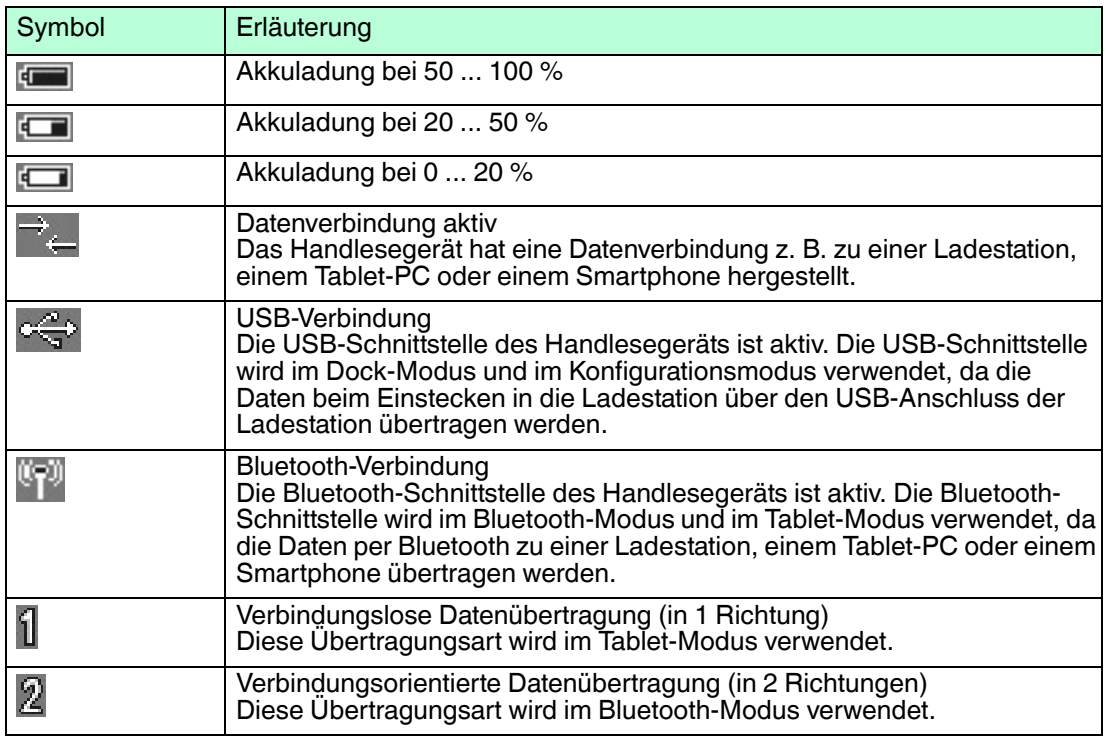

2015-10

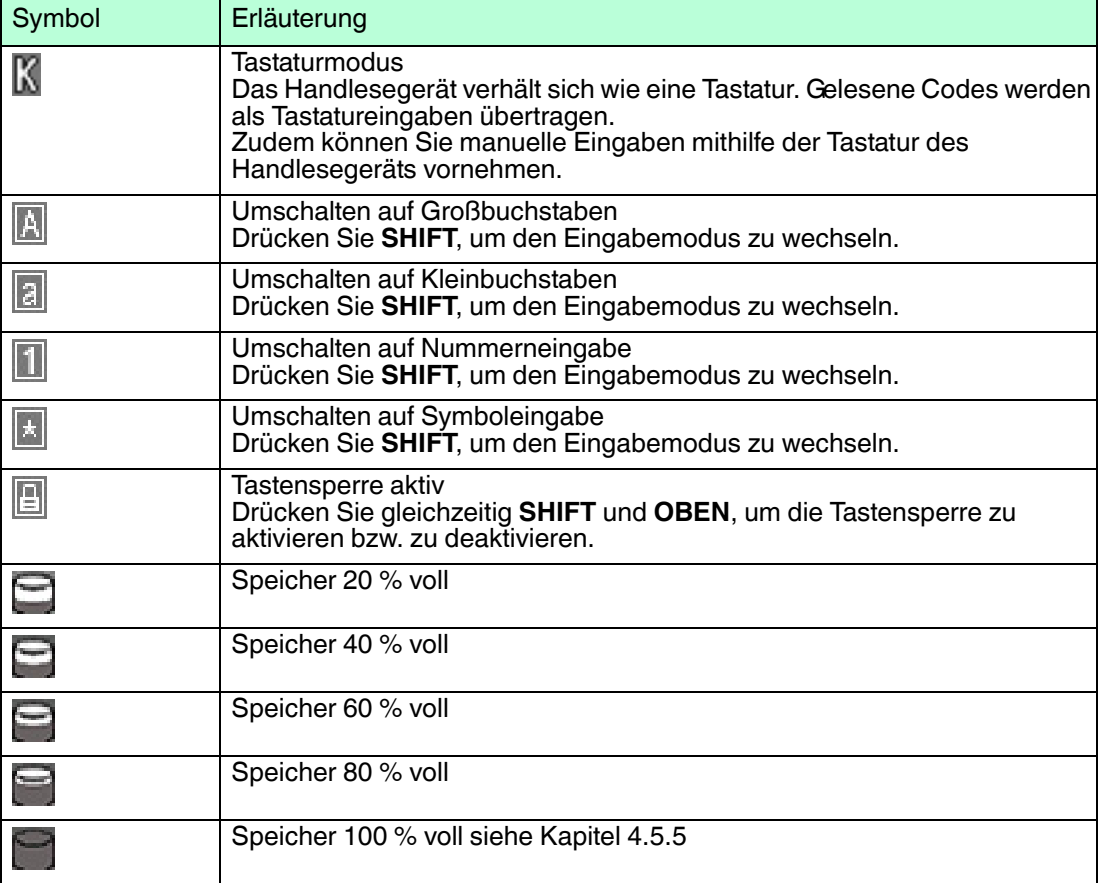

### 5.3 Leseergebnisse aufrufen und bearbeiten

<span id="page-51-0"></span>Falls das Speichern von Leseergebnissen im Handlesegerät aktiviert ist (z. B. im Dock-Modus), können Sie die bisher gespeicherten Leseergebnisse aufrufen, löschen, bearbeiten oder erneut senden.

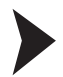

#### Leseergebnisse aufrufen

- 1. In der Ausgangsansicht zeigt der Bildschirm **Ready** an. Falls Sie sich bereits in einem Menü befinden, betätigen Sie die Trigger-Taste, um in die Ausgangsansicht zurück zu kehren.
- 2. Wählen Sie **Options** mithilfe der linken Taste unterhalb des Bildschirms.

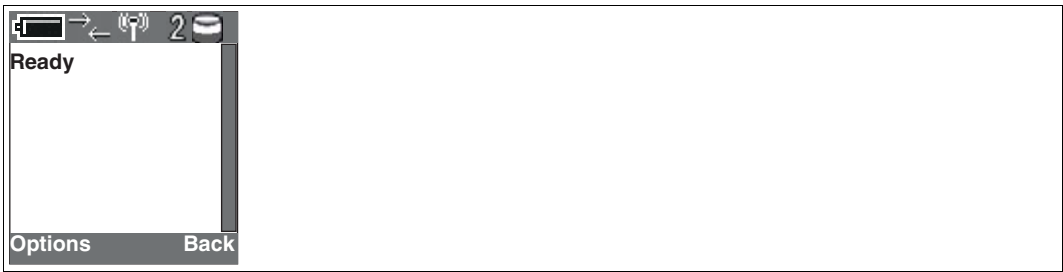

2015-10

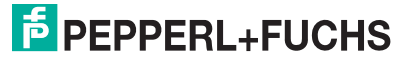

3. Wählen Sie **View storage** mithilfe der mittleren Navigationstaste. Bestätigen Sie die Auswahl entweder mit der mittleren Navigationstaste oder der linken Taste unterhalb des Bildschirms.

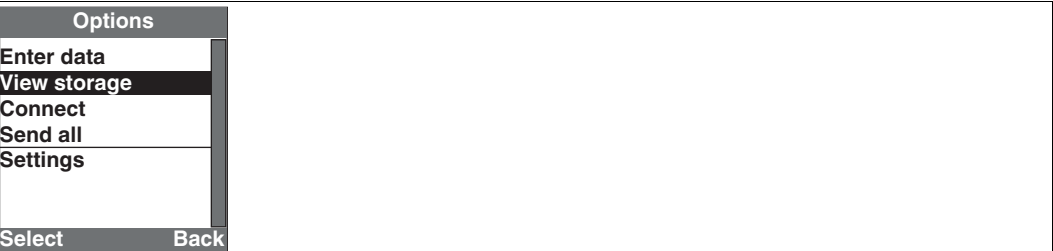

Das Handlesegerät zeigt Ihnen das erste Leseergebnis im Speicher an.

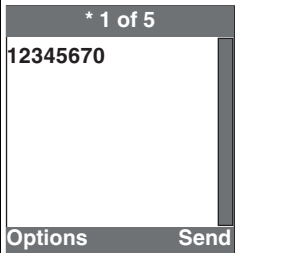

4. Drücken Sie **RECHTS** oder **LINKS** auf der mittleren Navigationstaste, um durch die gespeicherten Leseergebnisse zu blättern.

Leseergebnisse bearbeiten

- 1. Rufen Sie das gewünschte Leseergebnis auf.
- 2. Wählen Sie **Options** mithilfe der linken Taste unterhalb des Bildschirms.

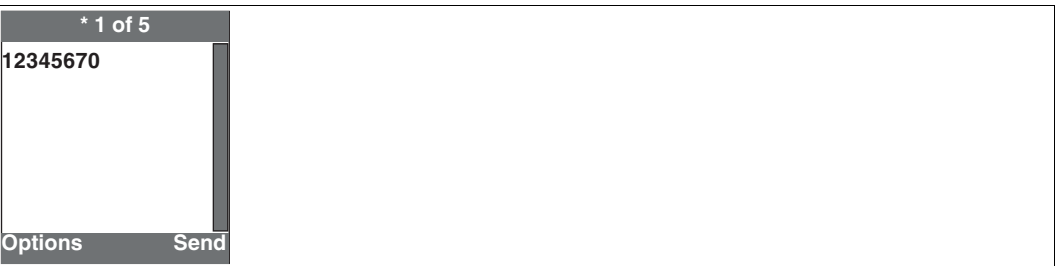

3. Falls Sie das Leseergebnis bearbeiten möchten, wählen Sie **Edit**. Falls Sie das Leseergebnis erneut senden möchten, wählen Sie **Send**. Falls Sie den gesamten Speicherinhalt erneut senden möchten, wählen Sie **Send all**. Falls Sie das Leseergebnis löschen möchten, wählen Sie **Delete**. Falls Sie den gesamten Speicherinhalt löschen möchten, wählen Sie **Delete all**. Bestätigen Sie die Auswahl entweder mit der mittleren Navigationstaste oder der linken Taste unterhalb des Bildschirms.

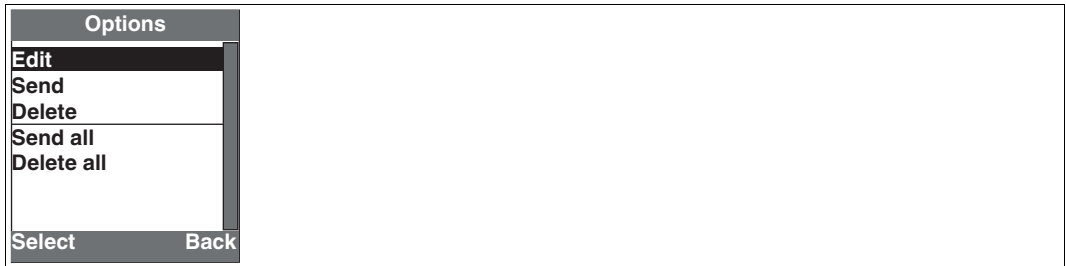

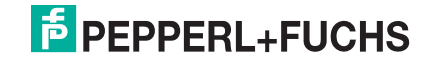

### 5.4 Daten manuell eingeben

<span id="page-53-0"></span>Mithilfe der alphanumerischen Tastatur können Sie jederzeit Daten manuell eingeben.

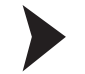

#### Daten eingeben

- 1. In der Ausgangsansicht zeigt der Bildschirm **Ready** an. Falls Sie sich bereits in einem Menü befinden, betätigen Sie die Trigger-Taste, um in die Ausgangsansicht zurück zu kehren.
- 2. Drücken Sie in die Mitte der mittleren Navigationstaste oder wählen Sie **Options** > **Enter data** mithilfe der linken Taste unterhalb des Bildschirms.

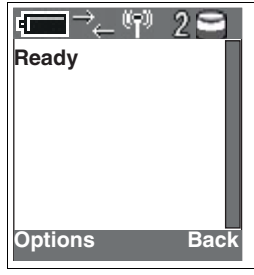

 Die Eingabeansicht wird angezeigt. An dem Symbol in der oberen, rechten Ecke können Sie den aktuellen Eingabemodus erkennen. Siehe Kapitel [5.2](#page-50-3)

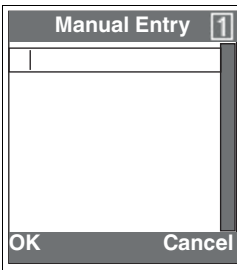

- 3. Drücken Sie **SHIFT** um den Eingabemodus zu wechseln, z. B. von Nummerneingabe zu Großbuchstaben oder Kleinbuchstaben.
- 4. Wenn Sie Text eingeben, drücken Sie die Taste auf dem der Buchstabe abgebildet ist so oft, bis der benötigte Buchstabe erscheint. Falls Sie z. B. das Wort **TEST** eingeben wollen, drücken Sie **8** (T), **33** (E), **7777** (S), **8** (T). Um ein Zeichen zu löschen, drücken Sie **CLEAR**.

Um ein Leerzeichen einzufügen, drücken Sie **1**.

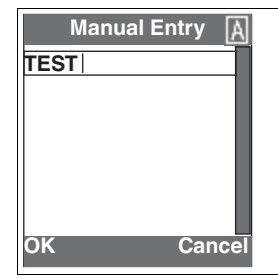

5. Wählen Sie **OK** mithilfe der linken Taste unterhalb des Bildschirms, um die Eingabe zu bestätigen.

 $\mapsto$  Ihre Eingaben wurden gespeichert.

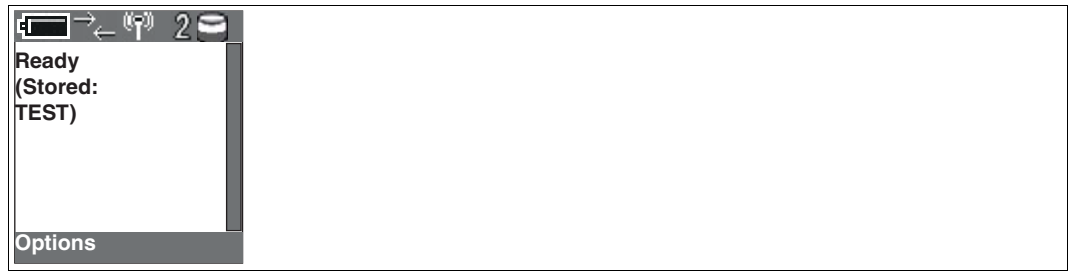

### 5.5 Apps ausführen

<span id="page-54-0"></span>Eine Anwendung zur Bestandserfassung ist werksseitig vorinstalliert. Sie können außerdem eigene Apps schreiben und diese auf dem Handlesegerät ausführen.

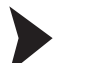

#### Bestandserfassung aufrufen

- 1. In der Ausgangsansicht zeigt das Display **Ready** an. Falls Sie sich bereits in einem Menü befinden, betätigen Sie die Trigger-Taste, um in die Ausgangsansicht zurück zu kehren.
- 2. Wählen Sie **Options** mithilfe der linken Taste unterhalb des Displays.

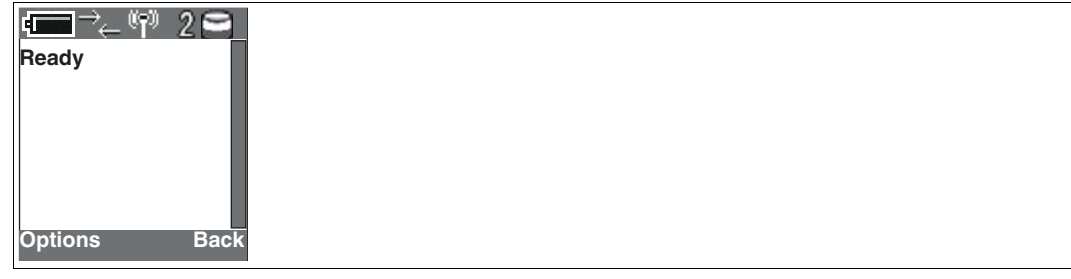

3. Wählen Sie **Settings** mithilfe der mittleren Navigationstaste. Bestätigen Sie die Auswahl entweder mit der mittleren Navigationstaste oder der linken Taste unterhalb des Displays.

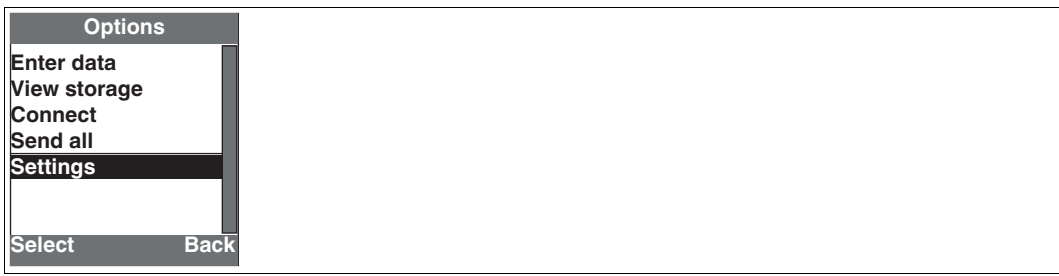

4. Wählen Sie **Application**.

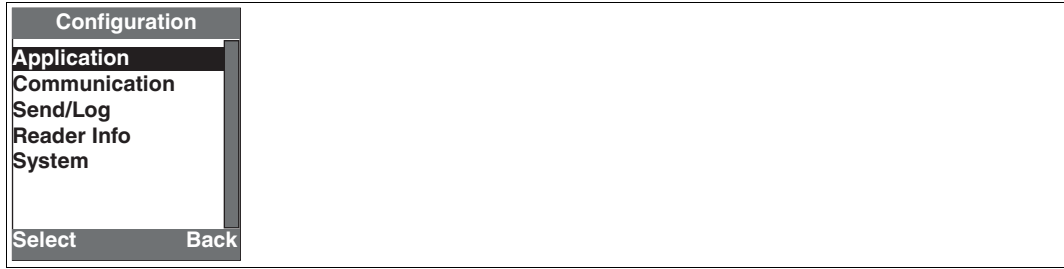

5. Wählen Sie **Pre-installation**.

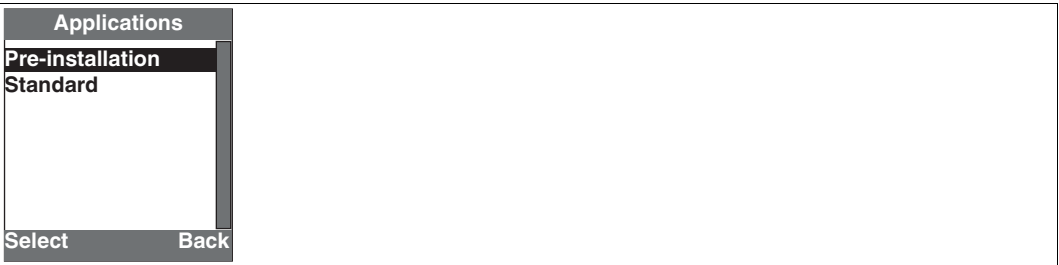

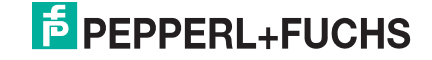

6. Wählen Sie **Run**.

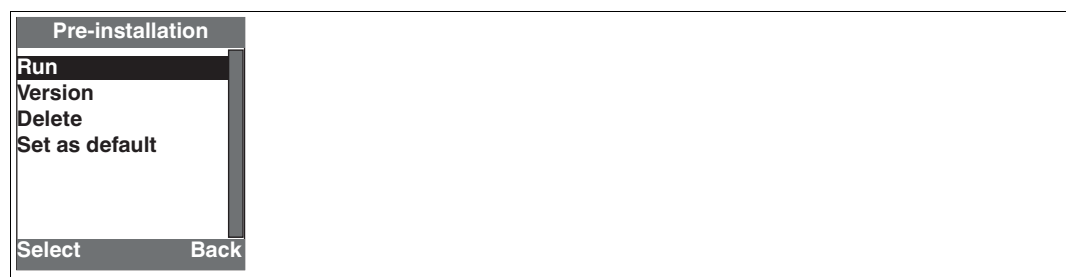

7. Wählen Sie **Start** mithilfe der linken Taste unterhalb des Displays.

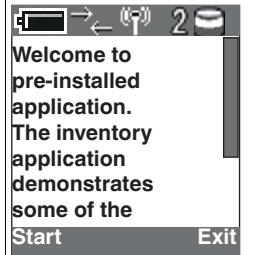

8. Wählen Sie **Inventory**.

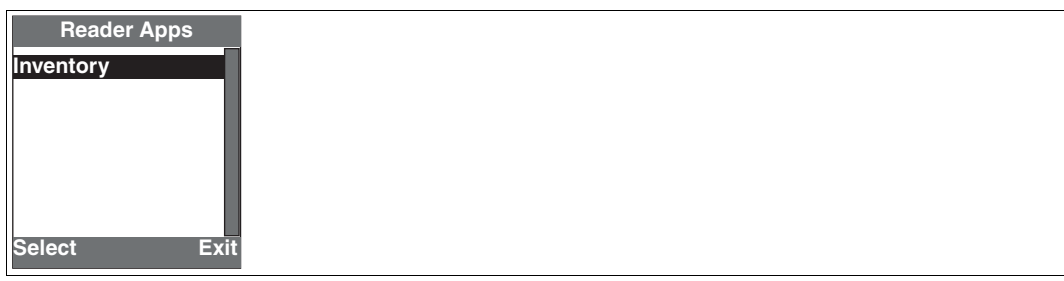

9. Um die Bestandserfassung aufzurufen, wählen Sie **Options**.

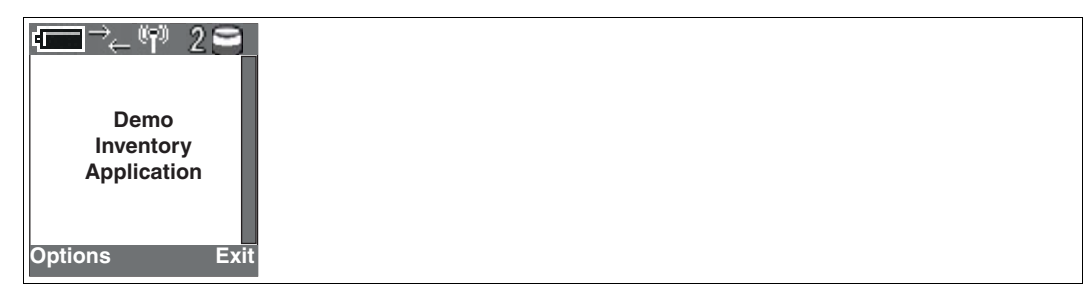

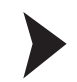

#### Bestände erfassen

1. Wählen Sie **Scan Products**.

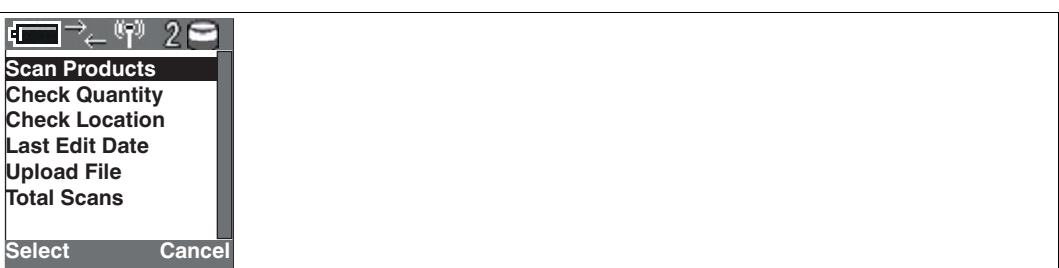

Die Einfügemarke befindet sich automatisch im Feld **PRODUCT**.

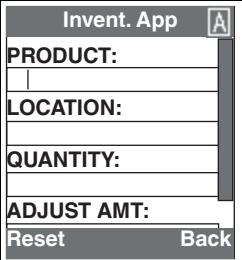

2. Lesen Sie eine Artikelnummer mit dem Handlesegerät ein. Alternativ können Sie eine Artikelnummer manuell eingeben. Bestätigen Sie die Eingabe der mittleren Navigationstaste.

 Falls die Artikelnummer bereits erfasst ist, zeigt das Handlesegerät den Lagerstandort und den aktuellen Bestand an. Die Einfügemarke springt automatisch in das Feld **ADJUST AMT**.

Falls die Artikelnummer noch nicht erfasst ist, springt die Einfügemarke in das Feld **LOCATION**.

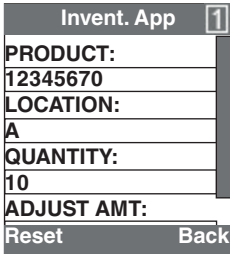

- 3. Falls die Artikelnummer noch nicht erfasst nicht, geben Sie im Feld **LOCATION** den Lagerstandort ein und im Feld **QUANTITY** den aktuellen Lagerbestand ein.
- 4. Geben Sie im Feld **ADJUST AMT** die Menge ein, die Sie ein- bzw. auslagern wollen. Bestätigen Sie die Eingabe mit der mittleren Navigationstaste.

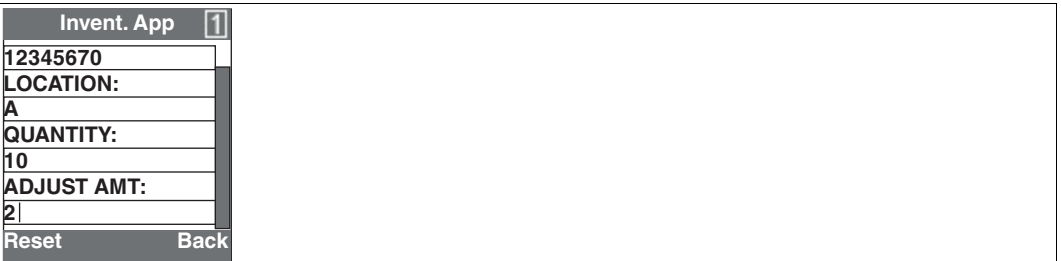

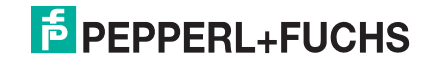

5. Falls Sie die Menge eingelagert haben, wählen Sie **Add**. Falls Sie die Menge ausgelagert haben, wählen Sie **Substract**.

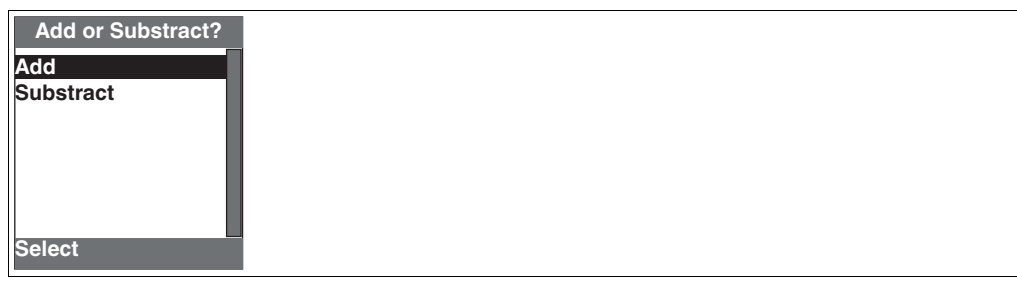

6. Um den aktualiserten Lagerbestand zu übernehmen, wählen Sie **Save** mithilfe der linken Taste unterhalb des Displays.

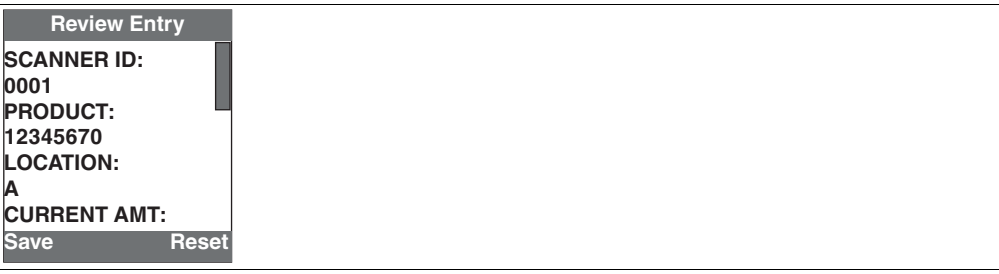

7. Anschließend können Sie mit der Erfassung weiterer Artikel fortfahren. Um das Erfassen von Beständen zu beenden, wählen Sie **Back** mithilfe der rechten Taste unterhalb des Displays.

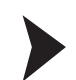

### Bestand abrufen

1. Wählen Sie **Check Quantity**.

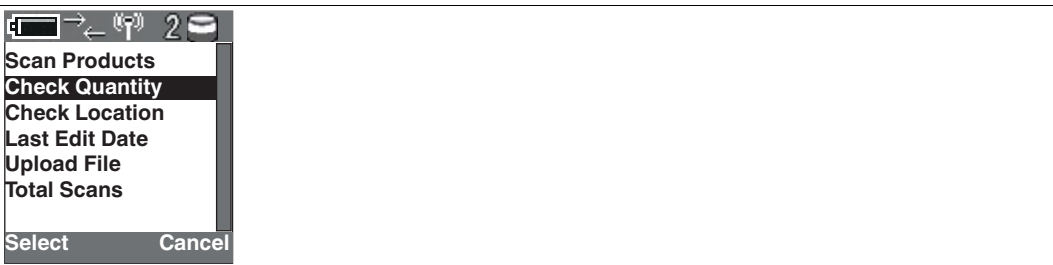

2. Lesen Sie eine Artikelnummer mit dem Handlesegerät ein.

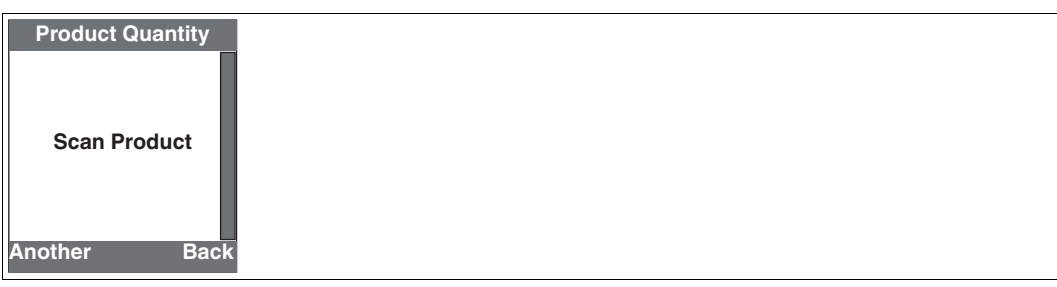

 $\mapsto$  **Das Handlesegerät zeigt den Bestand an.** Um einen weiteren Bestand abzurufen, wählen Sie **Another**. Um das Abrufen von Beständen zu beenden, wählen Sie **Back**.

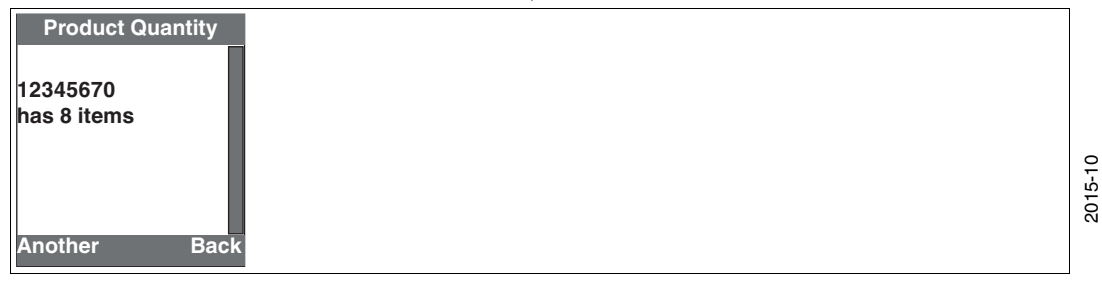

**E** PEPPERL+FUCHS

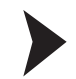

#### Lagerort abrufen

1. Wählen Sie **Check Location**.

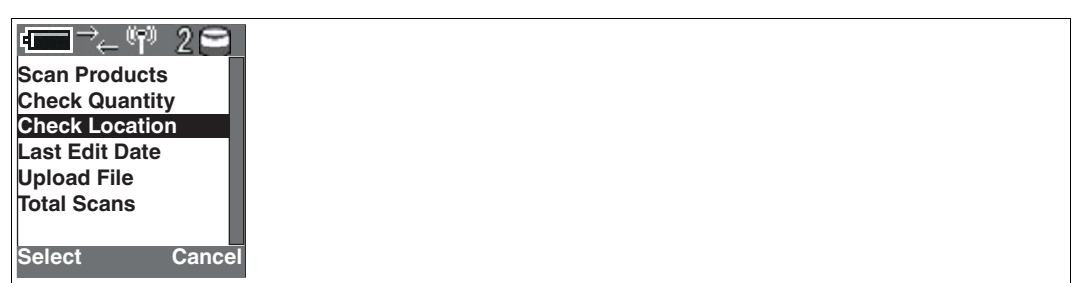

2. Lesen Sie eine Artikelnummer mit dem Handlesegerät ein.

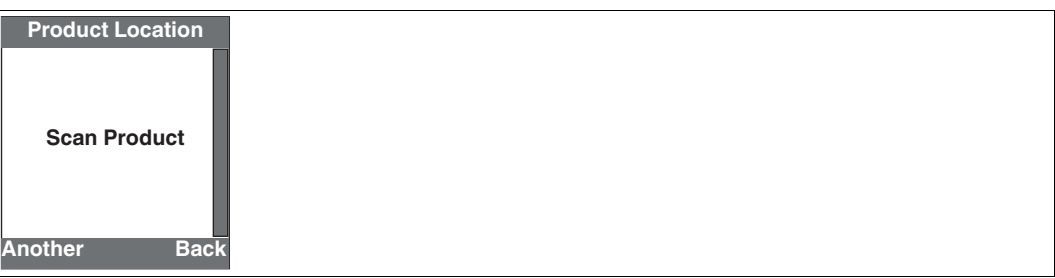

 Das Handlesegerät zeigt den Lagerort an. Um einen weiteren Lagerort abzurufen, wählen Sie **Another**. Um das Abrufen von Lagerorten zu beenden, wählen Sie **Back**.

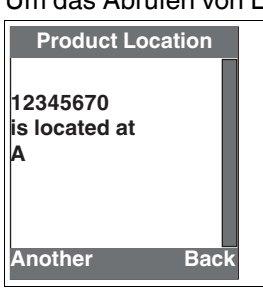

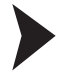

Änderungsdatum abrufen

1. Wählen Sie **Last Edit Date**.

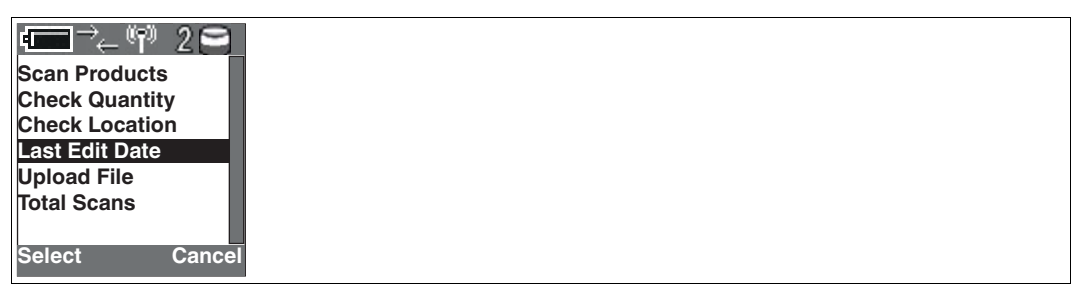

2. Lesen Sie eine Artikelnummer mit dem Handlesegerät ein.

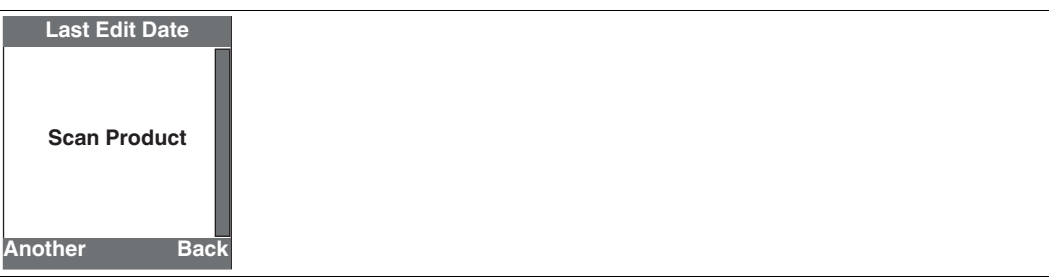

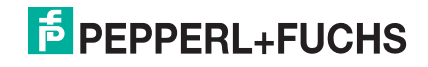

 Das Handlesegerät zeigt das letzte Änderungsdatum an. Um ein weiteres Änderungsdatum abzurufen, wählen Sie **Another**. Um das Abrufen von Änderungsdaten zu beenden, wählen Sie **Back**.

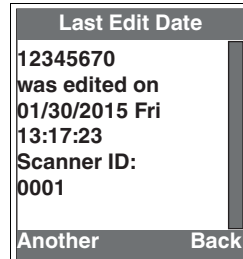

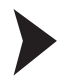

### Lagerbewegungen exportieren

1. Wählen Sie **Upload File**.

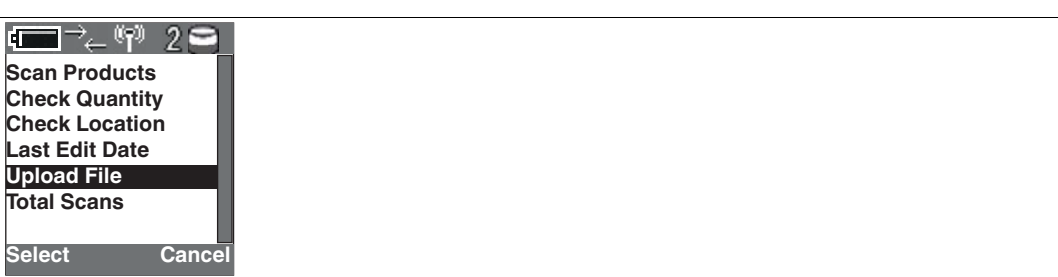

 Das Handlesegerät überträgt alle Lagerbewegungen als tabulatorgetrennte Texteingaben an das derzeit verbundene Gerät. Hierdurch können Sie z. B. eine CSV-Datei erzeugen.

Folgende Daten werden exportiert: Scanner-ID, Artikelnummer, Lagerort, Ausgangsbestand, Bewegung, Endbestand, Uhrzeit, Bewegungsnummer.

2. Um die Bewegungsdaten zu löschen, wählen Sie **Yes** mithilfe der linken Taste unterhalb des Displays.

Um die Bewegungsdaten zu behalten, wählen Sie **No** mithilfe der rechten Taste unterhalb des Displays.

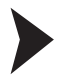

#### Anzahl der Bewegungen

Wählen Sie **Total Scans**.

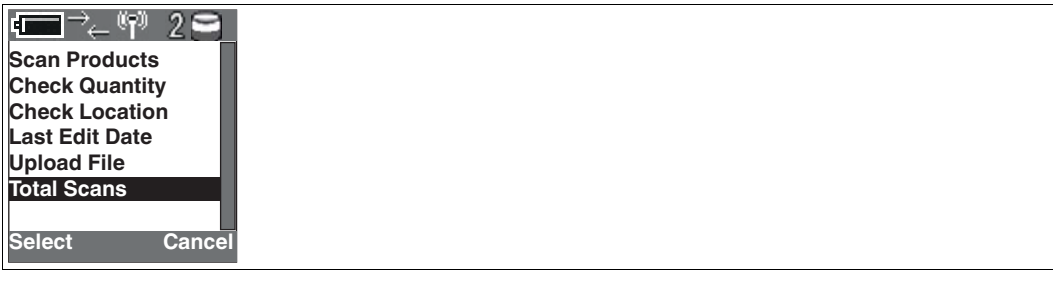

 Das Handlesegerät zeigt die Anzahl an Bewegungen an, die mithilfe des Handlesegeräts durchgeführt wurden.

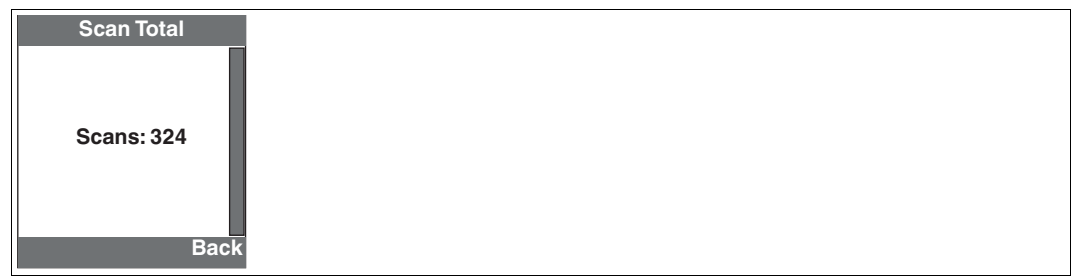

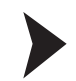

#### Bestandserfassung beenden

1. Wählen Sie **Cancel** mithilfe der rechten Taste unterhalb des Displays.

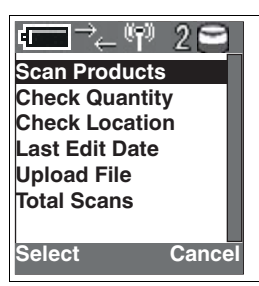

2. Wählen Sie **Exit** mithilfe der rechten Taste unterhalb des Displays.

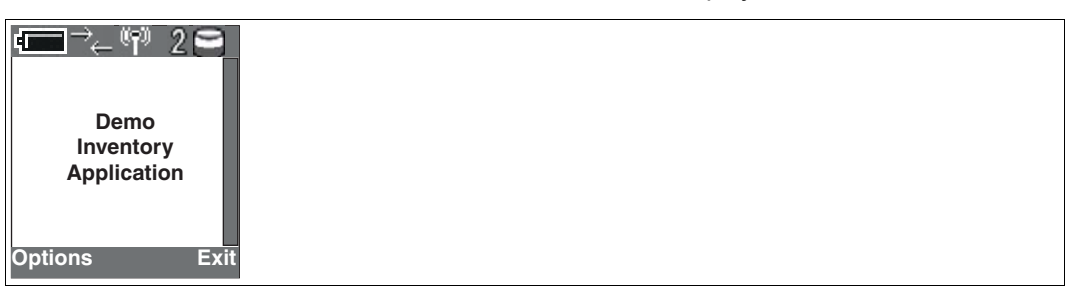

- 3. Wählen Sie **Yes** mithilfe der linken Taste unterhalb des Displays.
- 4. Wählen Sie **Exit** mithilfe der rechten Taste unterhalb des Displays.

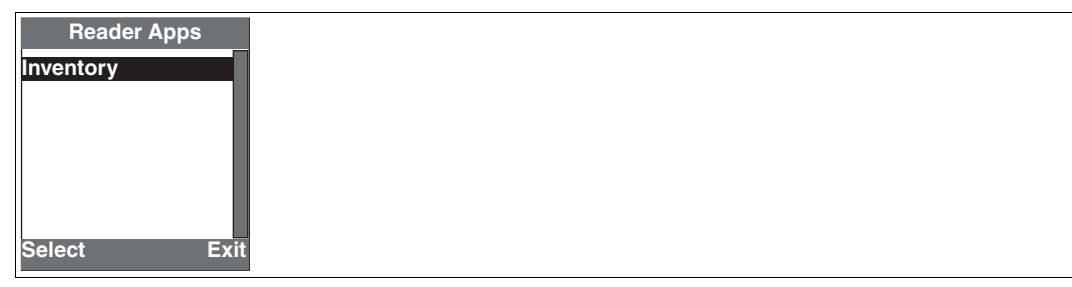

<span id="page-60-0"></span>5. Wählen Sie **Yes** mithilfe der linken Taste unterhalb des Displays.

#### 5.6 Weitere Optionen

Neben den bereits beschriebenen Optionen bietet das Menü **Settings** ausgewählte Optionen zur Kommunikation und Datenübertragung.

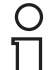

#### *Hinweis!*

Die Optionen, die sich in den Untermenüs **Communication** und **Send/Log** befinden, werden automatisch durch den verwendeten Betriebsmodus gesetzt. Wir empfehlen Ihnen, diese Einstellungen nur in begründeten Fällen zu ändern. Um die Einstellungen zurück zu setzen, wechseln Sie erneut in den jeweiligen Betriebsmodus. Siehe Kapitel [4.2](#page-12-2)

Im Untermenü **Reader Info** können Sie Informationen zum Handlesegerät abrufen. Alternativ können Sie diese Informationen mithilfe eines Steuercodes abrufen. Siehe Kapitel [4.6](#page-49-0)

Im Untermenü **System** können Sie die Dauer der Hintergrundbeleuchtung, sowie Datum und Uhrzeit einstellen.

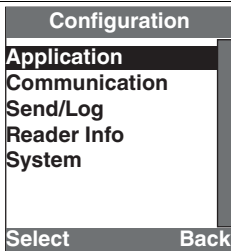

## 6 Wartung

<span id="page-61-0"></span>Um die bestmögliche Geräteleistung zu erzielen, halten Sie die Optikeinheit des Gerätes sauber und reinigen Sie diese bei Bedarf.

Beachten Sie bei der Reinigung folgende Hinweise:

- Berühren Sie die Optikeinheit nicht mit den Fingern.
- Tauchen Sie das Gerät nicht in Wasser ein. Besprühen Sie es nicht mit Wasser oder anderen Flüssigkeiten.
- Verwenden Sie zum Reinigen der Geräteoberfläche keine Scheuermittel.
- Benutzen Sie ein Baumwoll- oder Zellstofftuch, das mit Wasser oder Isopropylalkohol angefeuchtet (nicht getränkt) ist.
- Entfernen Sie Alkoholrückstände mit einem Baumwoll- oder Zellstofftuch, das mit destilliertem Wasser angefeuchtet (nicht getränkt) ist.
- Wischen Sie die Geräteoberflächen mit einem fusselfreien Tuch trocken.

 $\begin{matrix} 0 \\ 1 \end{matrix}$ 

## 7 Störungsbeseitigung

### <span id="page-62-0"></span>*Hinweis!*

Das Gerät darf nicht repariert, verändert oder manipuliert werden.

Lassen Sie das Gerät im Fall eines Defektes immer durch Pepperl+Fuchs reparieren.

#### **Fehlerbehebung**

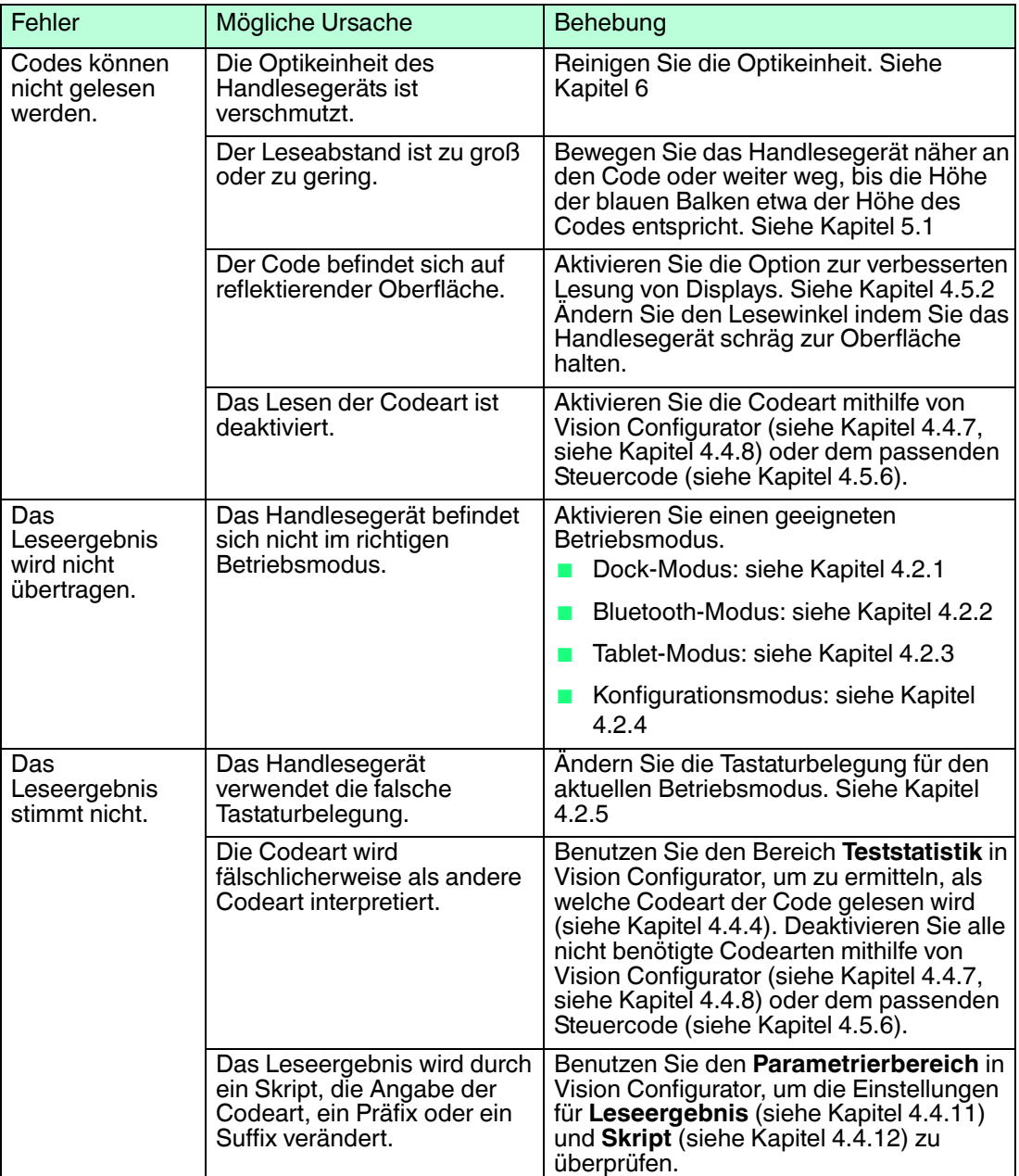

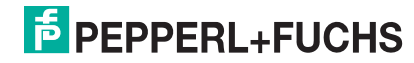

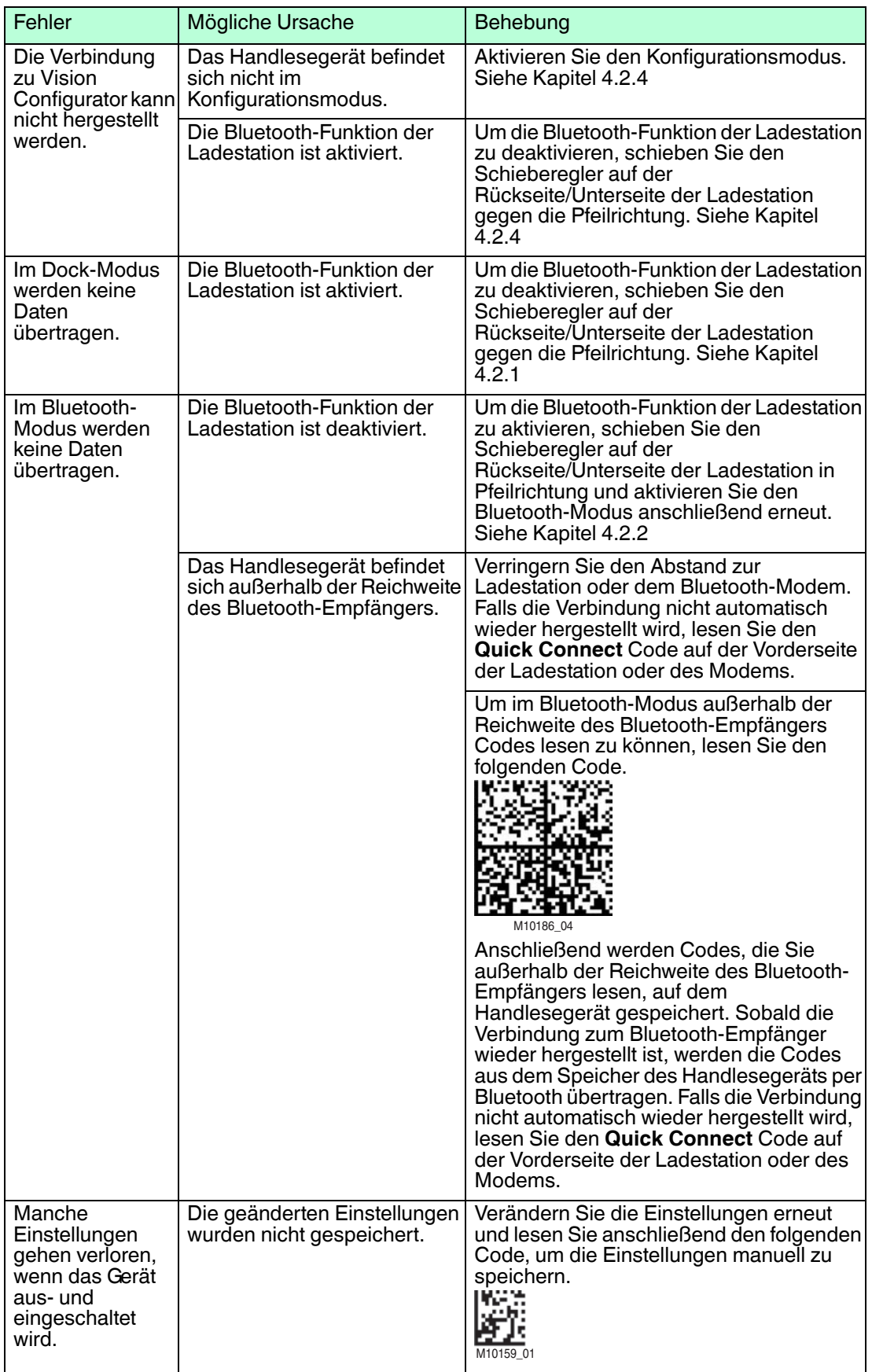

### **Hardware-Reset per Steuercode**

Um das Handlesegerät zurückzusetzen, lesen Sie den folgenden Code.

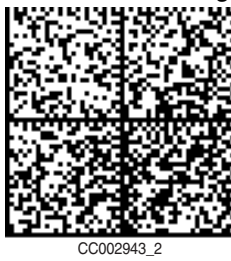

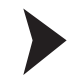

Hardware-Reset

Alternativ zum Lesen des Steuercodes, können Sie das Handlesegerät auch mithilfe der Triggertasten zurücksetzen.

- 1. Schieben Sie den Riegel auf der Unterseite des Handlesegeräts in Pfeilrichtung, und entnehmen Sie die Batterie.
- 2. Drücken und halten Sie die beiden Triggertasten auf der Oberseite des Handlesegeräts.
- 3. Schieben Sie die Batterie in das Handlesegerät und halten Sie die Triggertasten weiterhin gedrückt. Nach ca. 10 Sek. erfolgen 5 Signaltöne.
- 4. Lassen Sie anschließend die Triggertasten los.

 $\mapsto$  Die Funktionsanzeige des Handlesegeräts blinkt grün.

- 5. Drücken und halten Sie die beiden Triggertasten auf der Oberseite des Handlesegeräts erneut. Nach ca. 5 Sek. erfolgt 1 Signalton.
- 6. Lassen Sie anschließend die Triggertasten los.
	- $\mapsto$  Das Handlesegerät befindet sich nun im Auslieferungszustand.

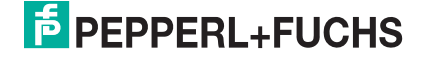

# **FABRIKAUTOMATION – SENSING YOUR NEEDS**

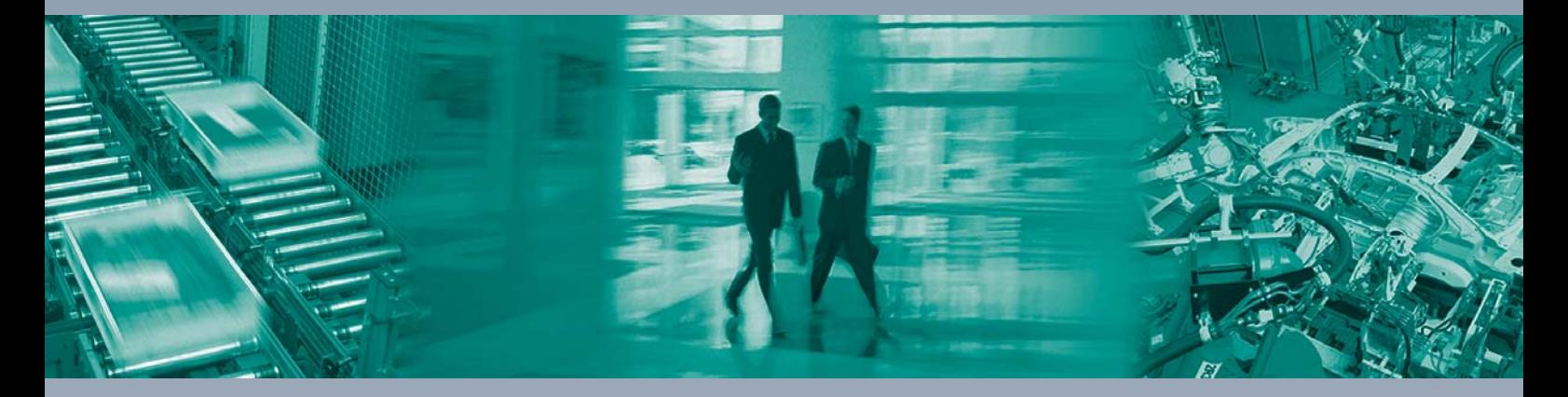

 $\Box$ 

 $\Box$ 

#### **Zentrale weltweit**

Pepperl+Fuchs GmbH 68307 Mannheim · Deutschland Tel. +49 621 776-0 E-Mail: info@de.pepperl-fuchs.com

**Zentrale USA**

Pepperl+Fuchs Inc. Twinsburg, Ohio 44087 · USA Tel. +1 330 4253555 E-Mail: sales@us.pepperl-fuchs.com

#### **Zentrale Asien**

Pepperl+Fuchs Pte Ltd. Singapur 139942 Tel. +65 67799091 E-Mail: sales@sg.pepperl-fuchs.com

## **www.pepperl-fuchs.com**

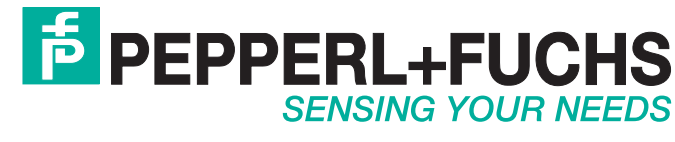

 / TDOCT-4935\_GER 10/2015

 $\Box$